**per MXPS Suzuki GSX-R 1000 (2017-2022) Suzuki GSX-R 1000R (2017-2022)**

**Versione 1.02**

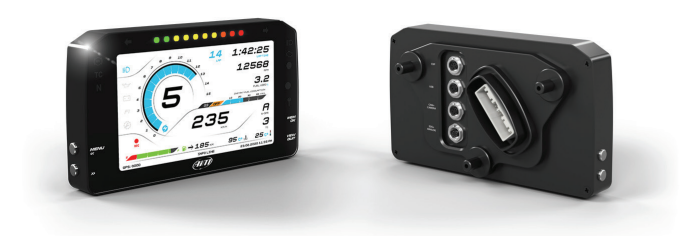

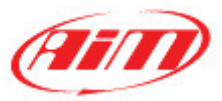

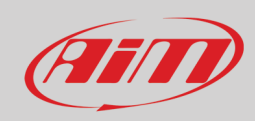

#### **INDEX**

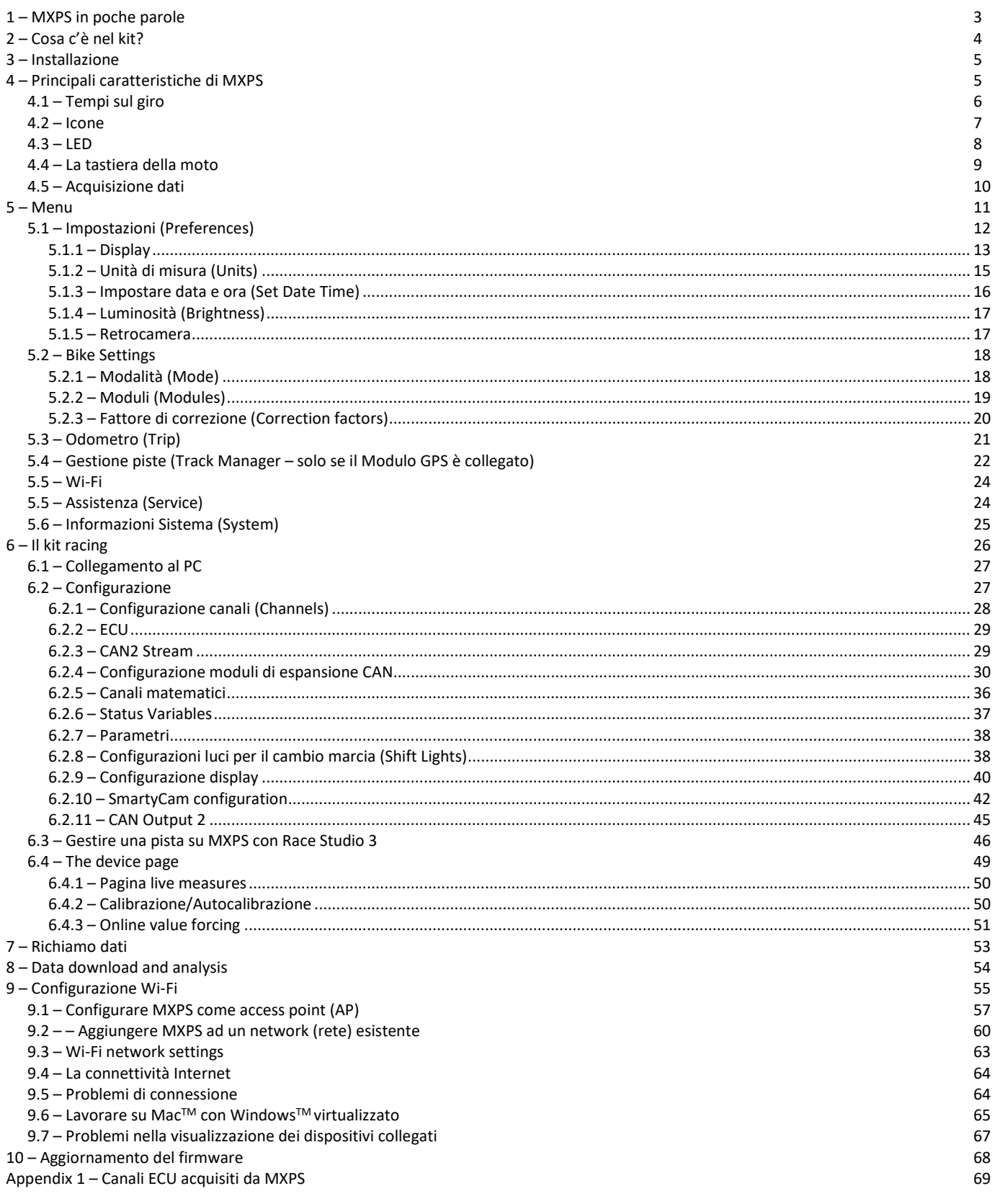

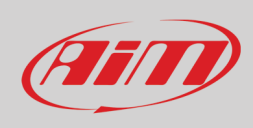

## <span id="page-2-0"></span>**1 – MXPS in poche parole**

MXPS è un dash-logger AiM progettato per essere installato su:

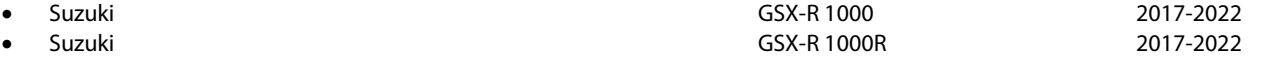

**Nota: MXPS è compatibile anche con il cablaggio Suzuki Yoshimura**.

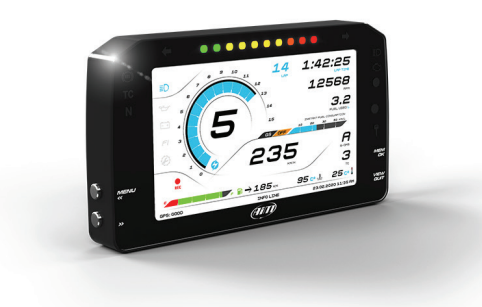

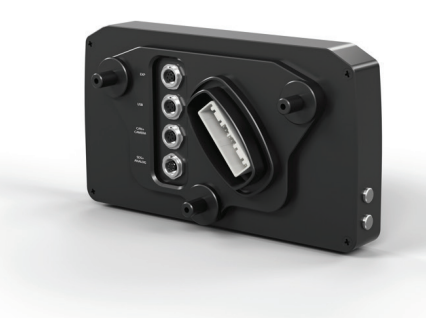

MXPS è un cruscotto Plug and Play, completamente compatibile col connettore originale, con i punti di fissaggio della staffa originale e anche col cablaggio Yoshimura.

Esso offre:

- module GPS collegato
- collegamento CAN per ricevere tutti i dati della centralina (ECU) di serie della moto (i canali acquisiti dalla ECU sono specificati in Appendice 1)
- 8 LED di allarme
- 10 shift lights RGB

MXPS può essere potenziato con il racing kit dedicato, che include:

- cablaggio dedicato per gestire Linea K, ricevere i dati aggiuntivi dalla ECU e gestire quattro canali analogici configurabili aggiuntivi
- prolunga per Linea-K

## <span id="page-3-0"></span>**2 – Cosa c'è nel kit?**

MXPS può essere acquistato da solo o con accessori dedicati. I relativi codici prodotto sono:

#### **Kit MXPS contenente**: **XA6MXPSR10G5**

- MXPS (**1**)
- kit di fissaggio (**2**)
- Modulo GPS09 per MXPS con cavo da 50 cm e kit di fissaggio (**5**)

#### **Accessori e ricambi MXPS**:

- Racing kit opzionale per MXPS con quattro canali analogici aggiuntivi, linea K e relativa prolunga (**3-4**) **XA6RKG5**
- Modulo GPS09 per MXPS con cavo da 50 cm e kit di fissaggio (**5**) **X40GPS09005G5SR10**
- 

• Retro camera **XB1ZCAMHD00**

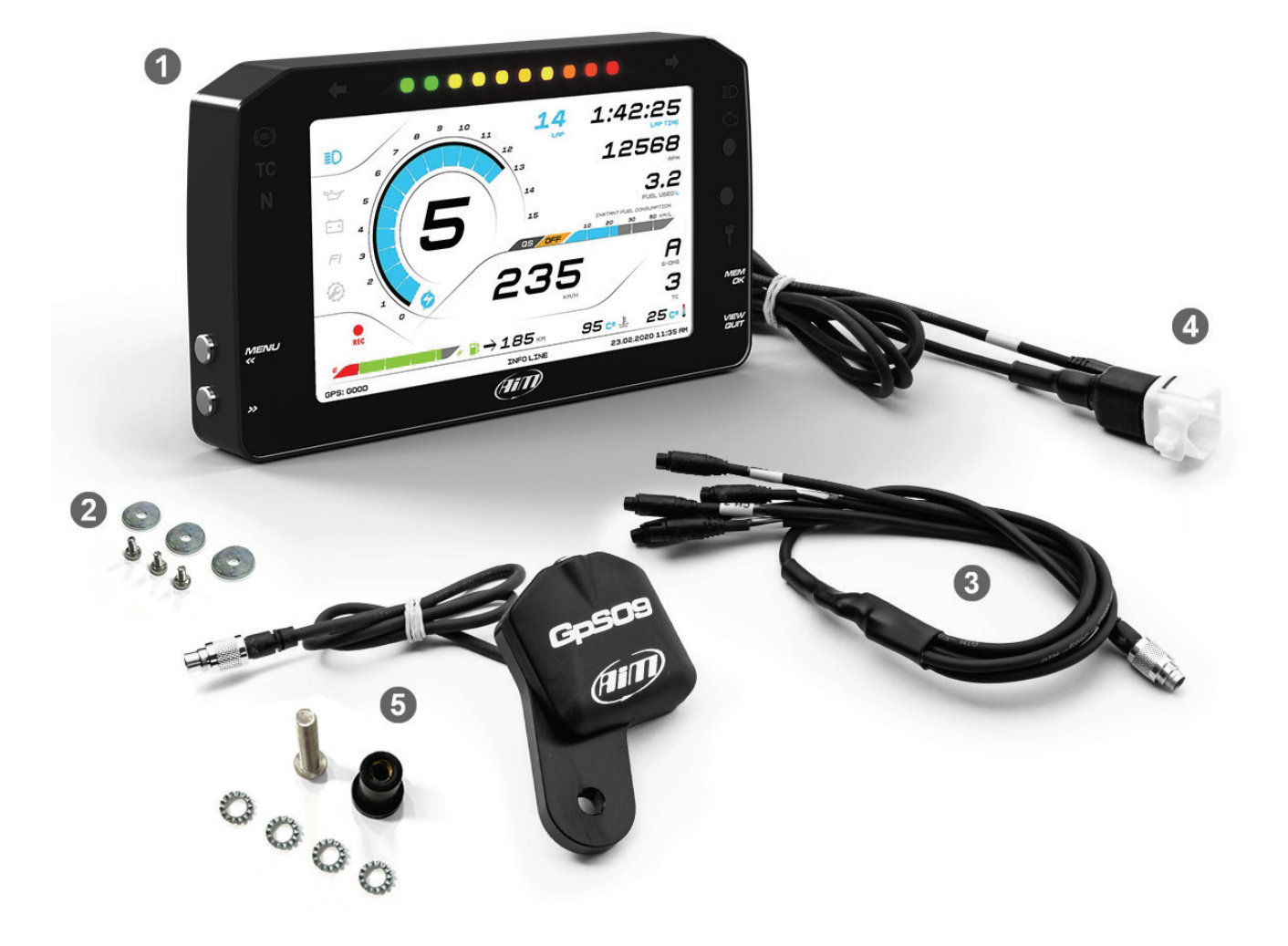

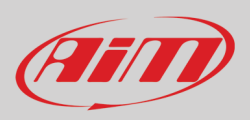

## <span id="page-4-0"></span>**3 – Installazione**

Potete trovare un video che spiega come installare MXPS sul sito AiM www.aim-sportline.com nella pagina MXPS.

## <span id="page-4-1"></span>**4 – Principali caratteristiche di MXPS**

MXPS ha due diverse modalità di funzionamento: strada (**Road Mode)** e pista (**Track Mode)**.

- Le differenze principali tra **Road Mode** e **Track Mode** sono:
	- **Road Mode** è perfettamente compatibile con i segnali, le connessioni e le funzionalità del cruscotto originale ed offre una maggiore flessibilità di layout, colori ed informazioni mostrate; registra i dati manualmente abilitando la registrazione come spiegato al paragrafo 4.1
	- **Track Mode** è concepito per piloti che vanno frequentemente in pista; registra utilizzando RPM o velocità.

È possibile passare da una modalità all'altra entrando nell'opzione "Mode" del menu "Bike settings". Le immagini sotto mostrano alcuni esempi di layout di pagina.

#### **Layout Road**.

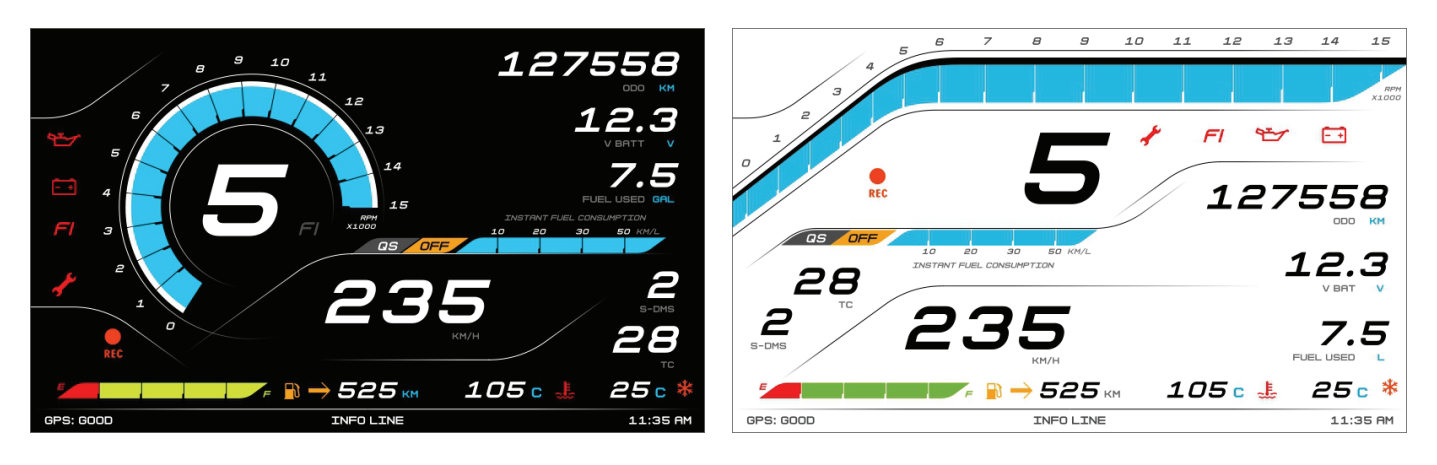

#### **Layout Track**

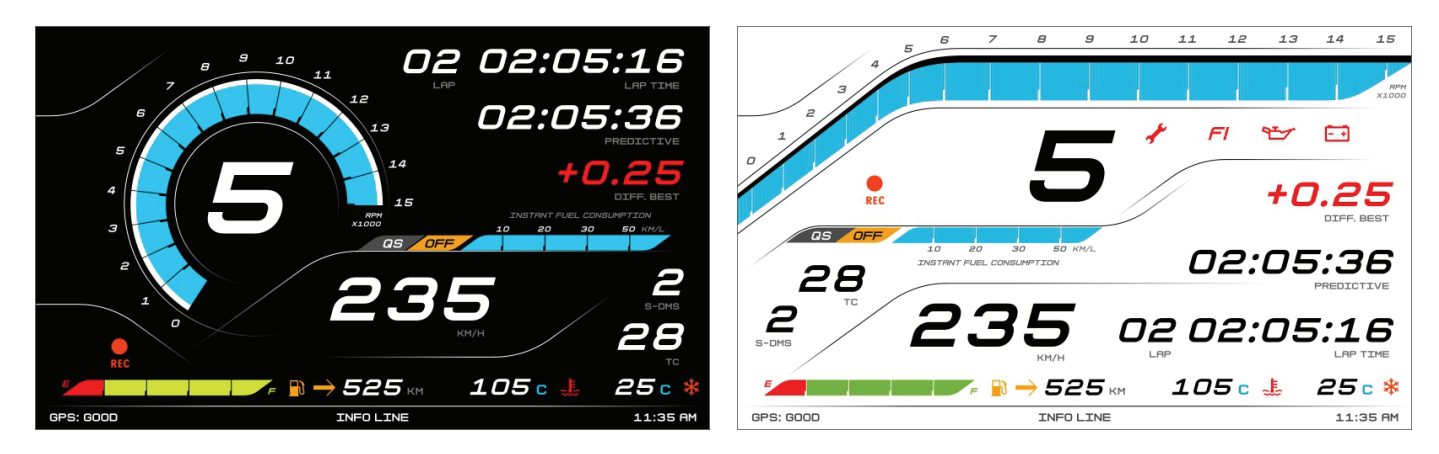

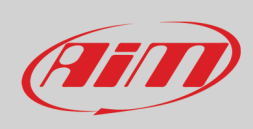

Nelle pagine road sono mostrate VBattery e carburante (Fuel) mentre nelle pagine track sono mostrate tutte le informazioni relative ai giri.

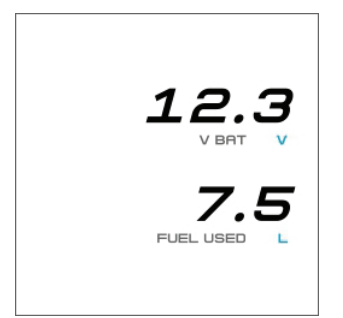

### <span id="page-5-0"></span>**4.1 – Tempi sul giro**

MXPS calcola **automaticamente** e mostra i tempi sul giro utilizzando il Modulo GPS; il nostro database delle piste contiene moltissime piste di tutto il mondo. Sarà sufficiente mandare le informazioni sulle piste al cruscotto ed esso utilizzerà le coordinate per riconoscere automaticamente la pista sulla quale sta correndo e calcolare i tempi sul giro.

Quando accendete la moto vicino ad una pista il modulo la riconoscerà automaticamente, caricherà le coordinate del traguardo e calcolerà i tempi sul giro quando queste coordinate vengono oltrepassate. Se la vostra pista non è in nel database è sempre possibile crearla e caricarla nel database utilizzando il software Race Studio 3, scaricabile dal sito AiM a questo indirizzo: <https://www.aim-sportline.com/en/sw-fw-download.htm>

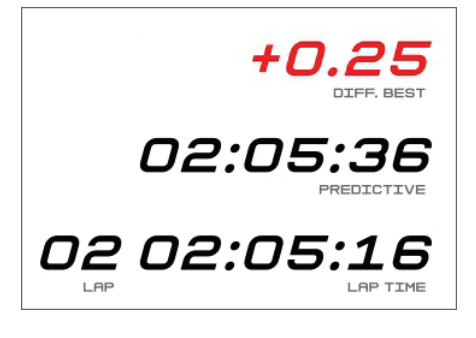

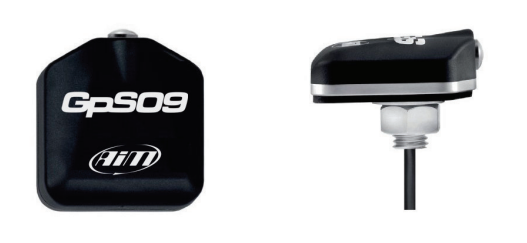

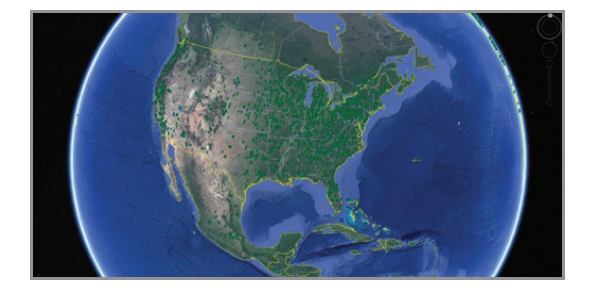

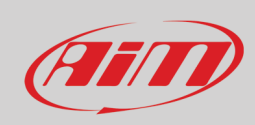

### <span id="page-6-0"></span>**4.2 – Icone**

Grazie all'ampio ventaglio di icone disponibili sul display, il dash-logger mostra un buon numero di informazioni. Di seguito il loro significato ed il loro funzionamento.

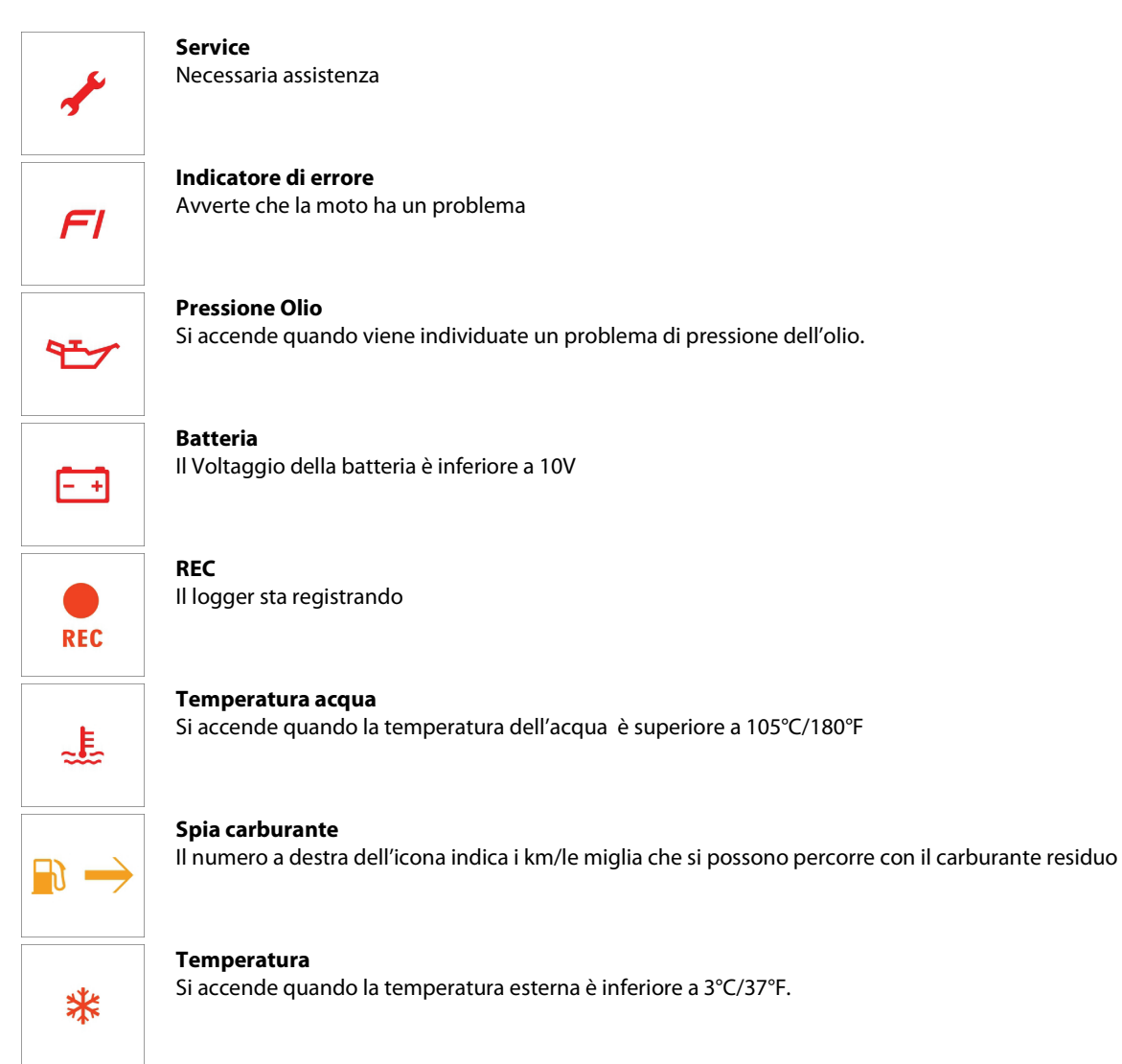

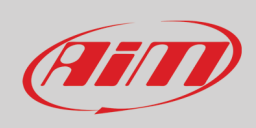

### <span id="page-7-0"></span>**4.3 – LED**

Con riferimento all'immagine sotto MXPS è dotato di diverse icone e LED di allarme che forniscono queste informazioni.

- ABS attivo/errore (**1**)
- Controllo di trazione attivo/errore (**2**)
- Folle inserita (**3**)
- Abbaglianti accesi (**4**)
- Allarme motore (MIL Malfunctioning indicator lamp) (**5**)
- LED configurabile (**6**): il LED può avere tre colori che corrispondono a diversi livelli di priorità:
	- o Ross: priorità 1
	- o Verde: priorità 2
	- o Blu: priorità 3
	- Si accende solo il LED che corrisponde alla priorità più alta
- Sensore di luminosità (**7**)
- Immobilizer attivo (**8**)

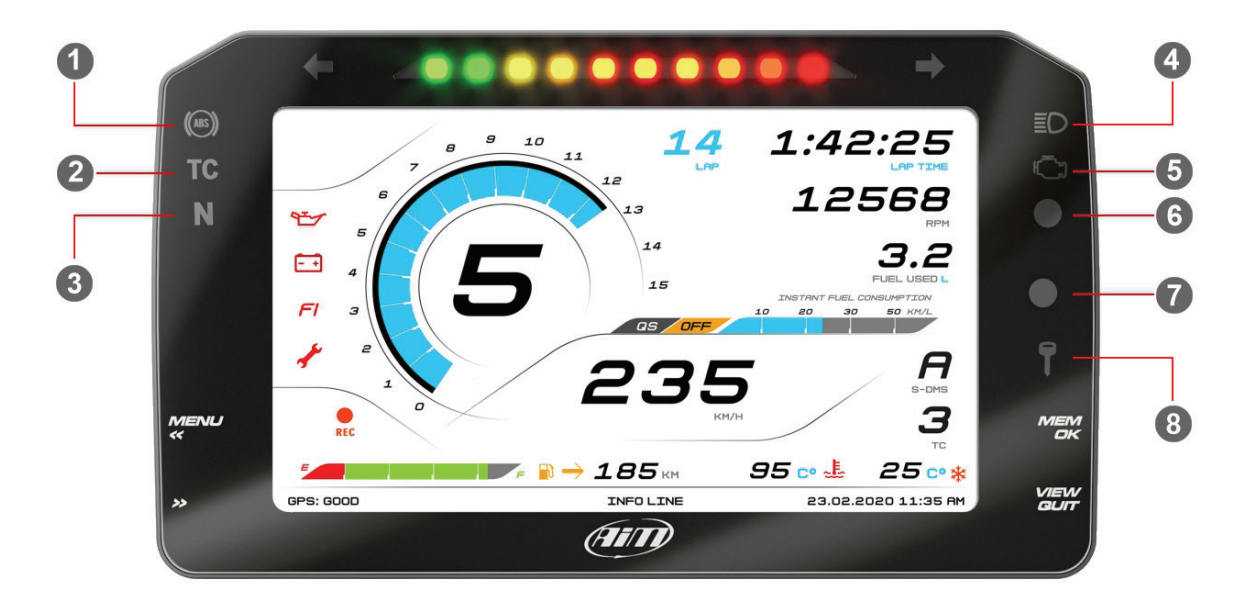

Nella parte alta del dash logger ci sono 10 LED per il cambio marcia personalizzabili.

**Nota:** per impostare i LED configurabili e le luci per il cambio marcia è necessario il software AiM Race Studio 3 che potete scaricare gratuitamente dal sito www.aim-sportline.com sezione download software/firmware. Si facia riferimento al paragrafo 6.2.8 per ulteriori informazioni sulla configurazioni delle luci per il cambio marcia.

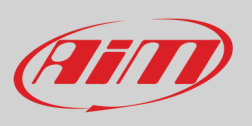

### <span id="page-8-0"></span>**4.4 – La tastiera della moto**

La moto Suzuki ha un grosso bottone grigio con diverse icone sul semi-manubrio sinistro.

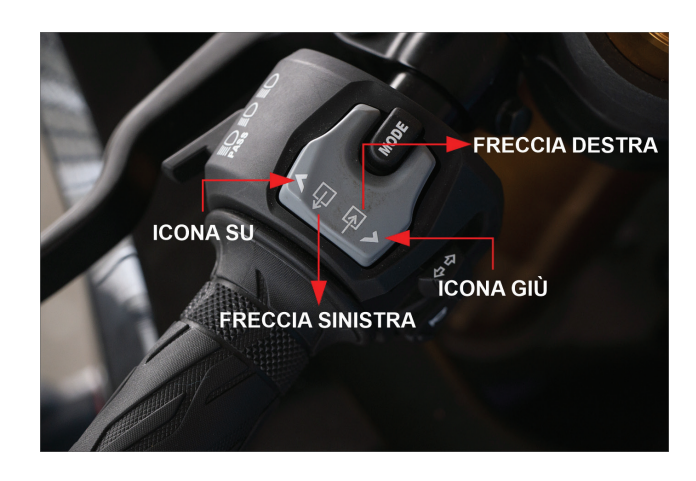

**Il tasto grigio**, può essere utilizzato per cambiare la pagina mostrata. Cliccare l'icona "**Giù**" ed il dash mostrerà, in modalità circolare:

- pagina ODOMETRO
- pagina LAP
- pagina ROAD
- pagina UTENTE
- pagina Quickshift

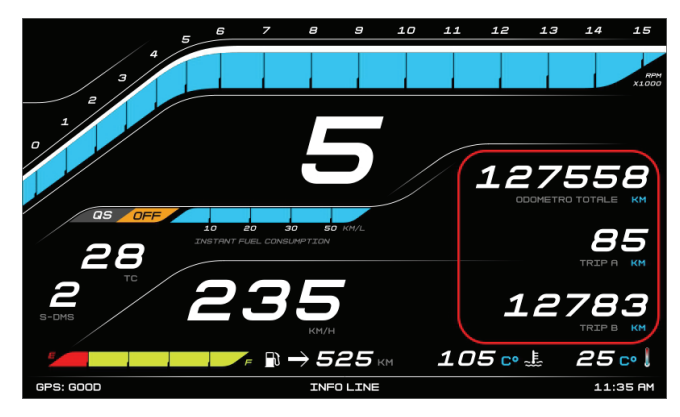

**Pagina Odometro Pagina Lap**

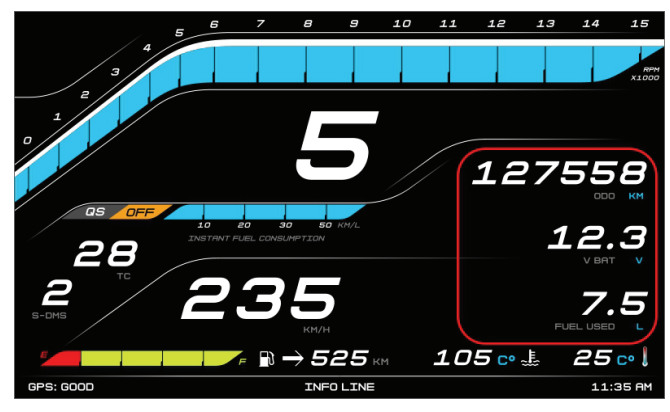

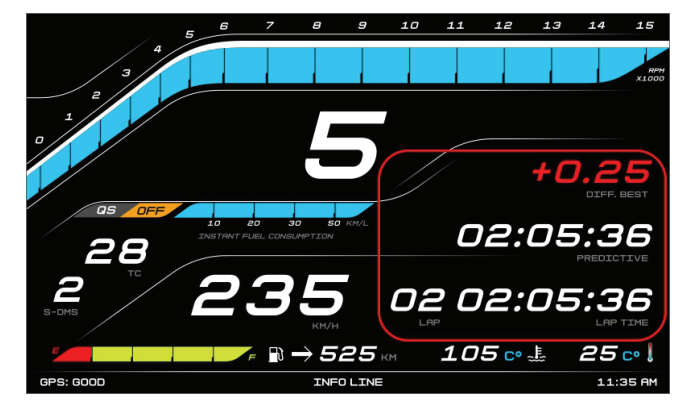

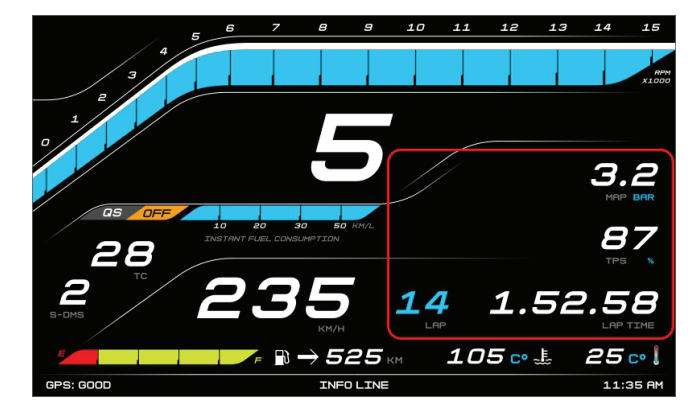

**Pagina Road Pagina Utente**

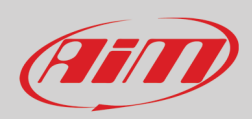

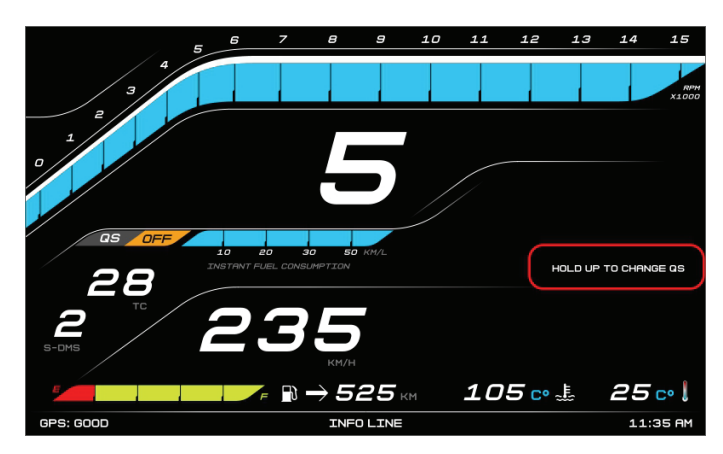

#### **Quickshift page**

Premendo l'icona "**Su**" vengono compiute diverse operazioni a seconda della pagine mostrata al momento:

- nella pagina ODOMETRO: azzera l'odometro user "1"
- nella pagina LAP con la moto in modalità "Road": avvia/ferma la registrazione se premuto per 5"
- nella pagina "ROAD": azzera l'odometro carburante
- nella pagina "Quickshift": cambia il settaggio del quickshift (se installato e configurato da menu)
- nella pagina "USER" non viene usato

Le icone "**Sinistra**" e "**Destra**" attivano le frecce della moto.

**Il tasto rosso** sul semi-manubrio destro non viene utilizzato da MXPS; si faccia quindi riferimento al manuale utente della moto per sapere come funziona.

### **4.5 – Acquisizione dati**

<span id="page-9-0"></span>In modalità **Road** l'acquisizione dati è disabilitata. Per avviarla premere 5 secondi "SU" sul tasto grigio del semi-manubrio sinistro e premerlo nuovamente per fermarla.

In modalità **Track** l'acquisizione dati è abilitata automaticamente e si attiva quando gli RPM superano 1500 e la velocità supera 10 km/h.

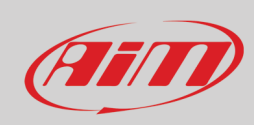

## <span id="page-10-0"></span>**5 – Menu**

Premere **MENU** per entrare nel "Menu" di configurazione di MXPS ed impostare alcuni parametri. **Please note**: this is possible only if the bike is stationary.

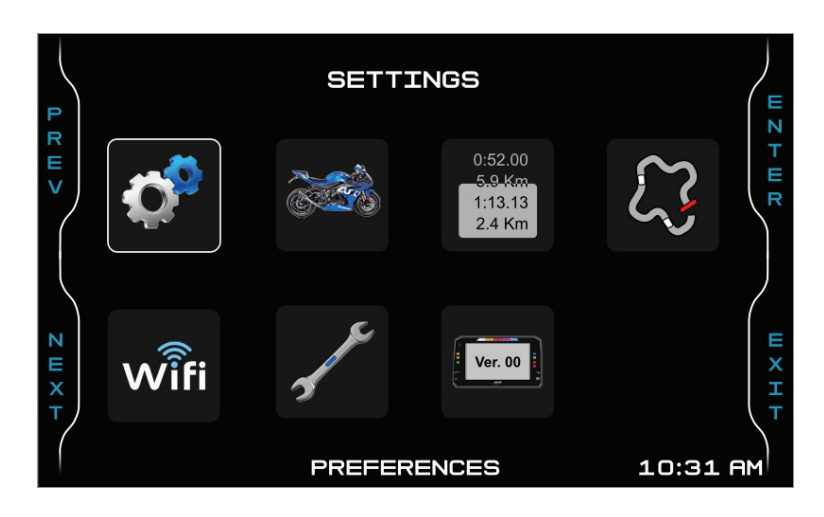

Usare i tasti "**PREV**" e "**NEXT**" per scorrere le opzioni ed il tasto "**ENTER**" per selezionare l'opzione desiderata. Le icone servono per.

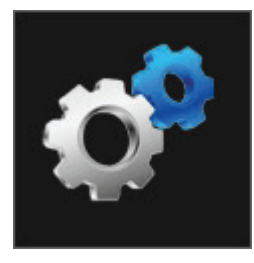

**Impostazioni (Preferences) Impostazioni moto**

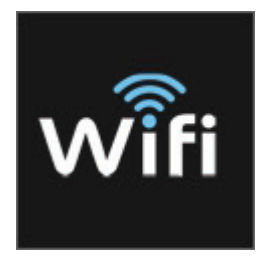

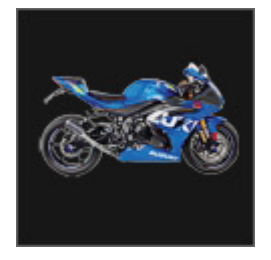

**(Bike Settings)**

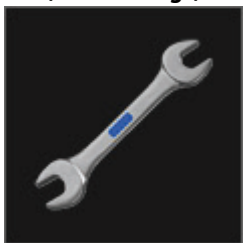

WI-FI **MI-FI Assistenza (Service)** Sistema (System)

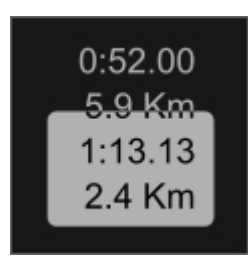

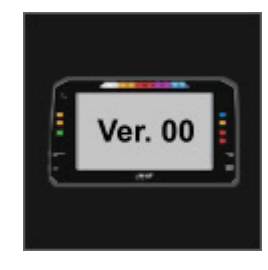

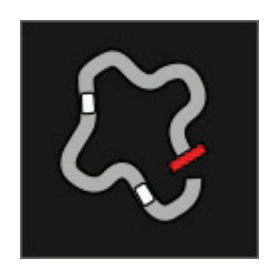

**Odometro (Trip) Gestione piste (Track Manager)\*** 

**\* Nota:** la voce di menu **Track Manager** è disponibile solo se il Modulo GPS09 è collegato.

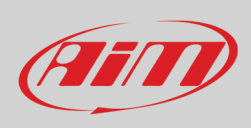

ď

### <span id="page-11-0"></span>**5.1 – Impostazioni (Preferences)**

Per configurare le funzionalità della moto selezionare l'icon qui sopra e premere "**ENTER**" per cambiare le impostazioni.

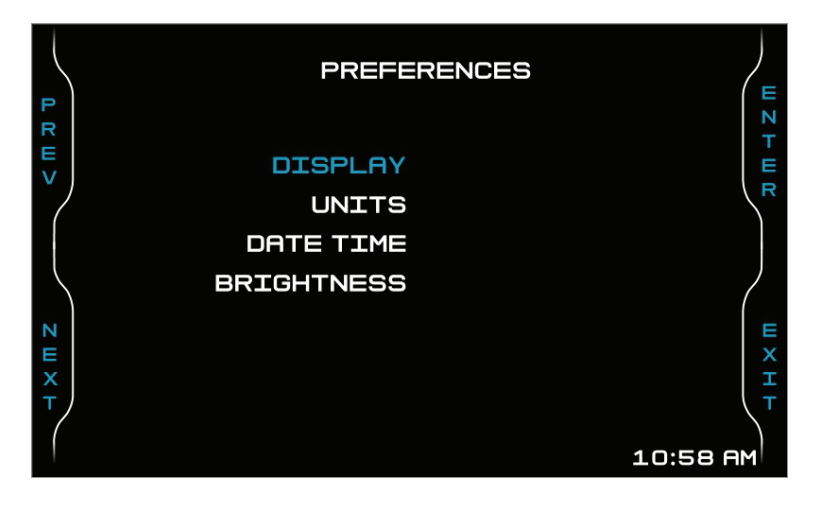

Si possono configurare questi parametri:

- Display
- Unità di misura (Units)
- Data Ora (Date Time)
- Luminosità (Brightness)<br>• Retro Camera (appare so
- Retro Camera (appare solo se la retro camera è abilitata nel menu "Bike settings" –> "Modules" (paragrafo 5.2.2)

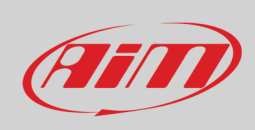

### <span id="page-12-0"></span>**5.1.1 – Display**

Premendo "**ENTER**" potete entrare nella pagina "Display" dove è possibile selezionare il layout del display di MXPS.

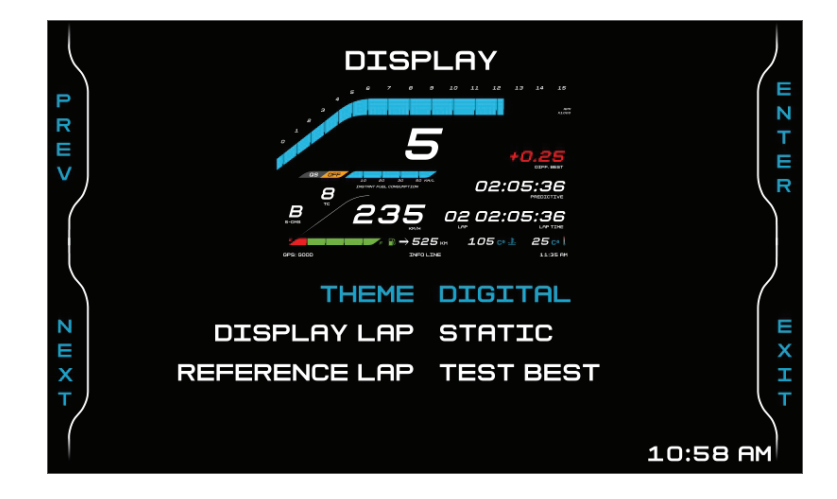

Potete scegliere diversi "**Temi**" (Theme): Analogico o digitale.

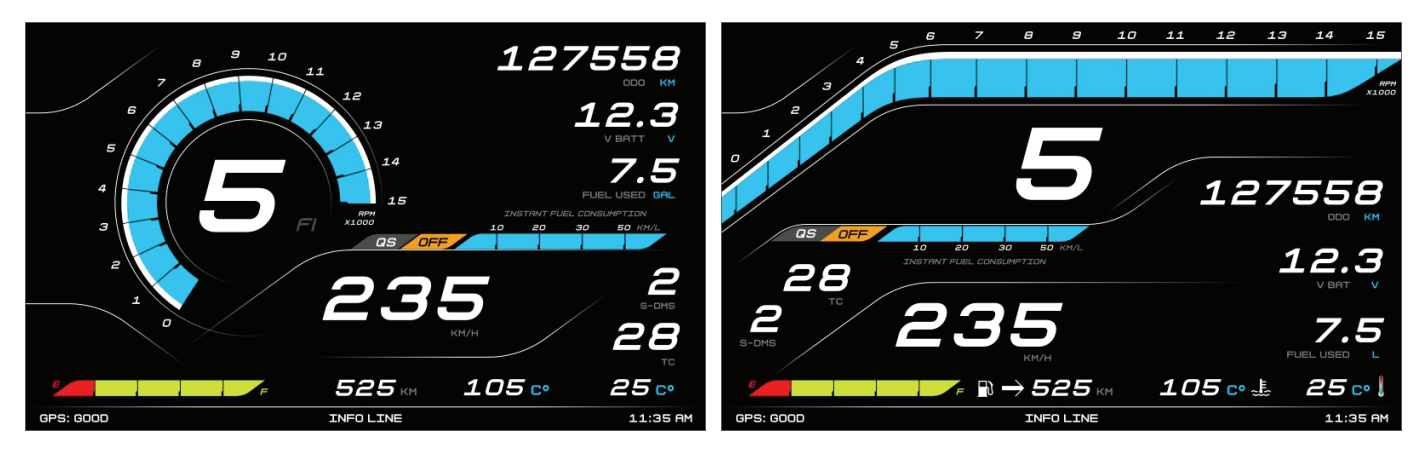

#### **Analogico Digitale**

Il tempo sul giro può essere mostrato (**Display Lap**) come:

- predictive: mostra il tempo sul giro previsto
- session: mostra il tempo trascorso da quando MXPS ha iniziato a registrare in questa sessione
- static: mostra l'ultimo tempo sul giro registrato
- best: mostra il miglior tempo sul giro registrato

Sia il predictive Lap Time che il best lap time hanno bisogno di un giro di riferimento (**reference lap**) e potete scegliere tra:

- test best: il miglior tempo sul giro di questo test
- day best: il miglior tempo sul giro della giornata
- last lap: l'ultimo tempo sul giro registrato

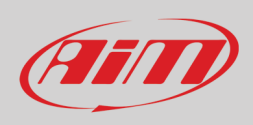

Con riferimento alle immagini sotto MXPS mostra tre diverse informazioni sul giro:

- etichettato "lap time" è il tempo sul giro rolling, sempre disponibile: mostra il tempo sul giro rolling fino a quando viene attraversato il traguardo; quindi viene mostrato il tempo sul giro per un momento prima che ricominci a scorrere
- etichettato "predictive", "session", "static" and "best" mostra i tempi sul giro in modalità che seguono l'impostazione "Display Lap";
- etichettato "Diff best": mostra la differenza tra il tempo sul giro corrente e quello impostato come giro di riferimento

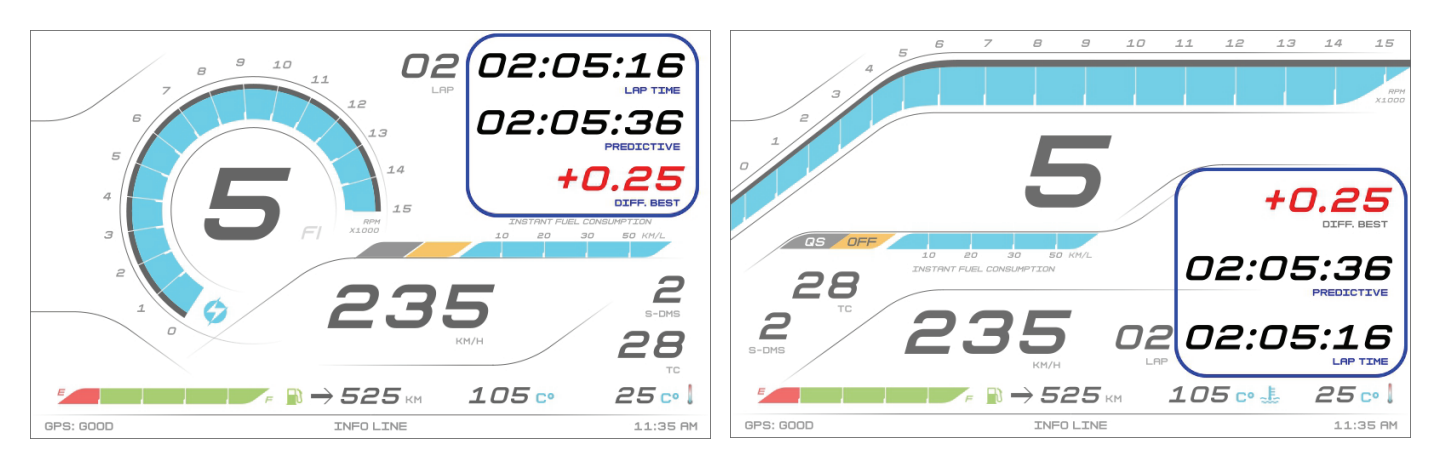

Se la luminosità del display (paragrafo 5.1.4) è impostato su "Manual" il menu mostrerà la voce aggiuntiva "Color" come mostrato sotto.

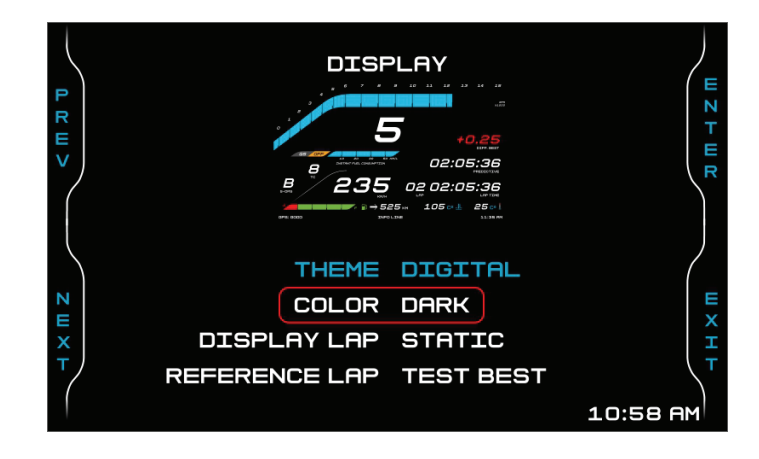

Questo menu permette di impostare il display come "Dark" (sfondo nero) o "Light" (sfondo bianco) per migliorare la visibilità con qualsiasi condizione di luminosità.

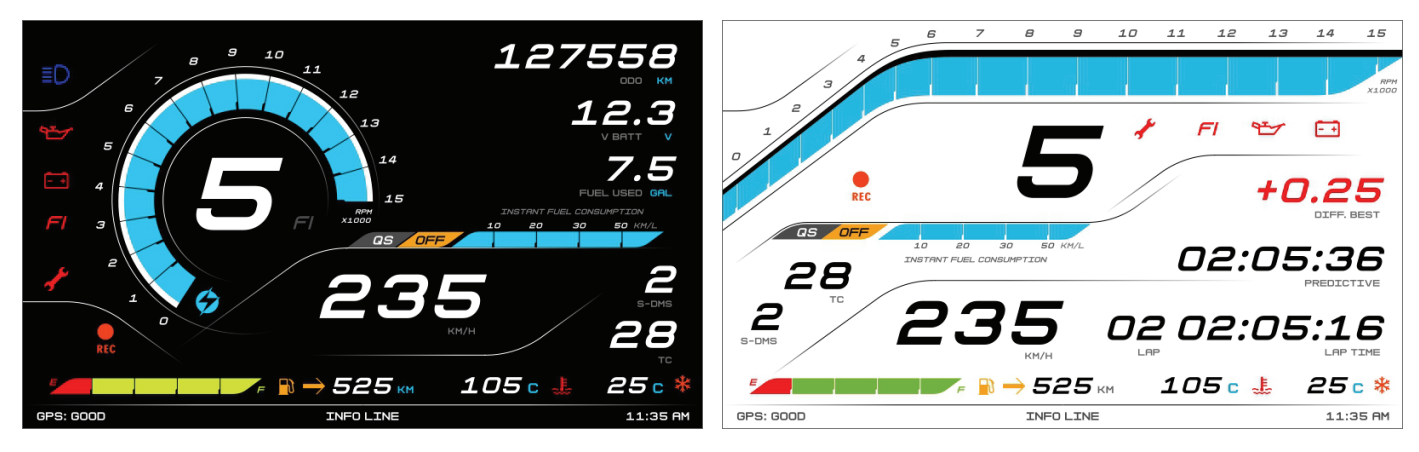

**Analogico Road** in modalità **Dark Digitale Track** in modalità **Light**

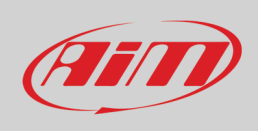

### <span id="page-14-0"></span>**5.1.2 – Unità di misura (Units)**

In questa pagina è possibile impostare le principali unità di misura del logger:

- velocità (Speed): KM/H o MPH
- Temperatura: CELSIUS o FAHRENHEIT
- Volume: GAL (Galloni) or UKGAL (Galloni UK) or L (Litri)

#### Usare:

- i tasti "**PREV**" e "**NEXT**" per selezionare un'opzione
- il tasto "**CHANGE**" per impostare l'opzione
- "**EXIT**" per salvare ed uscire.

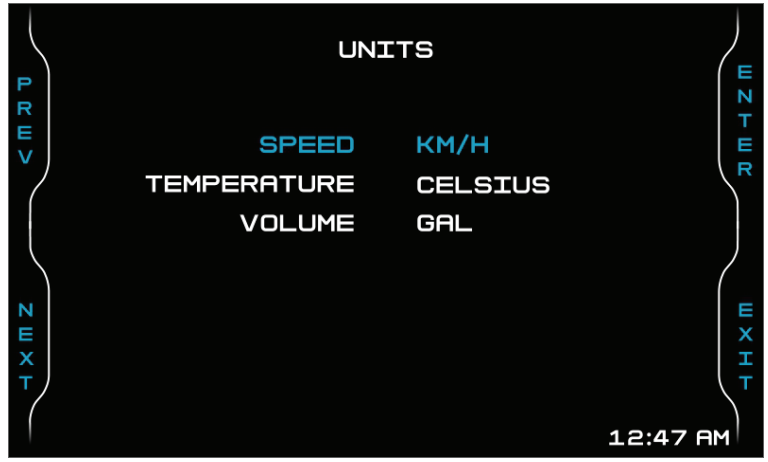

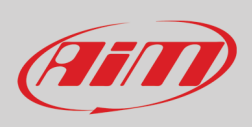

### <span id="page-15-0"></span>**5.1.3 – Impostare data e ora (Set Date Time)**

Qui è possible impostare data ed ora.

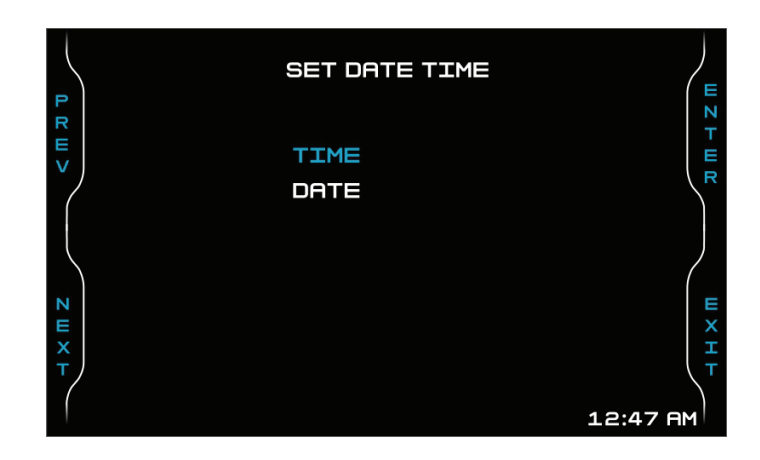

Usare:

- i tasti "PREV" e "NEXT" per selezionare un'opzione
- il tasto "ENTER" per impostare l'opzione
- "EXIT" per uscire.

Le immagini sotto mostrano la pagina di impostazione data e dora. I tasti funzionano così:

- "**PREV**" e "**NEXT**" scorrono le opzioni
- "**CHANGE**" cambia il formato/aumenta il numero
- "**EXIT**" salva ed esce

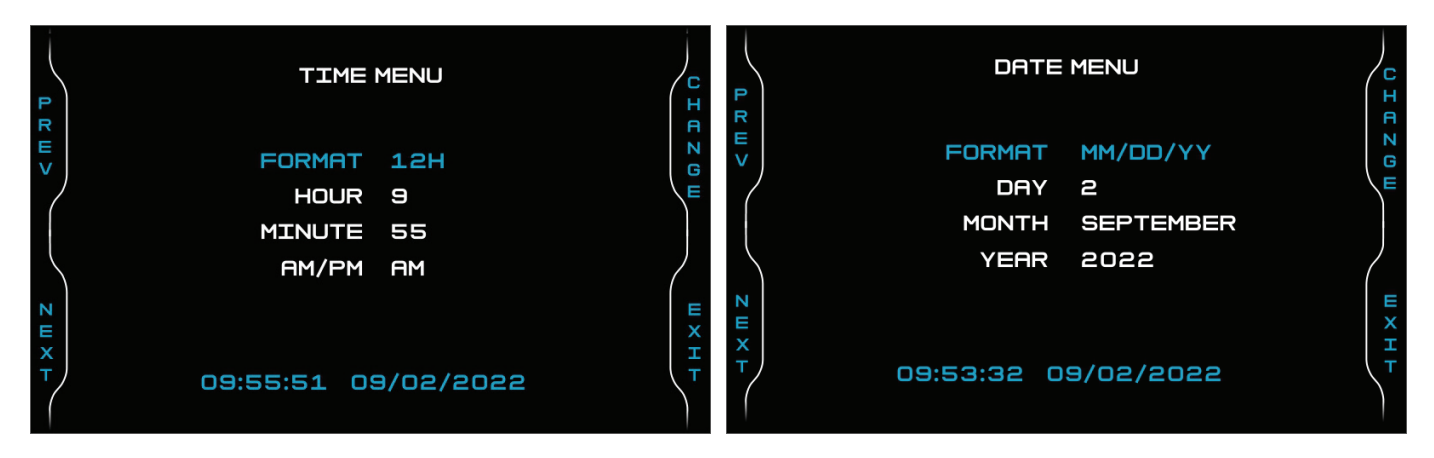

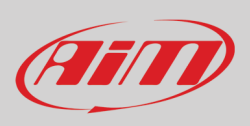

### <span id="page-16-0"></span>**5.1.4 – Luminosità (Brightness)**

La luminosità del display di MXPS può essere impostato su "AUTO" (default) o "MANUAL" come mostrato sotto.

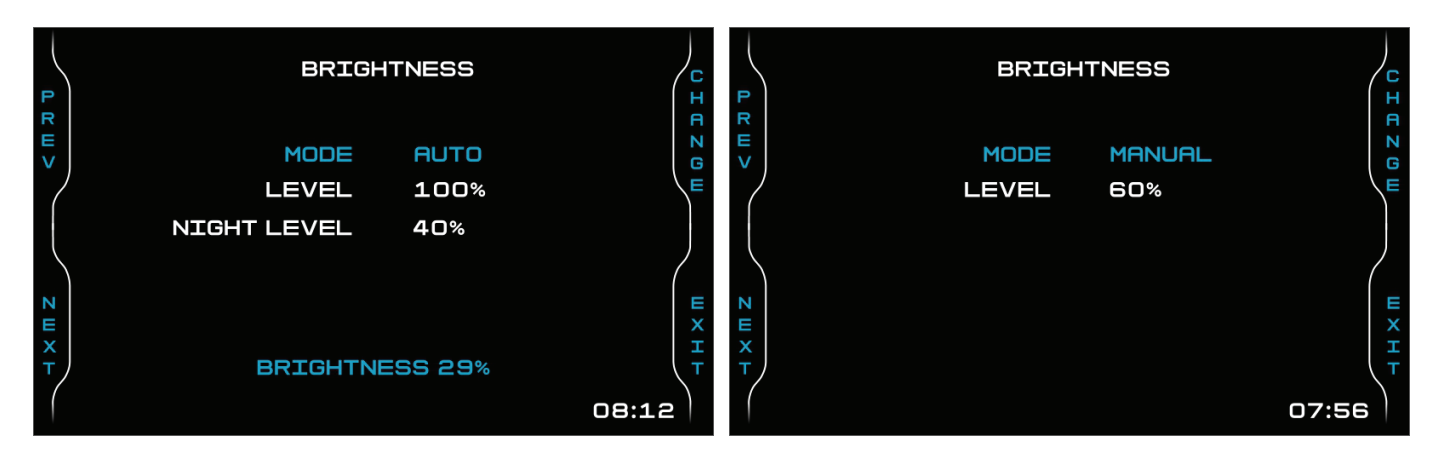

In modalità **Auto** è possibile:

- impostare il livello day (**Day Level):** alla soglia impostata il dash logger commuta la luminosità del display ed il colore di fondo
- impostare il livello night (**Night Level)**: quando sensore di luce legge un livello di luminosità maggiore della soglia impostata il display viene illuminato al livello definito in questo parametro ed il colore di sfondo diventa il bianco.

In modalità **Manual** si imposta un solo livello di luminosità che resta fissato indipendentemente dalle condizioni della luce esterna.

### <span id="page-16-1"></span>**5.1.5 – Retrocamera**

Una volta che la retrocamera è stata abilitata nel menu Moduli (Bike Settings –> Modules, paragrafo 5.2.2) questa voce di menu apparirà nel menu Impostazioni (Preferences). Premendo "**ENTER**" si entra nella relativa pagina. Le opzioni disponibili sono:

- Stato (State): Installato/non installato (installed/not installed)
- Format: NTSC/PAL
- Luminosità e contrasto (Brightness e contrast): da 10% a 50%

La pagina viene mostrata per pochi secondi e poi apparirà semplicemente la scritta "INSTALLED". Usare:

- "PREV" e "NEXT" per scorrere le opzioni
- "CHANGE" per cambiare le impostazioni
- "EXIT" per salvare ed uscire

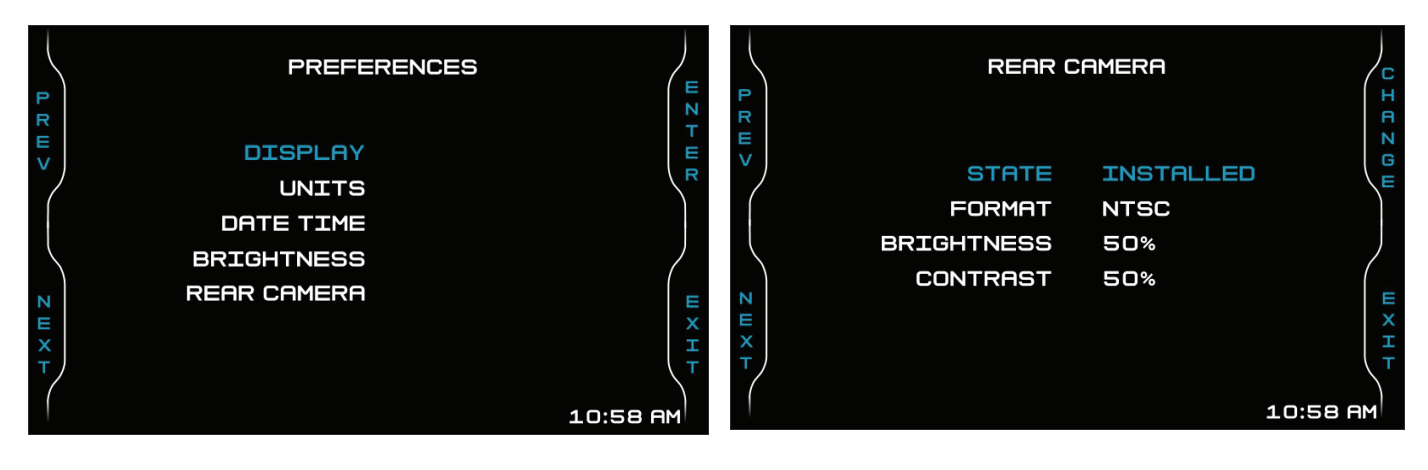

### <span id="page-17-0"></span>**5.2 – Bike Settings**

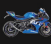

In questa pagina è possible impostare la moto. Usare:

- "**PREV**" "**NEXT**" per scorrere le opzioni
- "**ENTER**" per cambiare le opzioni (per la modalità LOGGER passare da "Track" a "Road") o entrare nelle diverse opzioni
- "**EXIT**" per salvare ed uscire

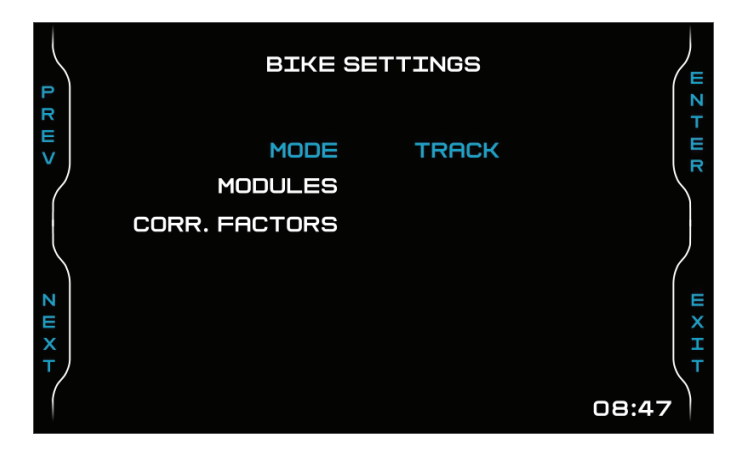

### <span id="page-17-1"></span>**5.2.1 – Modalità (Mode)**

Col tasto "ENTER" potete passare da pista (track – default) a strada. Funzionano come segue:

- **Track mode**: inizia a registrar quando gli RPM sono maggiori di 1500 o la velocità è maggiore di 10km/h
- **Road mode**: l'acquisizione dati automatica è disabilitata di default ma può essere abilitata dalla pagina "LAP" premendo "UP" per 5".

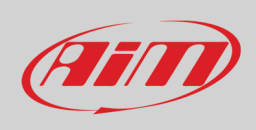

### <span id="page-18-0"></span>**5.2.2 – Moduli (Modules)**

Le moto Suzuki possono utilizzare diversi moduli addizionali a seconda dei modelli e degli anni. Ovvero:

- ABS: installato/non installato
- Quickshift: installato/non installato
- Cablaggio (Wiring):
	- o di serie (Stock)
	- o Racing: **nota** impostando questo cablaggio funzioni come l'allarme cavalletto e frecce sono disabilitati
- Frecce (Turn Lights): Led/Bulbo
- Racing kit (opzionale): installato/non installato
- Retrocamera (Rear Cam): installata/non installata

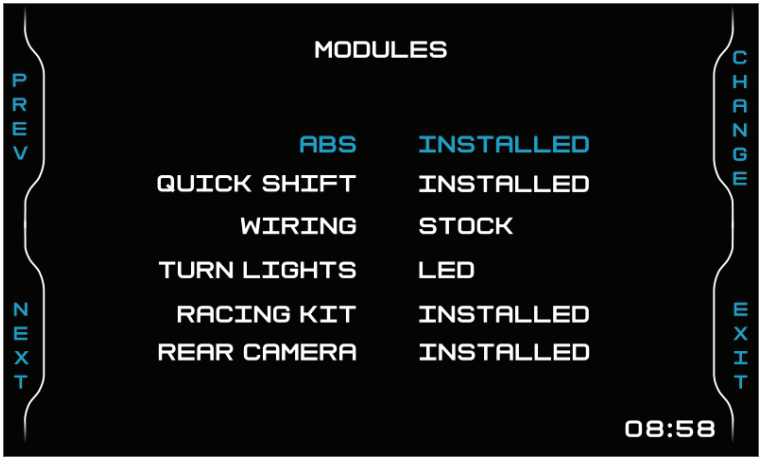

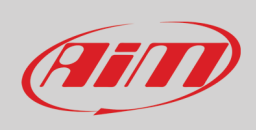

### <span id="page-19-0"></span>**5.2.3 – Fattore di correzione (Correction factors)**

È possibile applicare un fattore di correzione per avere informazioni più precise relativamente a Velocità (Speed) e carburante (Fuel). Per impostare **Speed correction factor**:

• premere "**ENTER**"

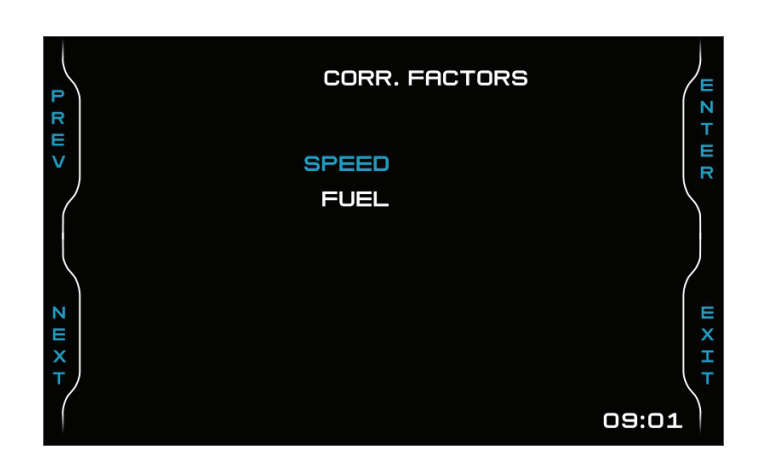

- usare "**INC**" e "**DEC**" per impostare i parametri (i valori consentiti vanno da –15% a +15%)
- premere "**EXIT**" per salvare ed uscire

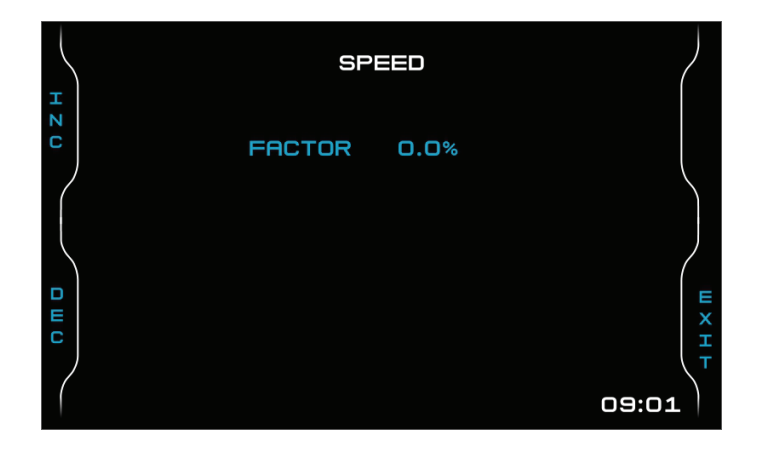

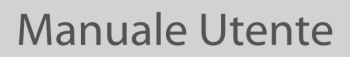

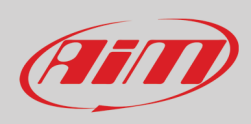

Per impostare **Fuel correction factor**, scorrere all'opzione Fuel e:

- premere "SEL"
- usare "INC" e "DEC" per impostare i parametri (i valori consentiti sono tra -15% e +15%)
- premere "SAVE" per salvare le impostazioni e i tasti "INC"/"DEC" diventano "PREV"/"NEXT"
- scorrere a "Fuel capacity" (capacità serbaotio) ed inserire la capacità del serbatoio: i vlori consentiti vanno da 15 a 25 su qualsiasi unità di misura (si veda il paragrafo 5.1.2 per ulteriori informazioni)
- premere "SAVE" e quindi "EXIT" per salvare ed uscire

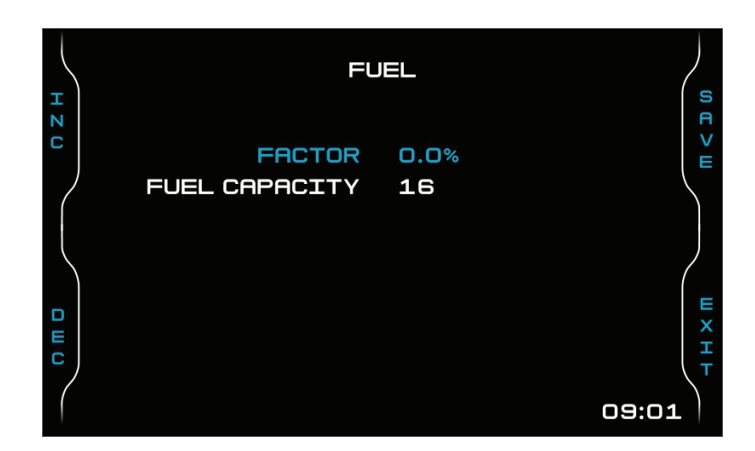

### <span id="page-20-0"></span>**5.3 – Odometro (Trip)**

MXPS offer cinque diversi odometri. Uno di loro (etichettato "System") non è azzerabile mentre gli altri lo sono. I primi due odometri sono utilizzati per mostrare la percorrenza totale e parziale. Gli altri sono utilizzati soprattutto nelle corse. Per abilitare/disabilitare (active/stop)/resettare qualsiasi odometro:

- premere "**CHANGE**"
- scorrere le opzioni fino a quell ache si vuole impostare e premere "**CHANGE**"
- premere "**EXIT**" per salvare ed uscire

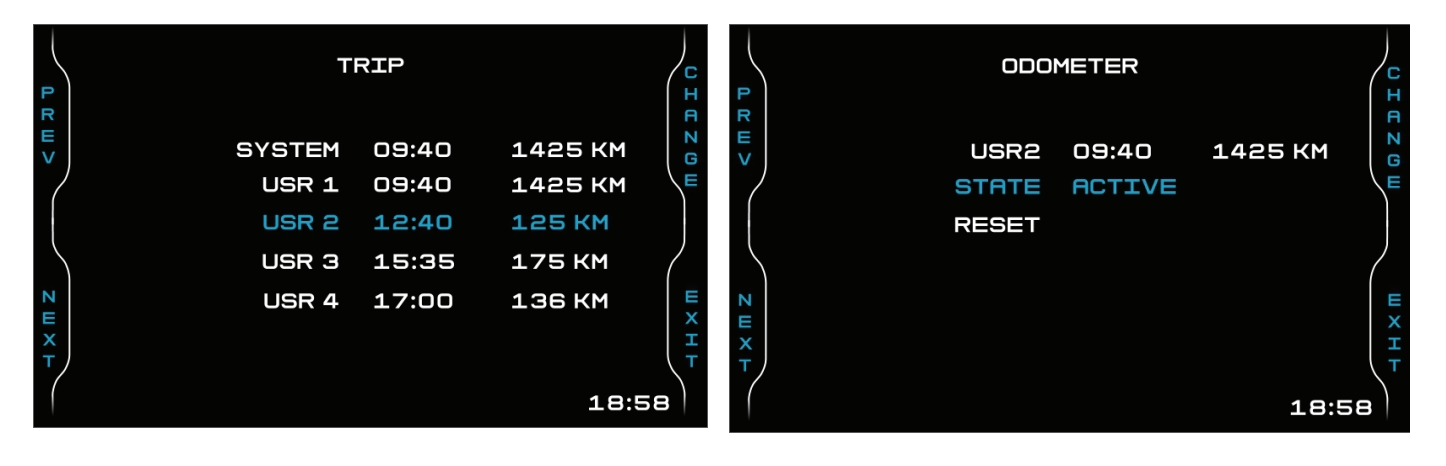

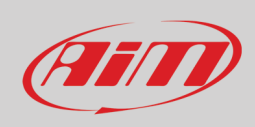

### <span id="page-21-0"></span>**5.4 – Gestione piste (Track Manager – solo se il Modulo GPS è collegato)**

La gestione piste (Track Management) è dedicate al pilota che usa la sua moto su di una pista, sia per gare che per track days. Al fine di sfruttare al meglio la gestione piste, è necessario installare il Modulo GPS09 incluso nel kit. Esso viene utilizzato per:

- calcolo tempi sul giro
- calcolo tempo sul giro previsto (Predictive)

Per calcolare questi dati il sistema ha bisogno di conoscere le coordinate del traguardo della pista su cui state correndo: MXPS arriva con una lunga lista dei principali circuiti del mondo, costantemente aggiornata dai nostri tecnici ed automaticamente caricata sul PC quando viene lanciato il software Race Studio 3 ed è disponibile una connessione Wi-Fi.

MXPS permette di selezionare la pista in due modi:

- automatico
- manuale

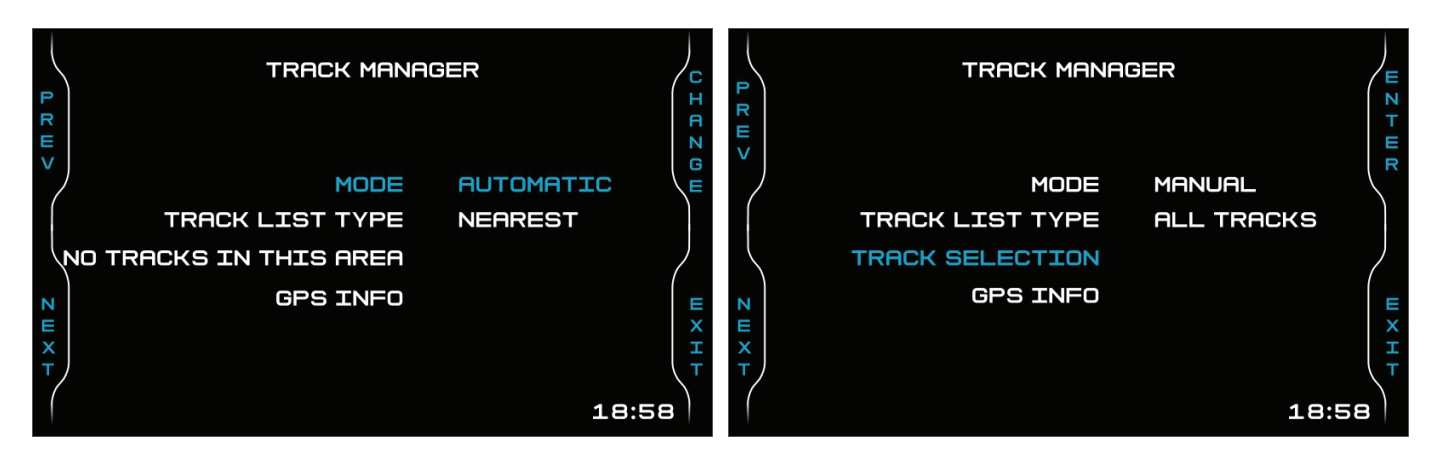

#### **Automatico:**

MXPS riconosce automaticamente la pista su cui state correndo, carica le coordinate del traguardo e dei possibili intermedi e calcola tempi sul giro ed intertempi. Questo è il modo migliore in molti casi.

#### **Manuale:**

In questo modo potete selezionare la pista dal database interno. Questa modalità è preferibile quando sono disponibili diverse configurazioni di pista nelle vicinanze. In questo caso MXPS avrebbe bisogno di almeno un giro di pista completo per riconoscere la pista. Potete scorrere la lista di piste disponibili scegliendo tra queste opzioni:

- nearest: mostra solo le pista in un raggio di 10 km
- all: mostra tutte le piste contenute nel Sistema in ordine alfabetico
- custom: mostra solo le piste precedentemente create dall'utente (si faccia riferimento alla documentazione track manager che trovate nell'area documentazione, sezione software/firmware di www.aim-sportline.com per ulteriori informazioni)

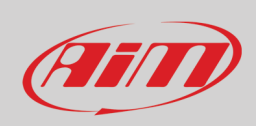

Scorrendo le opzioni di menu potete vedere tutte le informazioni fornite dal Modulo GPS.

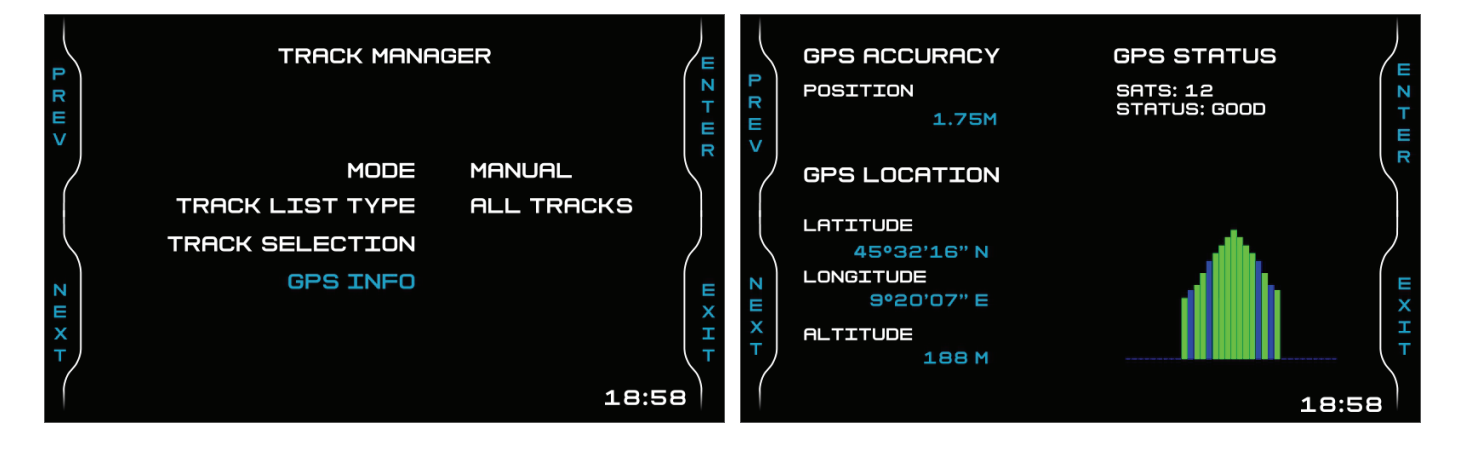

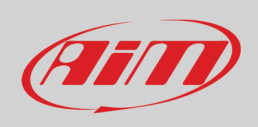

### <span id="page-23-0"></span>**5.5 – Wi-Fi**

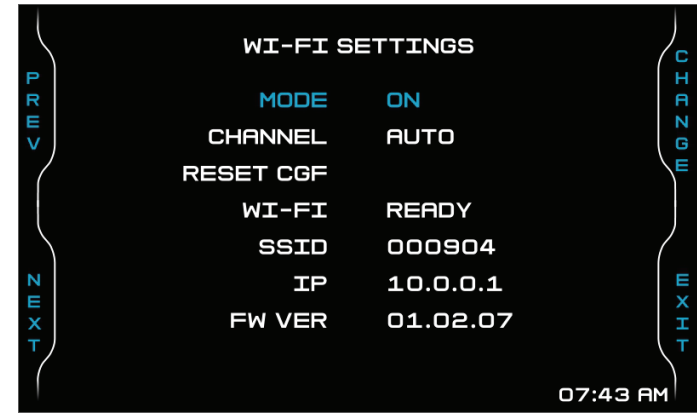

MXPS monta un modulo Wi-Fi per comunicare col PC usata principalmente per:

- configurare le luci di cambio marcia di MXPS
- configurare i modui di espansione di MXPS (incluso SmartyCam stream)
- scaricare i dati sul PC
- calibrare i sensori sensors (come spiegato nel paragrafo 6.4.2)
- scaricare sul PC i dati acquisiti dopo il test

Tutte queste funzionalità sono spiegate nei capitoli 6 ed 8.

Le **modalità** (Mode) di **Wi-Fi** disponibili sono:

- Auto: Wi-Fi è attivo quando la moto è ferma e si spegne quando la moto si sta muovendo
- ON: Wi-Fi è sempre attivo
- OFF: Wi-Fi è sempre spento

"**Wi-Fi Reset CFG**" resetta la configurazione Wi-Fi ed è molto utile quando dimenticate la password:

• premere "SEL" per azzerare la configurazione Wi-Fi

### <span id="page-23-1"></span>**5.5 – Assistenza (Service)**

Utilizzando la modalità Suzuki Dealer è possibile impostare un avviso di manutenzione basato sul numero di km/miglia percorsi o su una data prefissata. L'utente standard può vedere solo le impostazioni di default. Quando si raggiunge il kilometraggio indicato appare un avviso di richiesta manutenzione.

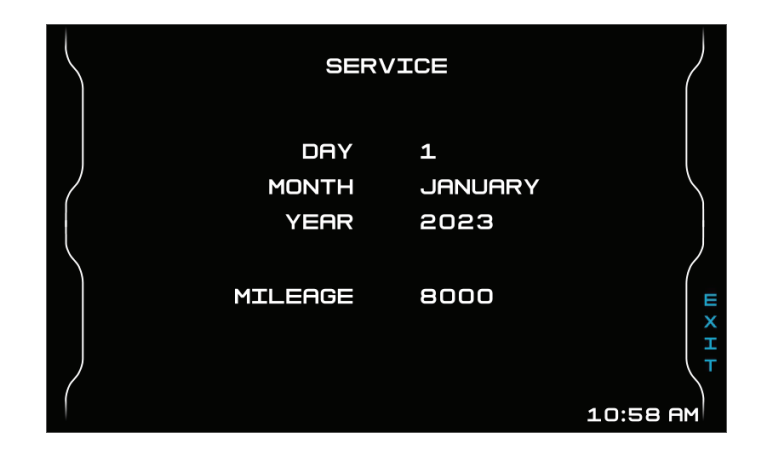

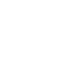

### wifi

<span id="page-24-0"></span>**5.6 – Informazioni Sistema (System)** 

FFIT

Questa pagina (imagine sotto a sinistra) mostra numero di serie, versione di firmware e di booter e versione del vostro MXPS. Se c'è qualsiasi espansione esterna AiM collegata apparirà anche la voce di menu "Net info". Premento "**ENTER**" vedrete le informazioni relative alla rete (immagine a destra).

#### **SYSTEM NET INFO**  $\pi \equiv 1$ **LOGGER MXPS DEVICE SERIAL** FW VER. SERIAL NUM. 904 **GPSOS** 8700632 02.36.64 FW VER. 02.40.25 BOOTER VER. 02.38.12 NET INFO H X H H X H 10:58 AM 10:58 AM

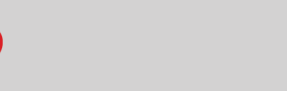

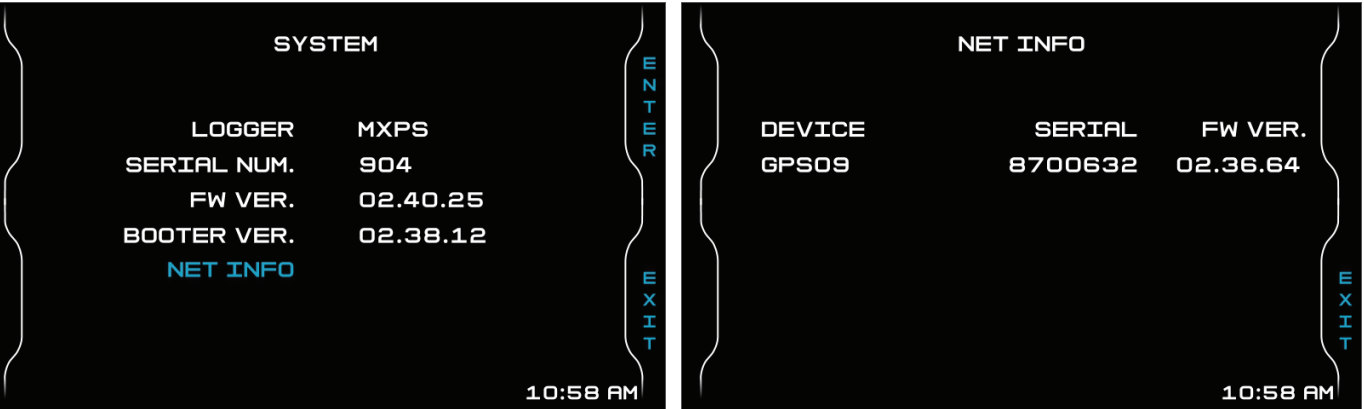

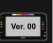

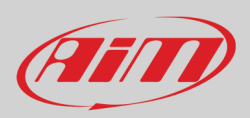

## <span id="page-25-0"></span>**6 – Il cablaggio aggiuntivo opzionale**

Se volete utilizzare la moto su di una pista per un track day o per una gara e volete trarre il massimo vantaggio dal vostro MXPS, consigliamo fortemente l'installazione del cablaggio addizionale opzionale che include un cablaggio con quattro ingressi analogici e la connessione per la Linea-K.

#### Il **Modulo GPS09 viene usato per**:

- riconoscere la pista sulla quale state correndo
- calcolare tempi sul giro

#### **Il cablaggio addizionale per ingressi analogici e linea K permette di collegare**:

- quattro sensori analogici, come potenziometri, sensori di pressione etc.
- la Linea K della ECU che permette ad MXPS di ricevere ed acquisire dati aggiuntivi dalla ECU. **Nota**: il cavo per la connessione alla Linea-K è incluso nel cablaggio aggiuntivo opzionale.

Le operazioni da compiere sono:

- collegare il cablaggio
- collegare i sensori agli ingressi analogici
- collegare il cavo Linea-K alla porta Linea-K del cablaggio e alla ECU
- collegare MXPS al PC
- configurare MXPS a seconda dei sensori installati
- calibrare i sensori
- fare il test in pista
- scaricare i dati, per analizzarli

Potete sempre richiamare i dati a display senza scaricarli col richiamo dati (premere il tasto MEM/OK)

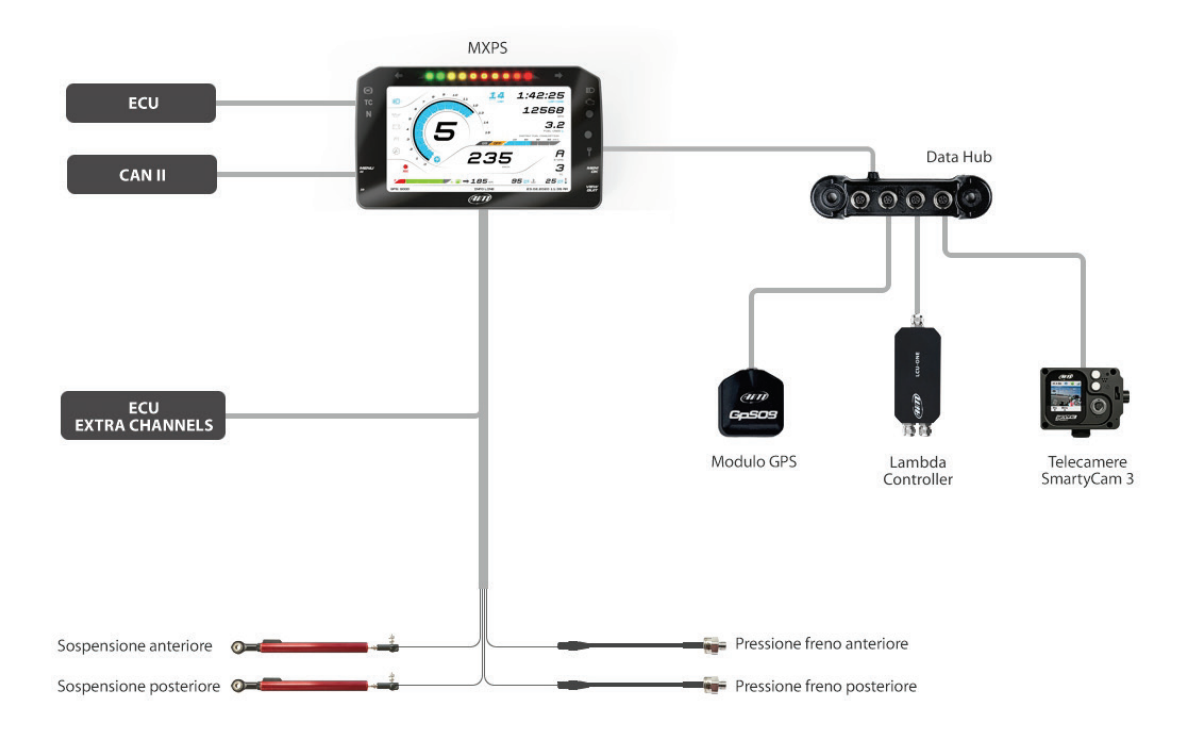

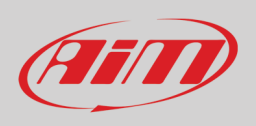

### <span id="page-26-0"></span>**6.1 – Collegamento al PC**

Puoi configurare MXPS, gestire il database delle piste e controllare alter funzioni dello strumento utilizzando il software Race Studio 3, liberamente scaricabile dal nostro sito www.aim-sportline.com.

- Potete collegarlo al PC via Wi-Fi or using un cavo USB opzionale (codice prodotto V02563030):
- usando la connessione Wi-Fi, fate riferimento al capitol 9 che spiega la configurazione Wi-Fi
- usando la connessione USB, collegare il cavo nella porta etichettata "USB" sul retro del dash logger.

### <span id="page-26-1"></span>**6.2 – Configurazione**

Quando MXPS è collegato al PC

- cliccare l'icona di configurazione  $\bigcirc$  e la relativa pagina appare
- cliccare "New" ed apparirà il pannello di nuova configurazione: selezionare un logger "MXPS" e premere "OK"; quando si creeranno altre configurazioni il pannello "Select Configuration" mostrerà in alto gli ultimi quattro strumenti configurati.

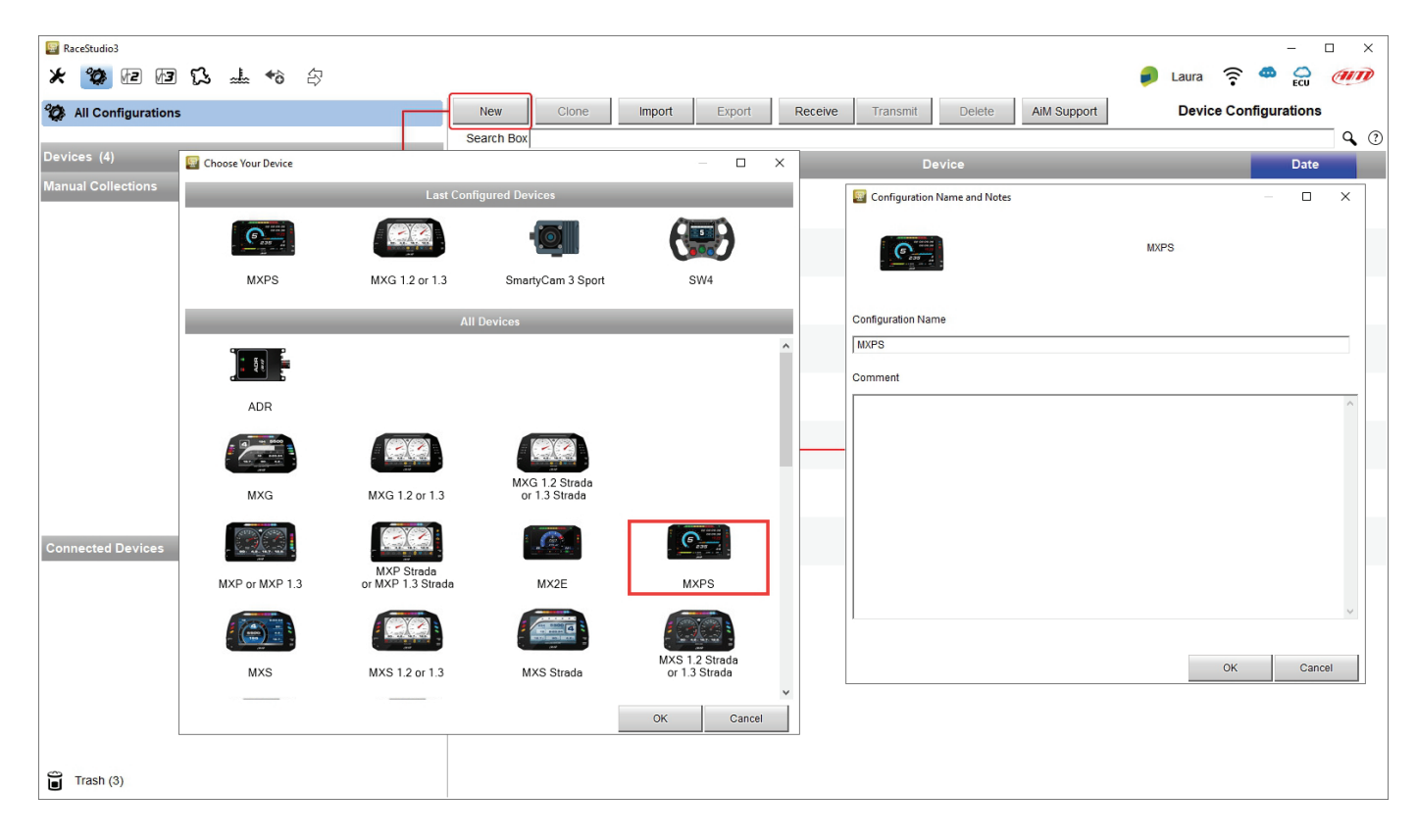

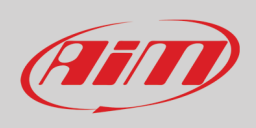

### <span id="page-27-0"></span>**6.2.1 – Configurazione canali (Channels)**

Una volta selezionato MXPS e create la configurazione, Race Studio 3 entra nel tab canali "Channels".

MXPS ha quattro canali analogici che potete configurare a seconda dei sensori che avete collegato. Aprendo menu "Function" potete selezionare il sensore che meglio soddisfa i parametri del sensore che avete collegato. Inserire le informazioni richieste e ripetere l'operazione per tutti i sensori collegati.

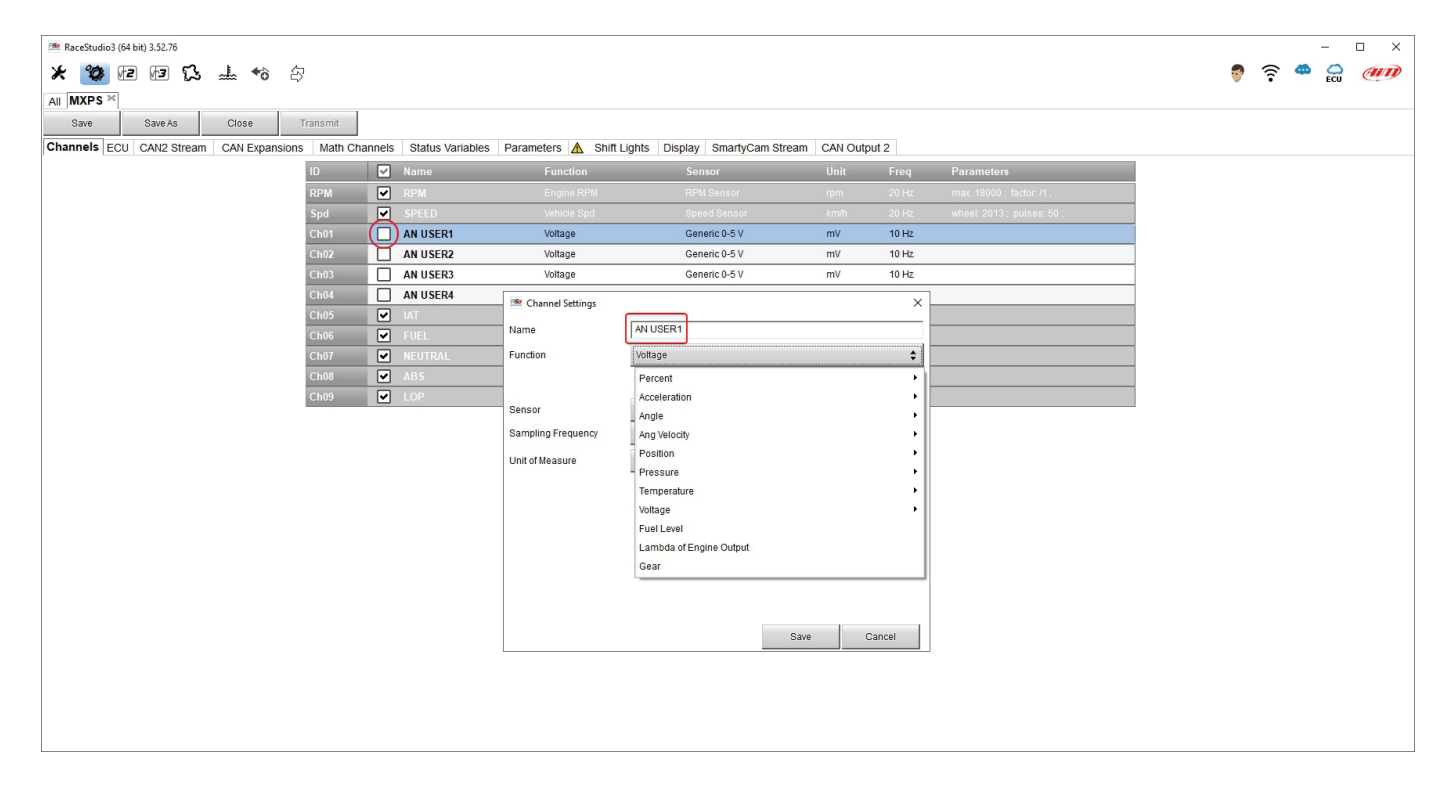

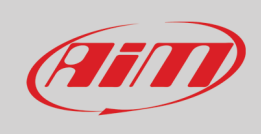

### <span id="page-28-0"></span>**6.2.2 – ECU**

Il tab "ECU" non è modificabile e mostra solo i canali forniti dalla moto:

- la ECU (ECU Stream)
- la Linea-K (Kline stream)
- lo stream seriale (RS232 Stream)

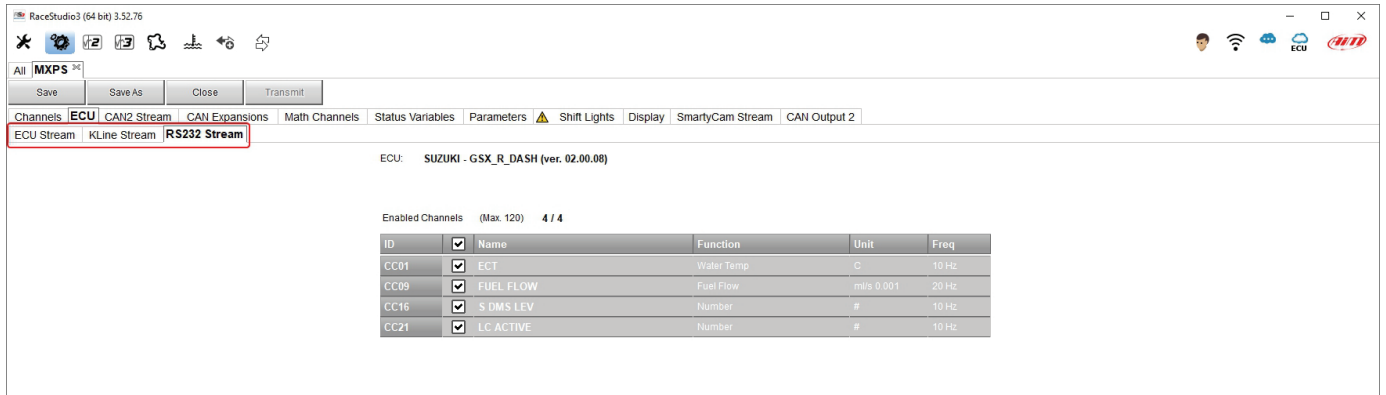

### <span id="page-28-1"></span>**6.2.3 – CAN2 Stream**

Qui potete trovare moduli CAN addizionali. Per caricarne i protocolli:

- entrare nel tab "CAN2 Stream"
- la prima volta apparirà un pannello che mostra tutti moduli di espansione esterna non AiM supportati; successivamente sarà necessario premere il tasto "Change protocol"
- selezionare Produttore (Manufacturer) e Modello
- premere OK

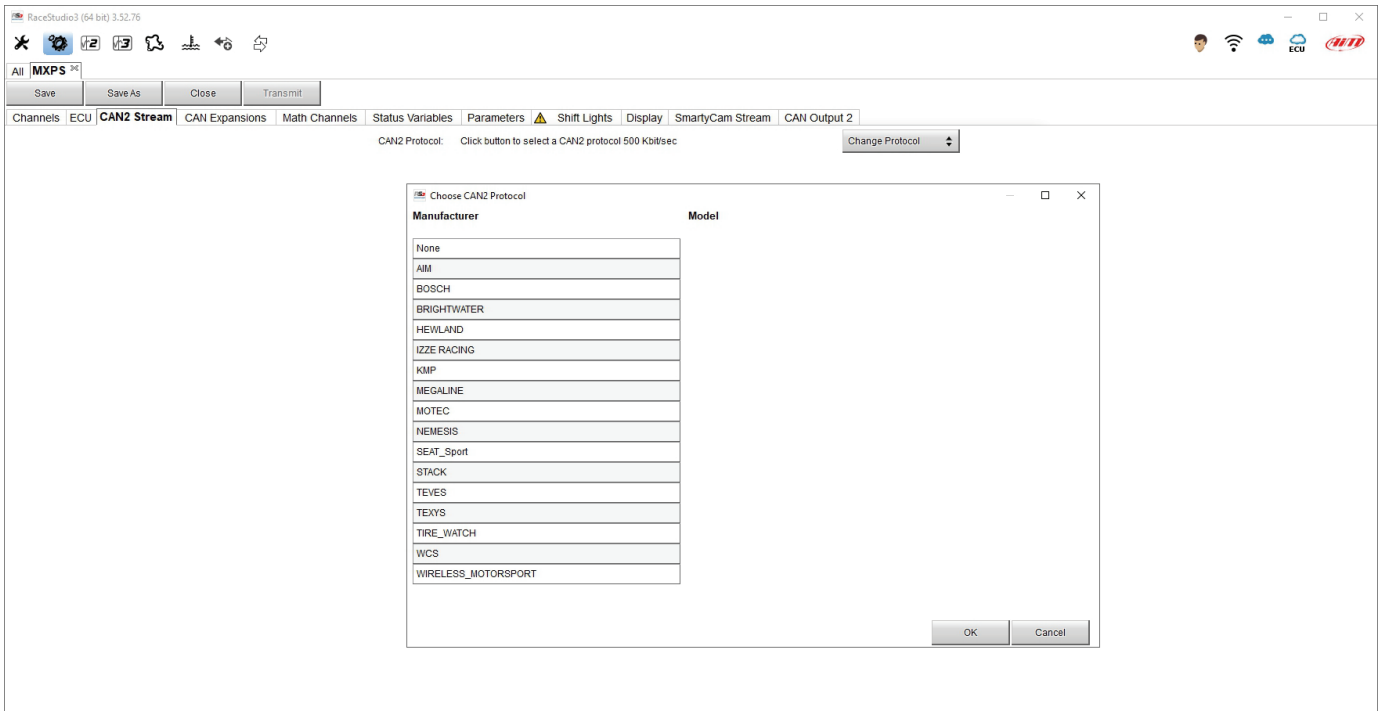

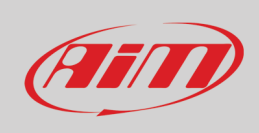

### <span id="page-29-0"></span>**6.2.4 – Configurazione moduli di espansione CAN**

MXPS può essere collegato a questi moduli di espansione CAN:

- LCU-One
- Channel Expansions
- TC Hub

Per configurare le espansioni attivate il relative tab. La prima volta che collegate MXPS apparirà questa pagina:

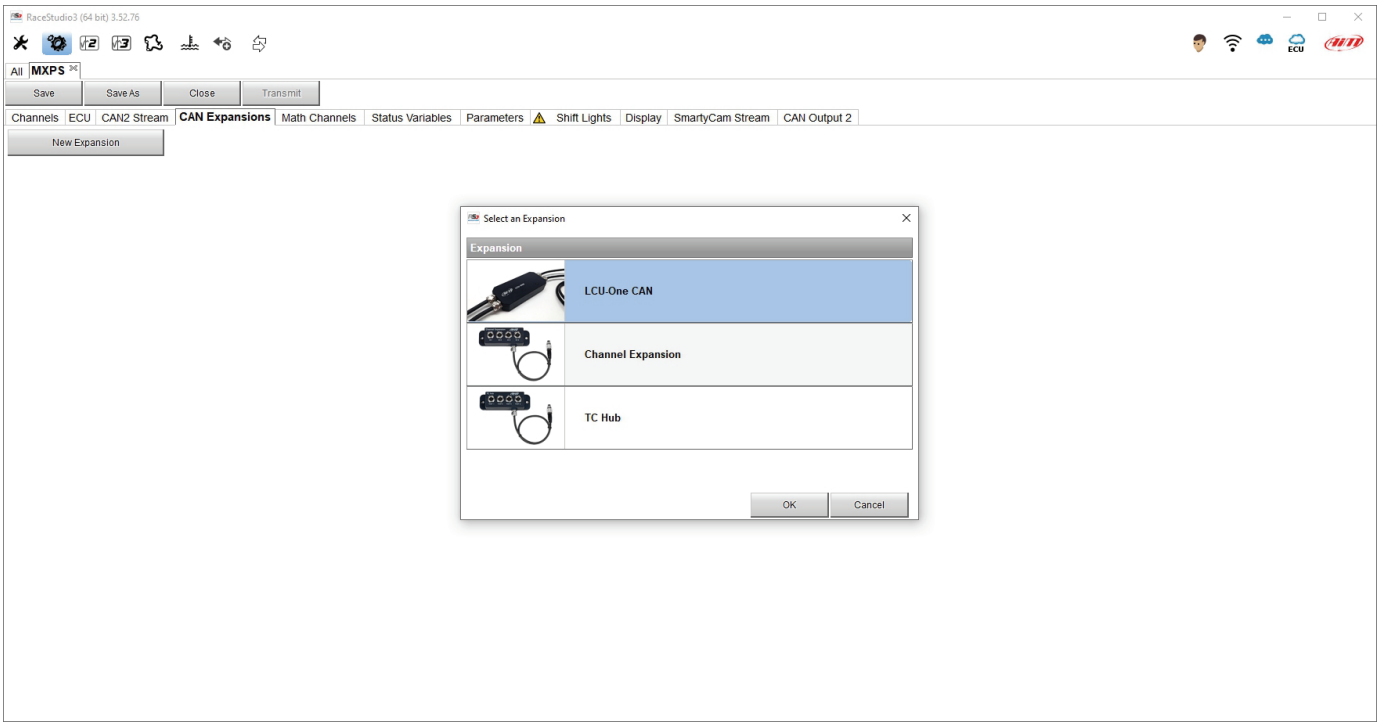

Selezionare l'espansione CAN da configurare e premete "OK". Ogni espansione ha bisogno di essere impostata attraverso il relativo pannello.

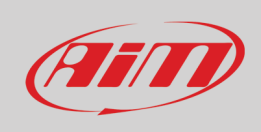

#### **Configurare LCU-One CAN**

Per impostare LCU-One CAN:

- premere il tasto "New Expansion"
- selezionare "LCU-One CAN" e premere OK
- dare un nome ad LCU One e inserirne il numero di serie o premere "Get SN from a connected expansion" per riceverlo dalla LCU One collegata
- selezionare il fattore moltiplicativo per calcolare AFR dalla lambda (nell'esempio "14.57 Gasoline") o aggiungere un valore personalizzato premendo "Add Custom Value" (apparirà il relativo pannello)
- impostare i canali di LCU One cliccando due volte su ogni canale ed impostando il pannello che appare
- premere "Close" per salvare ed uscire

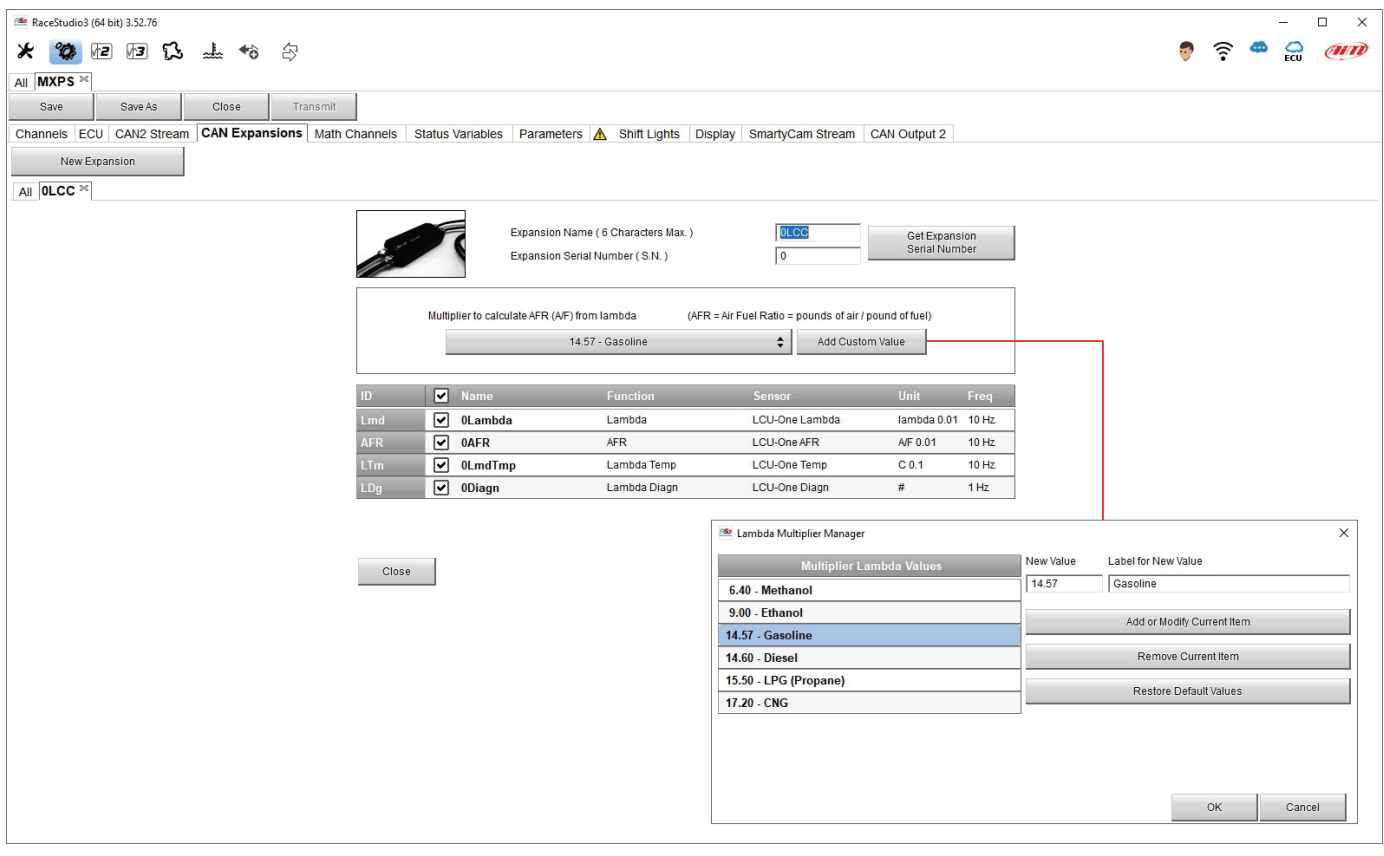

**Nota**: per ulteriori informazioni relative ad LCU-One CAN si veda il relativo manuale scaricabile da www.aimsportline.com area documentazione prodotti.

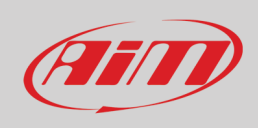

#### **Configurare Channel Expansion**

Per configurare Channel Expansion:

- premere il tasto "New Expansion"
- selezionare "Channel Expansion" e premere OK
- dare un nome a Channel Expansion e inserirne il numero di serie o premere "Get SN from a connected expansion" per riceverlo dal Channel Expansion collegato
- impostare ogni canale cliccando due volte su ogni canale ed impostando il pannello che appare
- premere "Close" per salvare ed uscire

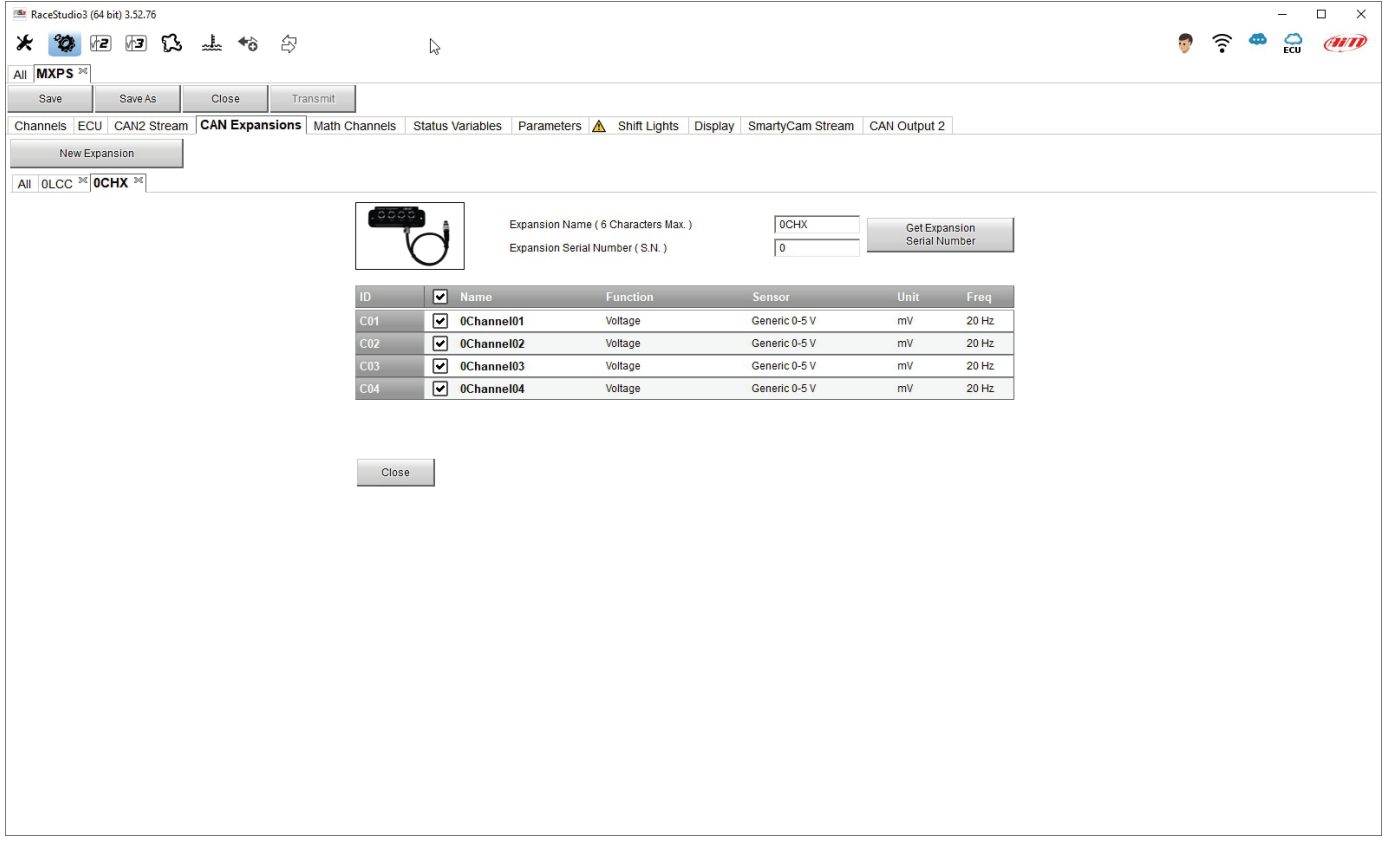

**Nota**: per ulteriori informazioni relative a Channel Expansion si veda il relativo manuale scaricabile da www.aim-sportline.com area documentazione prodotti.

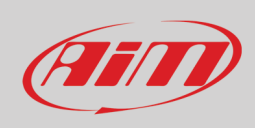

#### **Configurare ACC (Analog CAN Converter)**

Questa espansione fornisce quattro canali aggiuntivi e può supportare tutti i sensori, tranne le termocoppie. Per impostare ACC:

- premere "New Expansion";
- selezionare "ACC" e premere OK
- dare un nome ad ACC ed inserire il numero di serie o premere "Get SN from a connected expansion" per ricevere il numero di serie da ACC collegato
- Per ogni canale impostare il tipo di sensore, la frequenza di campionamento, l'unità di misura, la precisione del display e qualsiasi parametro sia richiesto
- premere "Save" per salvare ed uscire.

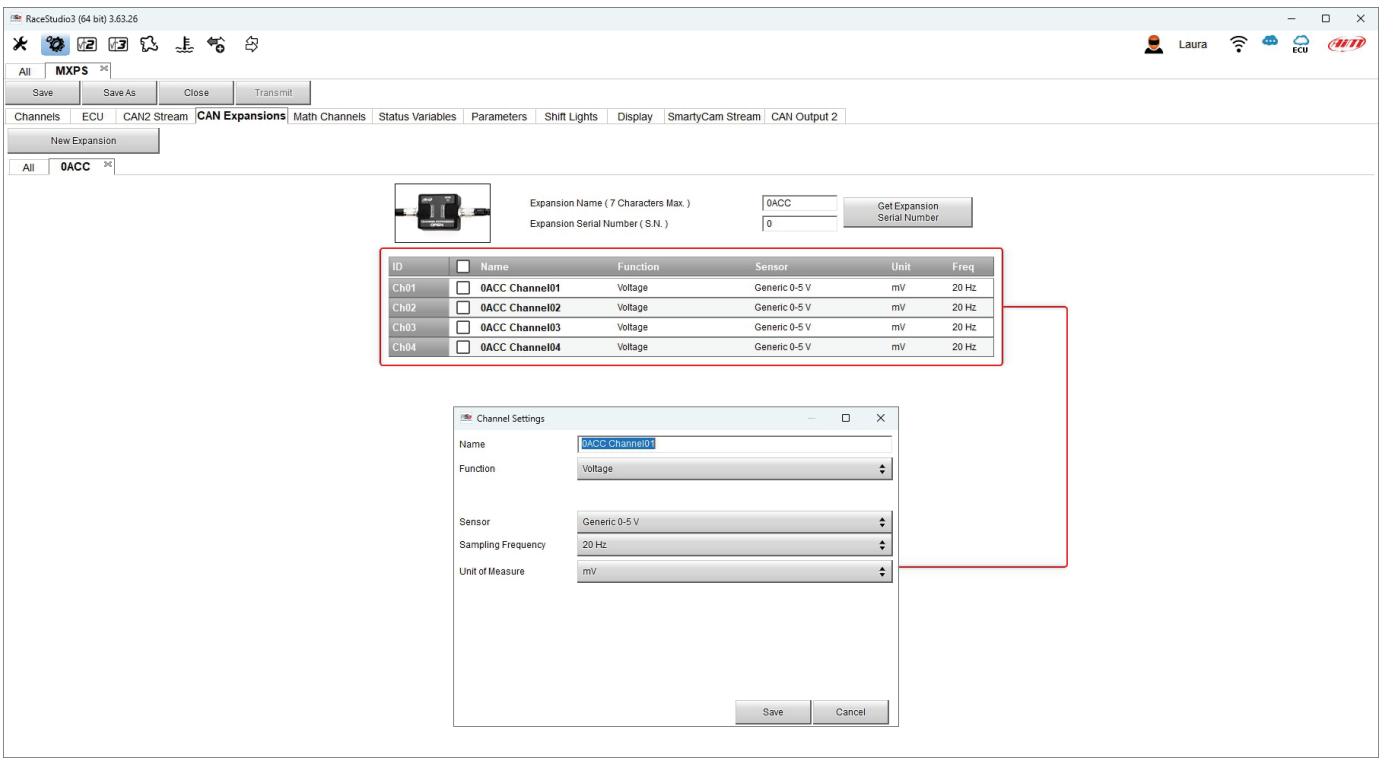

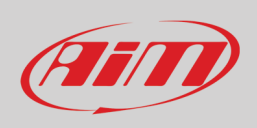

#### **Configurare GPS09c Pro Open**

Questo modulo GPS fornisce una piattaforma inerziale addizionale. Per configurarlo:

- premere "New Expansion";
- selezionare "GPS09c Pro Open" e premere OK
- dare un nome al GPS ed inserire il numero di serie o premere "Get SN from a connected expansion" per ricevere il numero di serie dal GPS collegato
- per ogni canale impostare frequenza di campionamento, unità di misura e precisione del display
- press "Save" per salvare ed uscire.

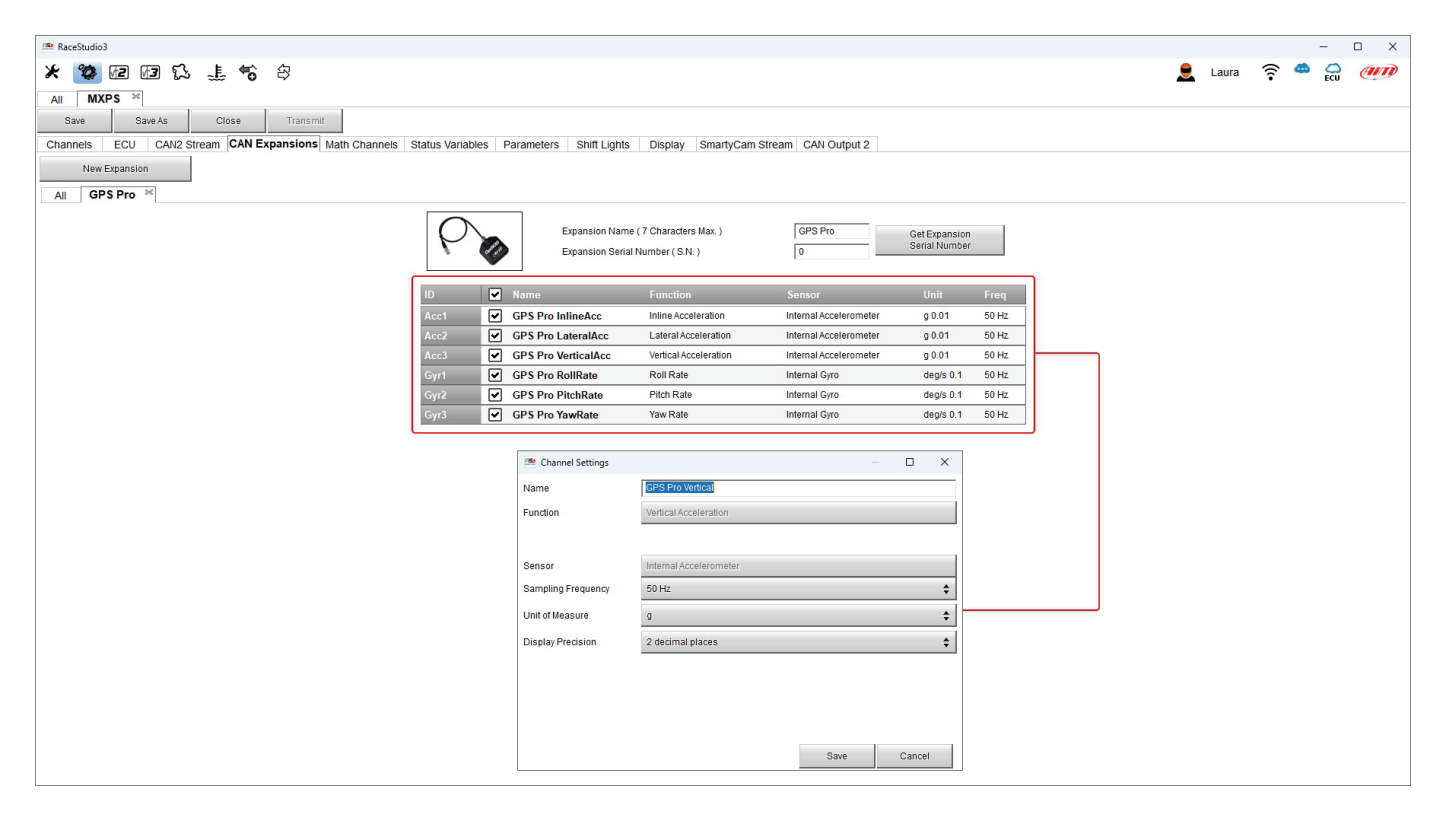

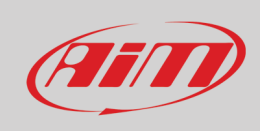

#### **Configurare TC Hub**

Per impostare un TC Hub:

- premere il tasto "New Expansion"
- selezionare "TC Hub" e premere OK
- dare un nome a TC Hub e inserirne il numero di serie o premere "Get SN from a connected expansion" per riceverlo dal TC Hub collegato
- impostare per ogni canale frequenza di campionamento, unità di misura e precisione display
- premere "Close" per salvare ed uscire

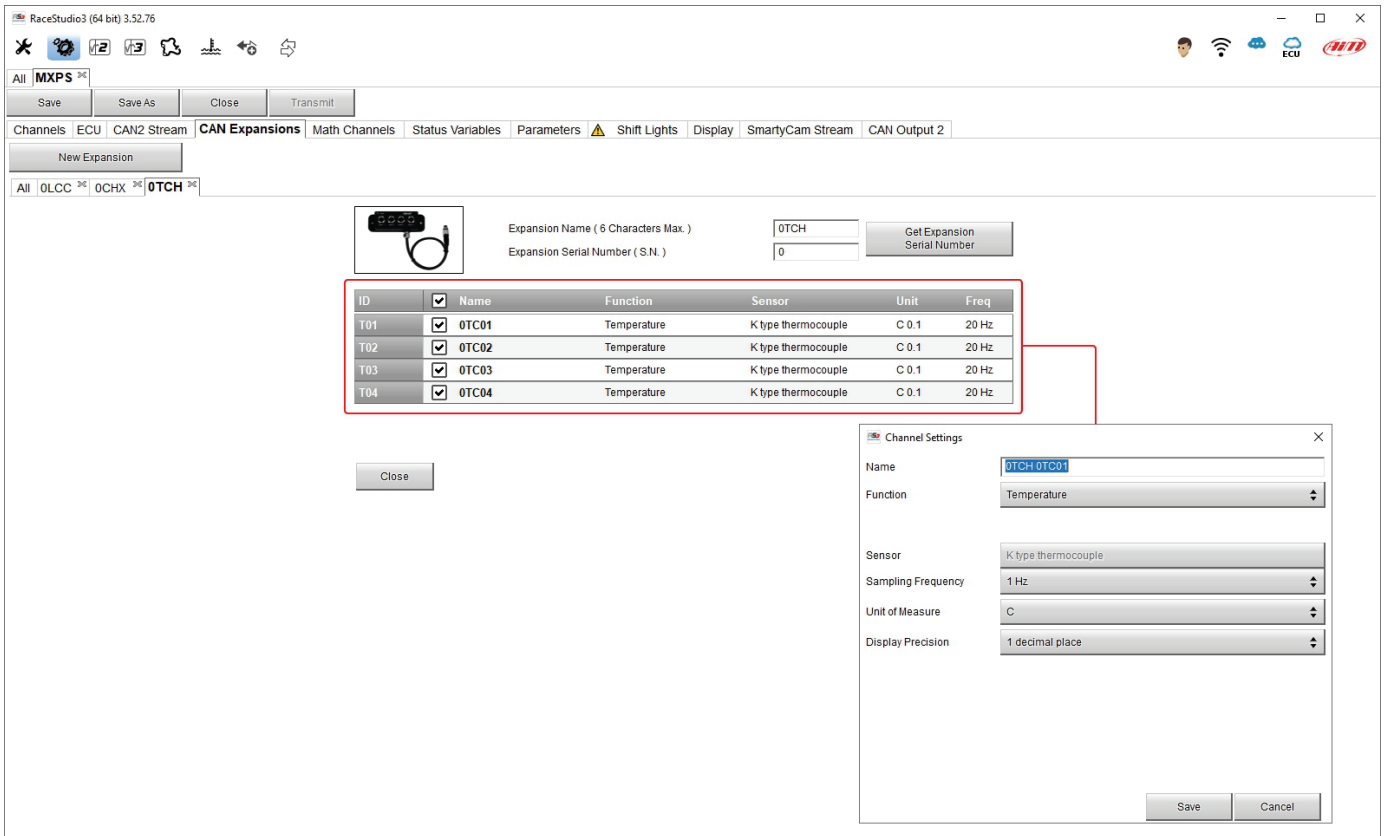

**Nota**: per ulteriori informazioni relative a TC Hub si veda il relativo manuale scaricabile da www.aimsportline.com area documentazione prodotti.

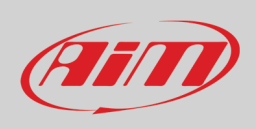

### <span id="page-35-0"></span>**6.2.5 – Canali matematici**

MXPS offre una selezione di canali matematici pre-definiti ma è anche possibile aggiungerne di personalizzati selezionandoli nel pannello dedicato. Per aggiungere un canale matematico premere "Add Channel" ed il pannello di selezione appare.

Ogni tipo di canale matematico è spiegato velocemente e cliccando due volte sul tipo desiderato il relativo pannello di configurazione appare. Dovete solo riempirlo.

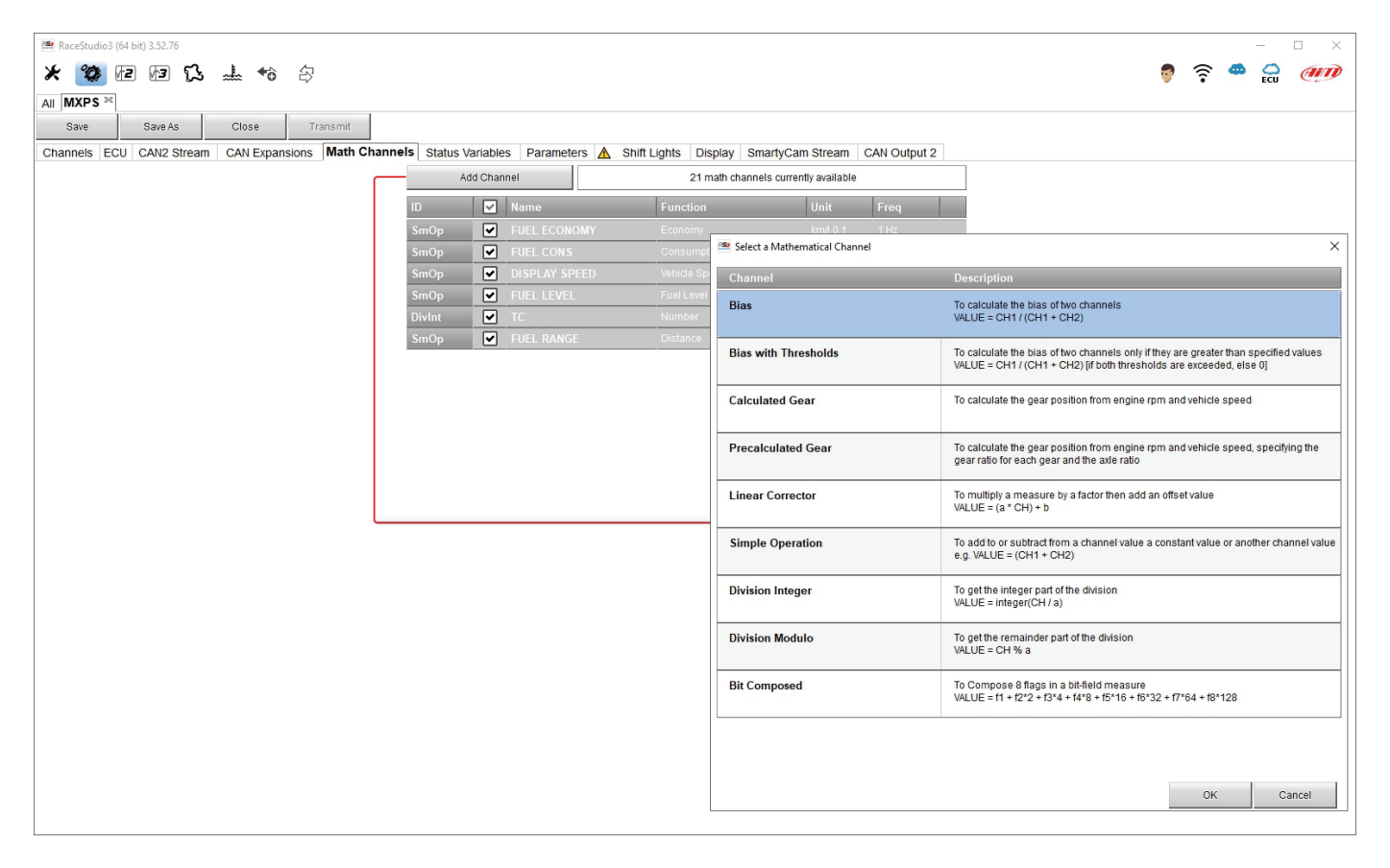

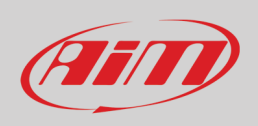

### <span id="page-36-0"></span>**6.2.6 – Status Variables**

MXPS ha sei variabili di stato pre-impostate che non possono essere modificate ma è anche possibile creare ed aggiungere nuove variabili di stato collegate al LED di allarme RGB. Questa funzione permette di accendere il LED a destra in diversi colori (R, G, B sta per Red-Rosso, Green-Verde e Blu) a seconda delle condizioni impostate. A destra della pagina viene mostrato il pannello di impostazione. Cliccandovi esso verrà mostrato in modalità configurabile.

La variabile di stato può funzionare in modalità Momentary, Toggle o Multiposition e passando sul mouse su ogni opzione apparirà la relativa descrizione comando:

- **Momentary**: il canale è attivo quando il tasto viene premuto
- **Toggle**: il canale viene attivato quando il tasto viene premuto una prima volta e disattivato quando il tasto viene premuto una seconda volta
- **Multiposition**: il canale ha diversi status a seconda del numero di pressioni ed è possibile aggiungere status col tasto "+" che appare a destra del pannello quando viene selezionato "Multiposition".

Il LED configurabile può avere tre colori che corrispondono a tre livelli di priorità:

- Rosso: priorità 1
- Verde: priorità 2
- Blu: priorità 3

Questo significa che potete avere tre allarmi collegati al medesimo LED che viene mostrato in diversi colori quindi raccomandiamo di legare gli eventi che accendono il LED al loro livello di priorità.

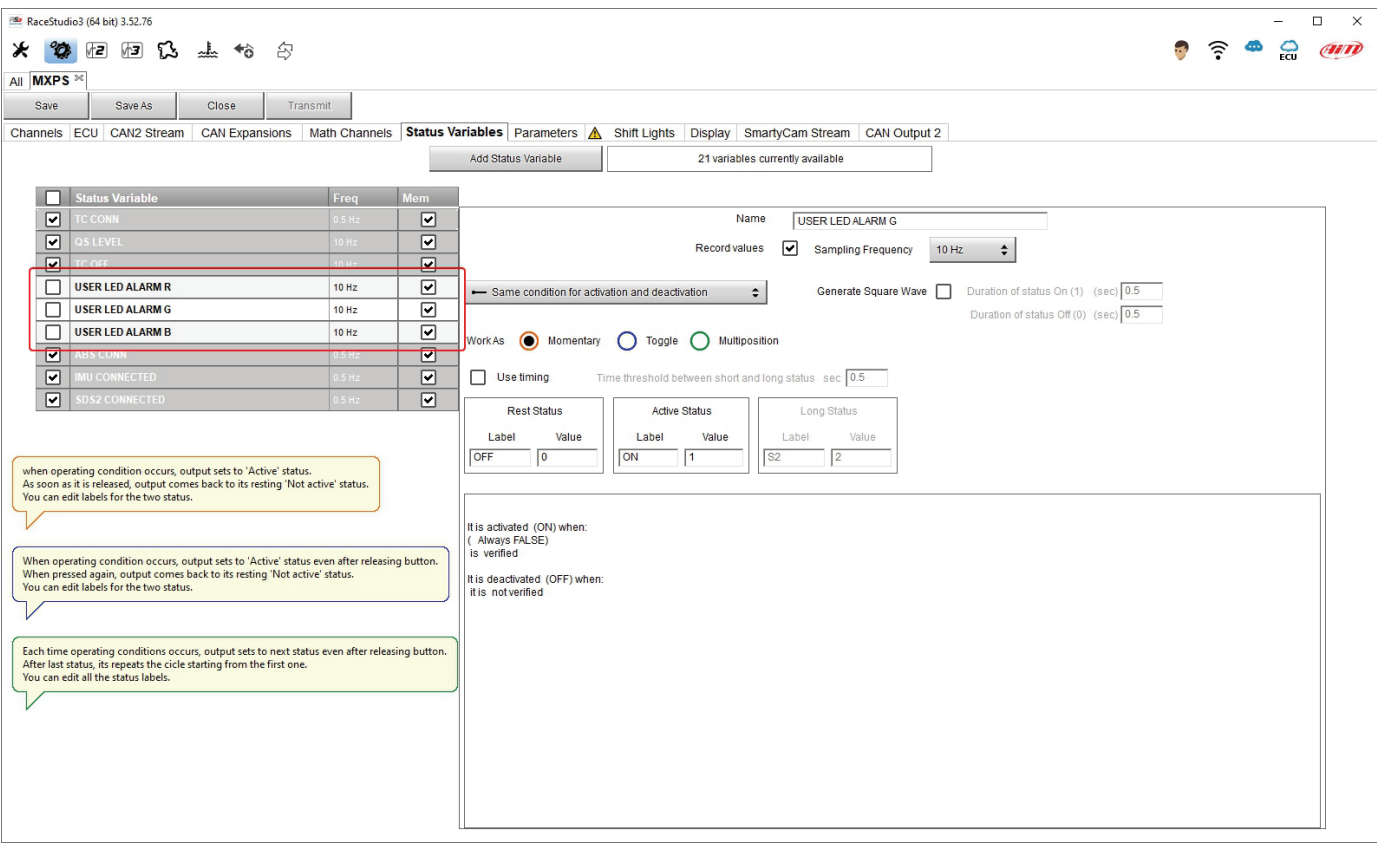

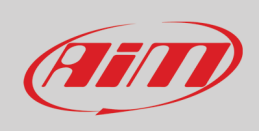

### <span id="page-37-0"></span>**6.2.7 – Parametri**

Qui potete decidere per quanto tempo il tempo sul giro viene mostrato dal display di MXPS display ed impostare la larghezza della pista sulla quale state correndo come mostrato sdalle descrizioni comando che appaiono passandovi sopra col mouse.

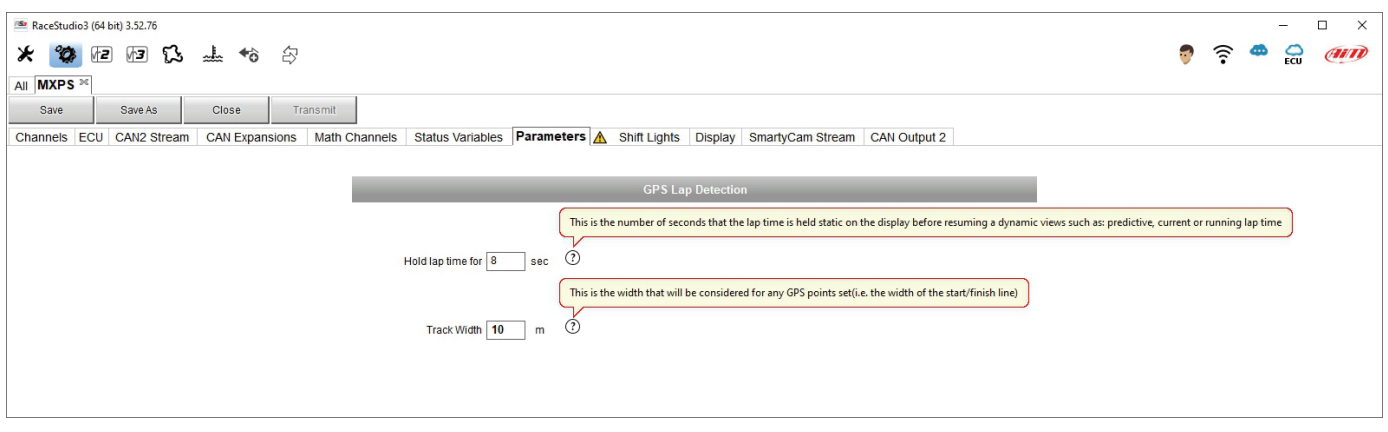

### <span id="page-37-1"></span>**6.2.8 – Configurazioni luci per il cambio marcia (Shift Lights)**

Per configurare le luci per il cambio marcia di MXPS si attivi il relativo tab; apparirà questa pagina. Le luci per il cambio marcia possono essere usate per aiutare il pilota a cambiare marcia (use as gear shift lights – default) o come tempo sul giro previsto.

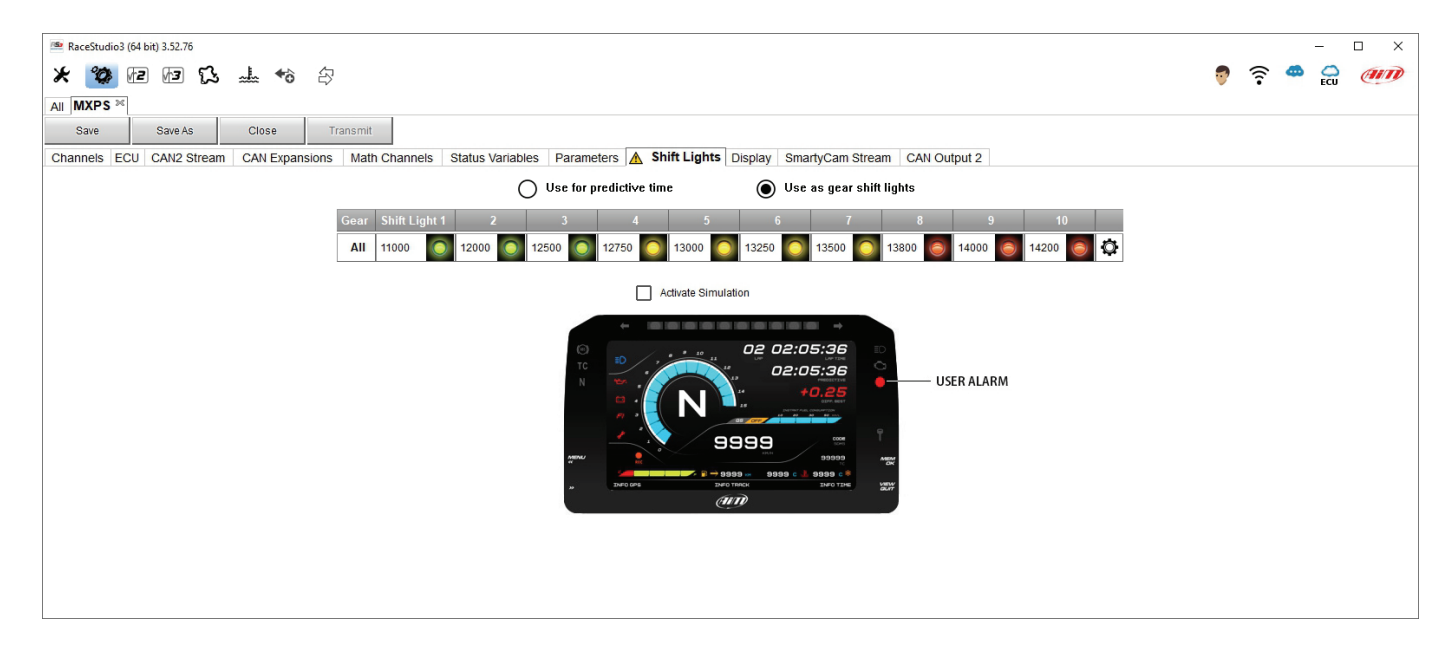

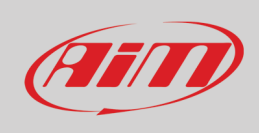

Per usare la LED bar come **gear shift lights** selezionare l'opzione relativa, cliccare questa icona ( $\overline{Q}$ ) ed il pannello di impostazione apparirà. Configurare:

- il valore RPM che accende il singolo LED
- la sequenza dei LED abilitando la realtiva opziona:
	- o un LED resta acceso se la sua soglia viene superata (a LED stays on if its threshold is exceeded)
	- un LED resta acceso sino a che un altro con soglia maggiore si accende (a LED stays on until another LED with higher threshold turns on or)
- college le luci per il cambio marcia alla marcia inserita abilitando l'opzione "Gear dependent shift lights" checkbox;

Una volta che le luci per il cambio marcia sono state impostate premere "OK". A sinistra della barra delle luci c'è una cifra: utilizzando le frecce potrete vedere le impostazioni per ogni marcia.

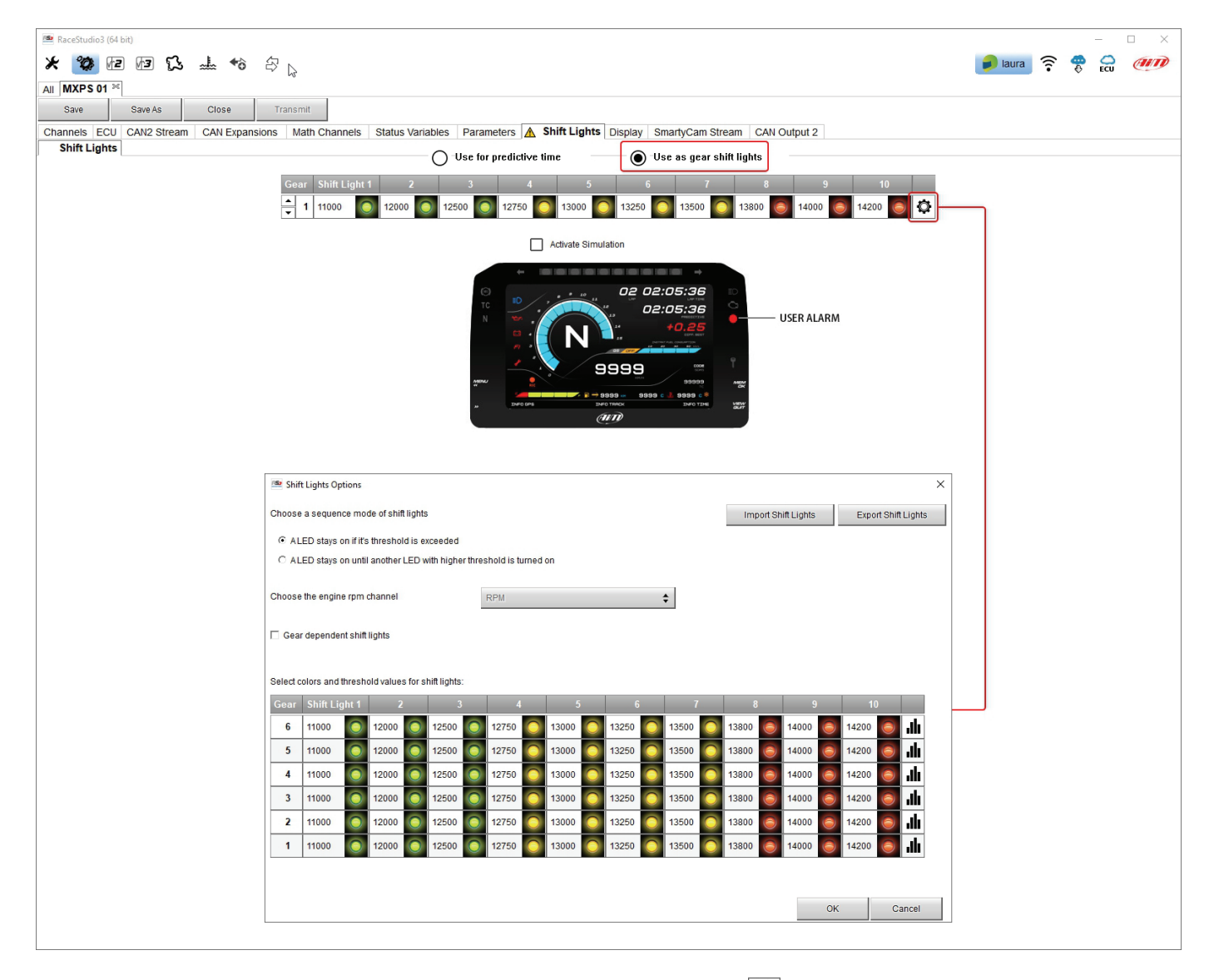

Per utilizzare le luci come **tempo sul giro predittivo** cliccare l'icona di impostazione ( ) per impostare i parametri. I colori di default dei LED sono:

- verde se il tempo sul giro sta migliorando
- rosso se il tempo sul giro sta peggiorando

La soglia a cui il LED si accende è personalizzabile. Ipotizzando "0.10 sec" se il tempo sul giro migliora di of 0.30 rispetto al giro di riferimento, MXPS accenderà 3 LED verdi; se il tempo sul giro sta peggiorando i LED si accenderanno rossi.

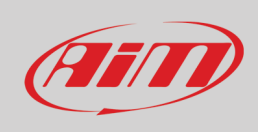

### <span id="page-39-0"></span>**6.2.9 – Configurazione display**

Qui è possibile impostare le quattro pagine disponibili del display di MXPS. Come descritto al paragrafo 5.1.1 il display può essere:

- nero (dark)
- bianco (light)
- analogico
- digitale

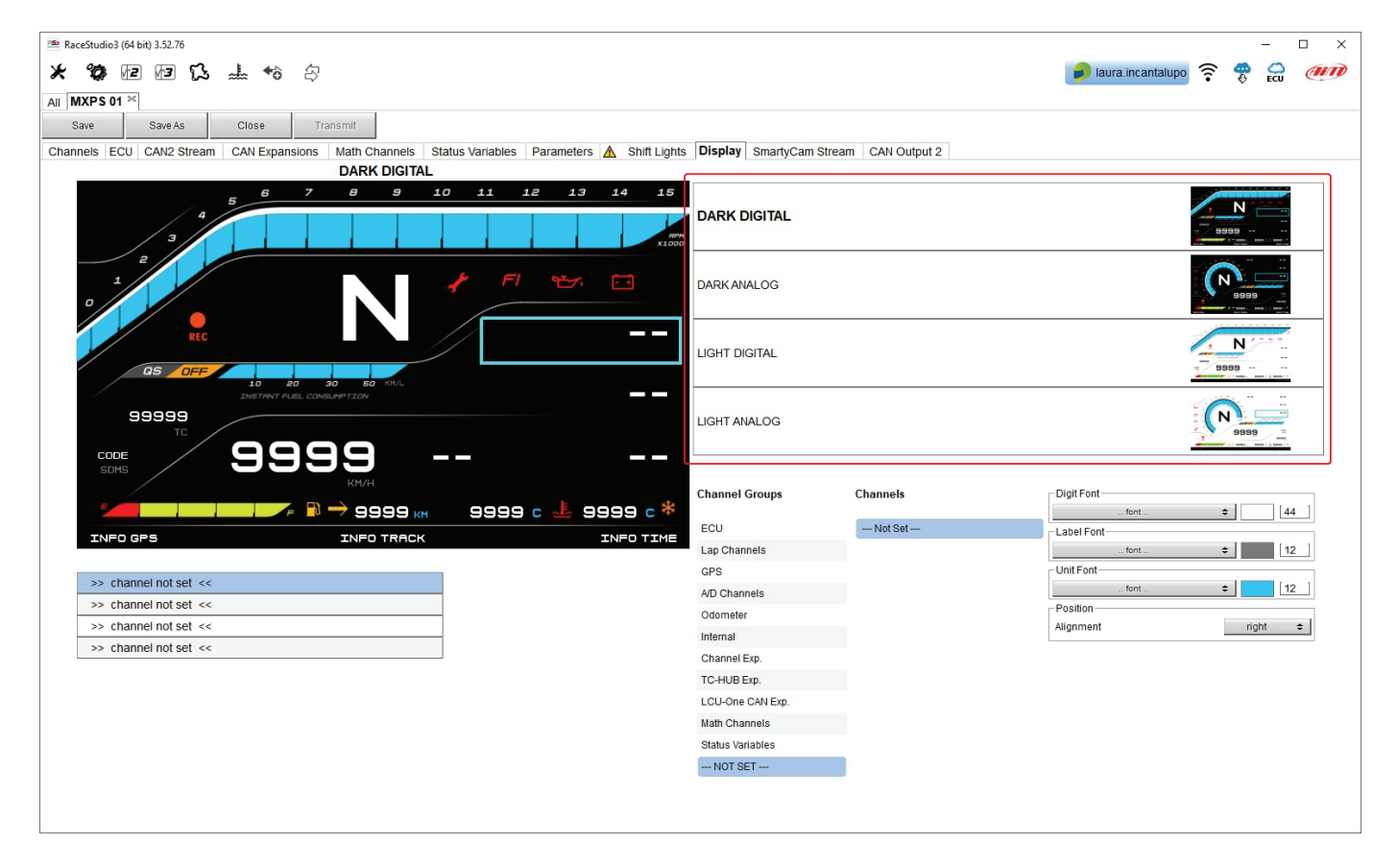

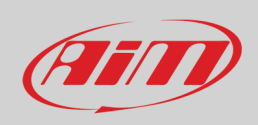

Ogni pagina mostra diversi campi che possono essere personalizzati attraverso la parte in basso a destra della pagina. Qui è possibile selezionare il canale in un Gruppo di canali, impostare dimensione e colore del font, dell'unità di misura ed il so allineamento come mostrato sotto. Una volta impostato il campo potete trascinarlo nella preview del display in alto a sinistra della pagina.

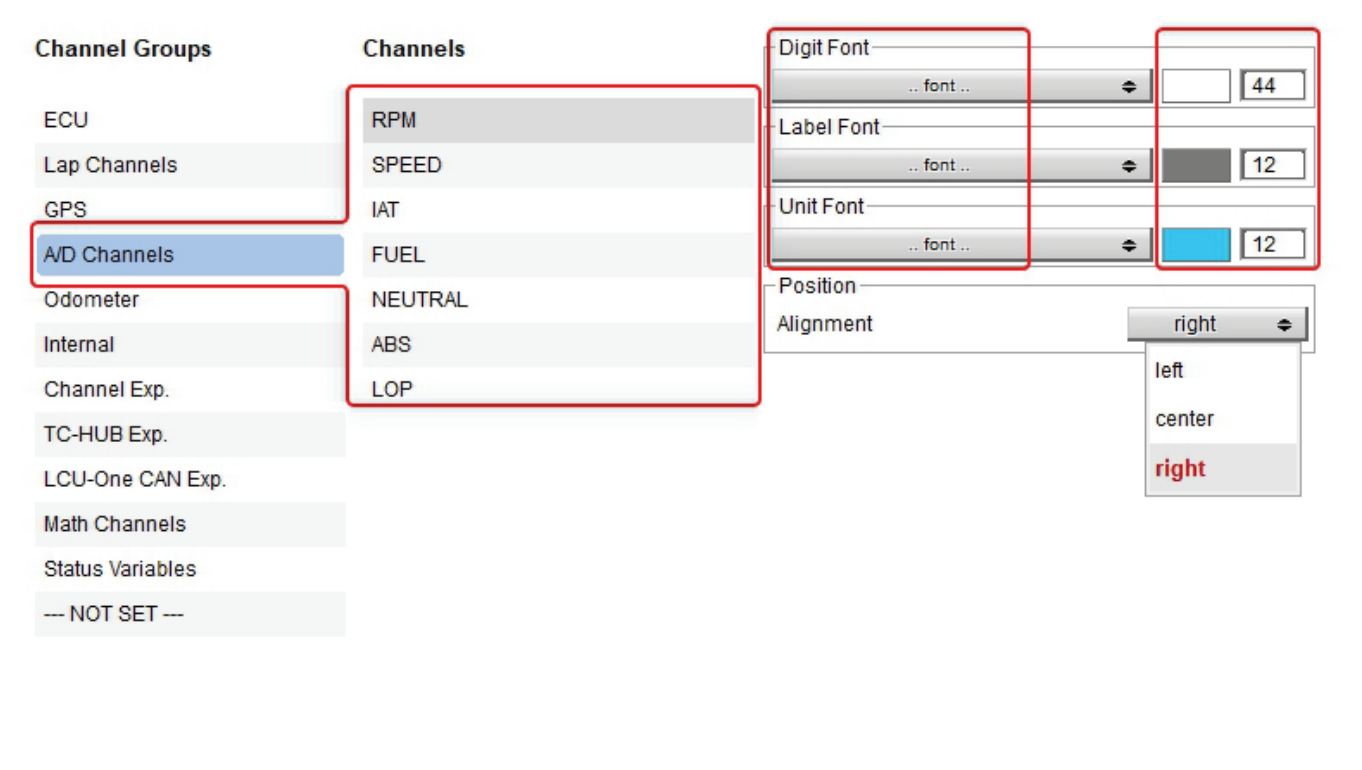

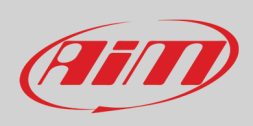

### <span id="page-41-0"></span>**6.2.10 – SmartyCam configuration**

MXPS supporta sia SmartyCam2 che SmartyCam 3.

Per vedere lo stream di **SmartyCam2** sul video normalmente non serve alcuna configurazione ma se sono stati installati sensori aggiuntivi è possibile vedere canali specifici anche sul video SmartyCam video; per farlo:

- attivare il relativo tab
- SmartyCam2 dovrebbe essere selezionato di default
- la vista mostra tutti i canali/sensori che soddisfano la funzione selezionata
- se il canale desiderato non è nella lista abilitare la casellina "Enable all channels for functions" e tutti i canali/sensori saranno mostrati.

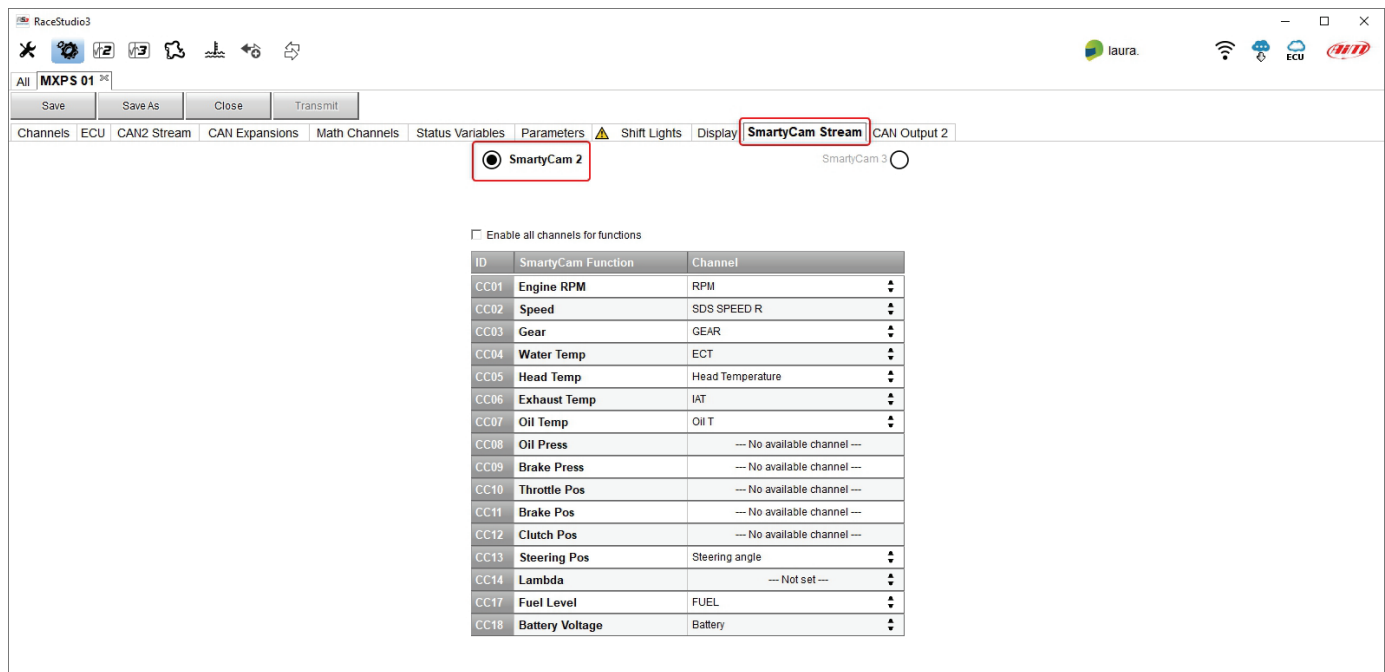

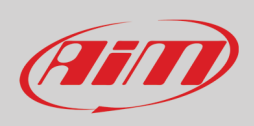

Gli stream di **SmartyCam3** disponibili per essere mostrati sul video sono due:

- **Default**: funziona esattamente come SmartyCam2
- **Advanced**: funziona esattamente come il CAN Output2 di MXPS (paragrafo 6.2.11) cioè è necessario:
	- o riempire il nome dello stream nella casella in alto a destra
		- o premere "Add a new payload"
		- o impostare il pannello "CAN Header details" che appare
		- o premere "OK"
		- o impostare il panello "CAN Payload Details" che appare

Si faccia riferimento al paragrafo 6.2.11 per ulteriori dettagli.

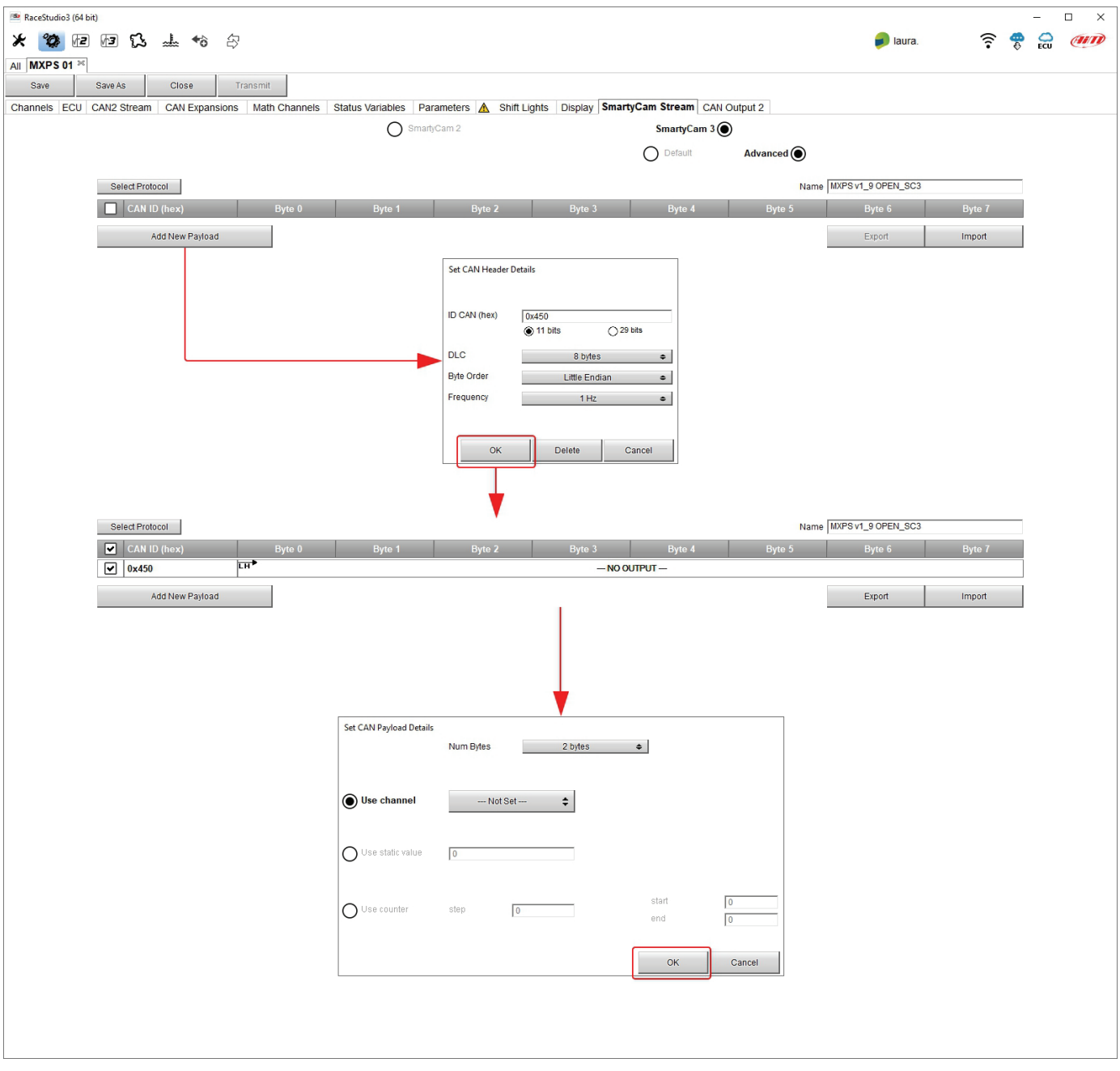

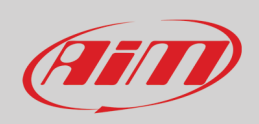

In aggiunta alla creazione di un nuovo payload con Race Studio 3 potete:

- **Selezionare il protocollo (Select Protocol**): questa funzione ti permette di importare uno stream creato precedentemente per la configurazione di un altro strumento AiM e salvato nel software
- **Importare** uno stream precedentemente creato ed esportato nel vostro PC.
- **Esportare** lo stream che avete creato nel vostro PC o in un altro drive esterno per poterlo poi importare in un secondo momento.

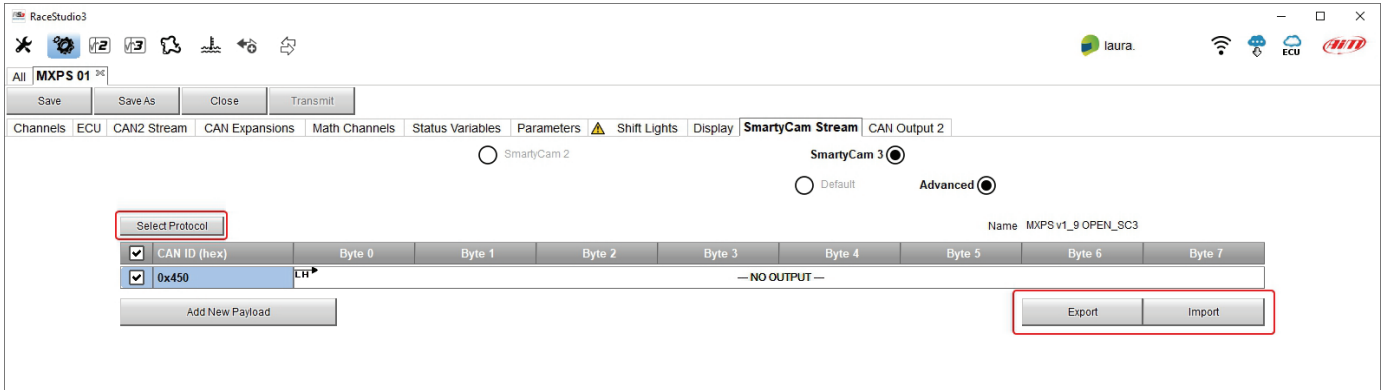

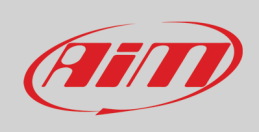

### <span id="page-44-0"></span>**6.2.11 – CAN Output 2**

Questa funzione di Race Studio 3 permette al logger di trasmettere via CAN uno stream dati che contengano canali. Per aggiungere un payload:

- premere "+Add new Payload"
- appare "Set CAN Header details"
- riempire ID CAN (hex): le opzioni disponibili sono:
	- o 11 bits (normal address)
	- o 29 bits (extended address)
- selezionare il numero massimo di byte del payload (DLC )
- le opzioni disponibili vanno da 1 a byte
- selezionare l'ordine dei byte a seconda del processore utilizzato; le opzioni disponibili sono:
	- o Little endian per processore Intel
	- o Big Endian per processore Motorola
- impostare la frequenza di campionamento (sampling frequency) tra: 1,2, 5, 10 o 20 Hz

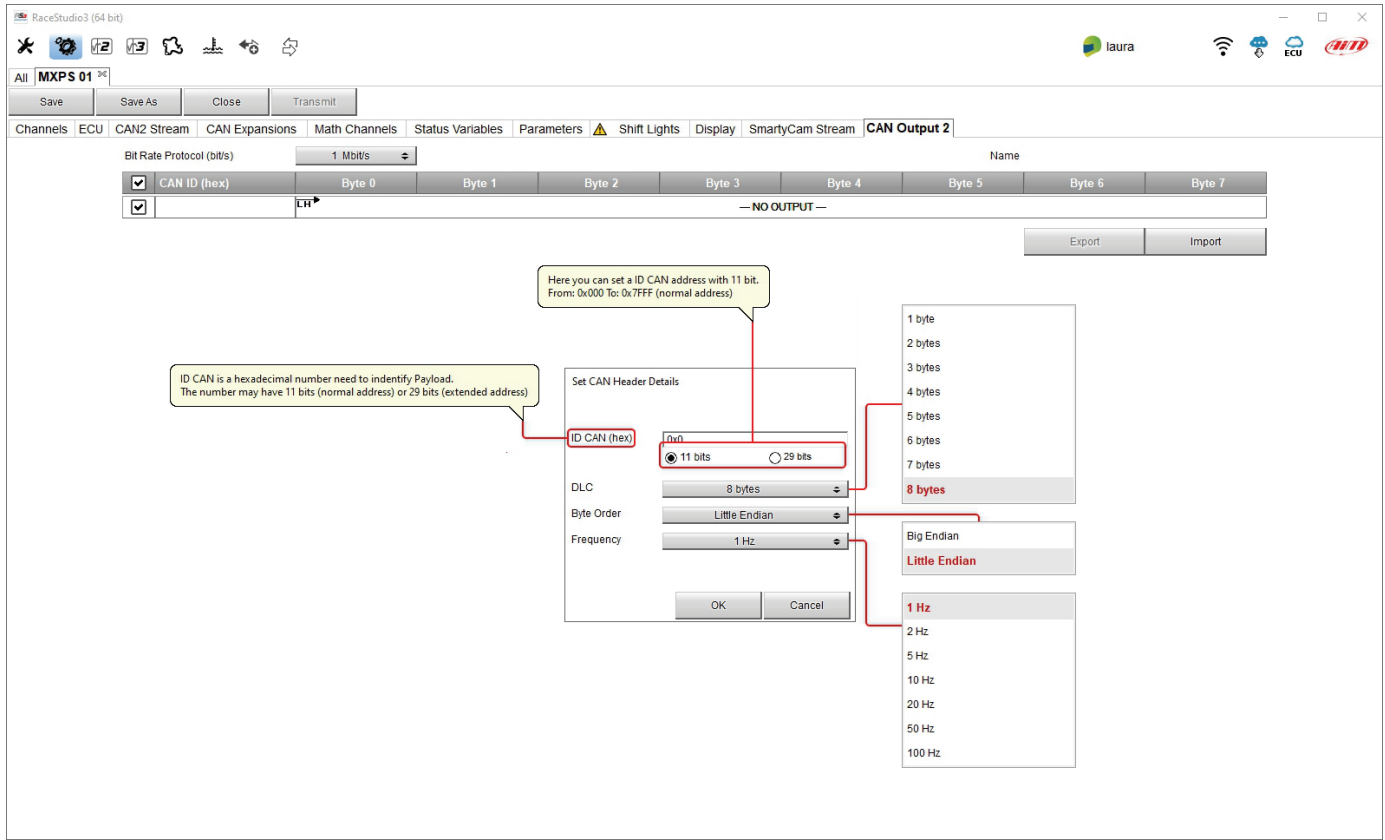

Quando la configurazione è terminata:

- premere "Save" sulla tastiera in alto della pagina
- premere "Transmit" per trasmettere la configurazione di MXPS

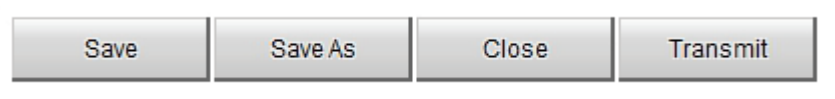

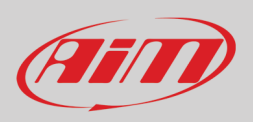

### <span id="page-45-0"></span>**6.3 – Gestire una pista su MXPS con Race Studio 3**

Con la funzione Track Manager di Race Studio 3 è possibile creare, cancellare, modificare, trasmettere a/ricevere da MXPS le piste. Premere l'icona "Tracks".

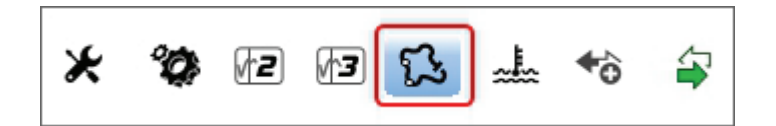

La pagina principale è divisa in tre colonne; a **sinistra**:

- in alto, i filtri per raggruppare più piste sulla base di criteri personalizzati; di default sono mostrate tutte le piste ( "All Tracks" in azzurro nell'immagine sotto).
- in basso a sinistra i dispositivi collegati (nell'immagine, "MXPS ID 904"

La colonna **al centro** mostra:

- in alto una barra di ricerca rapida che permette di soddisfare criteri di ricerca personali; premendo "?" una descrizione comando li spiega (evidenziato in rosso sotto), ovvero:
	- o long name è il nome mostrato in grassetto in ogni riquadro
	- o short name è il nome della pista mostrato a display e posto in alto a destra di ogni riquadro pista
		- o track city è il nome della città nella quale si trova la pista
- cliccando l'icona di impostazione è possibile mostrare temporaneamente solo le piste create dall'utente o ordinarle per ultima modifica
- tutte le piste incluse nel database di Race Studio 3. Esso si aggiorna all'avvio del programma se una connessione Internet è disponibile.

La colonna a **destra** mostra:

• il datasheet della pista sulla quale si passa il mouse.

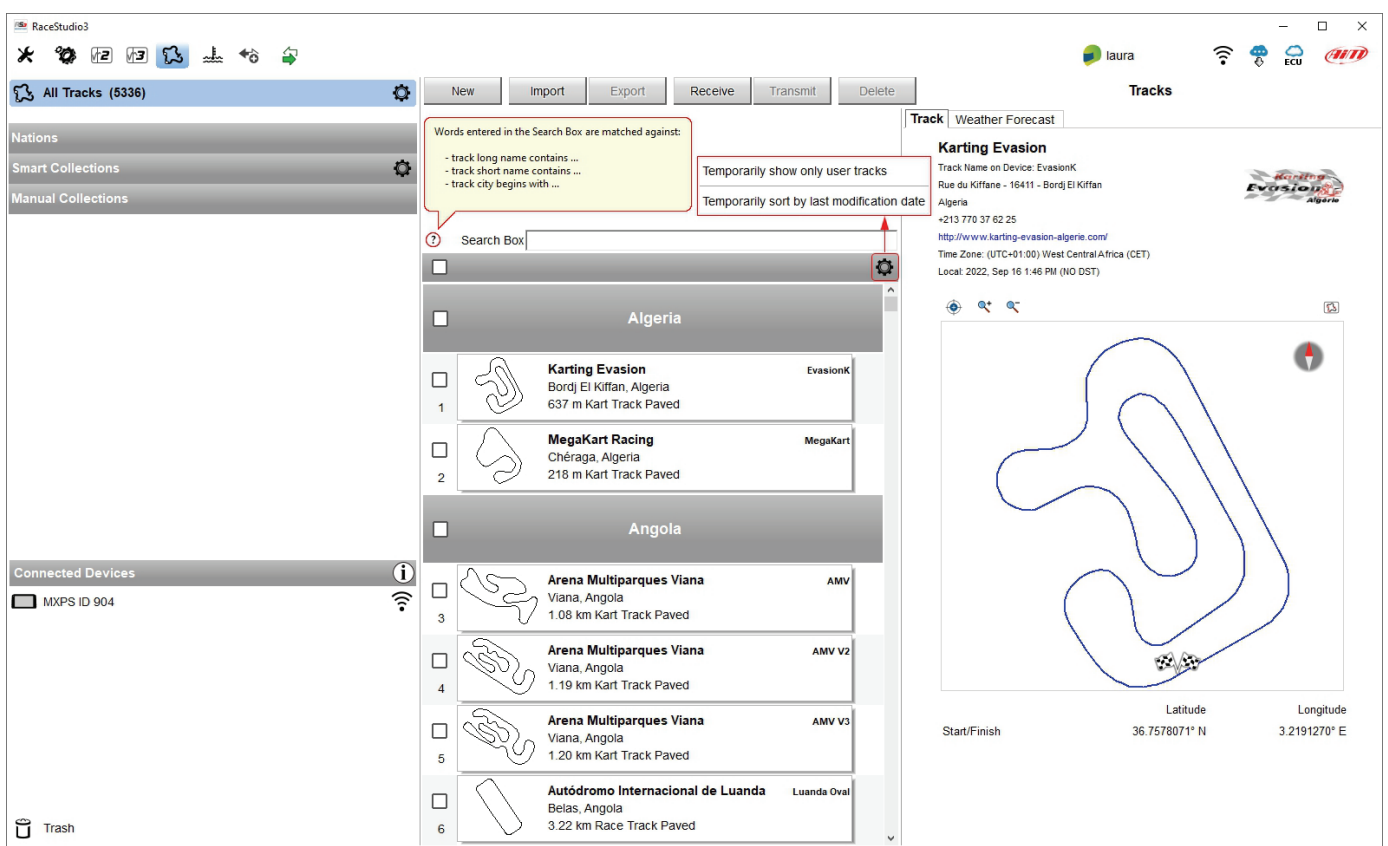

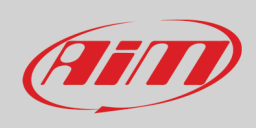

Quando MXPS è collegato viene mostrato in basso a sinistra della pagina. Cliccandoci le piste che contiene saranno mostrate nella Colonna di destra della pagina.

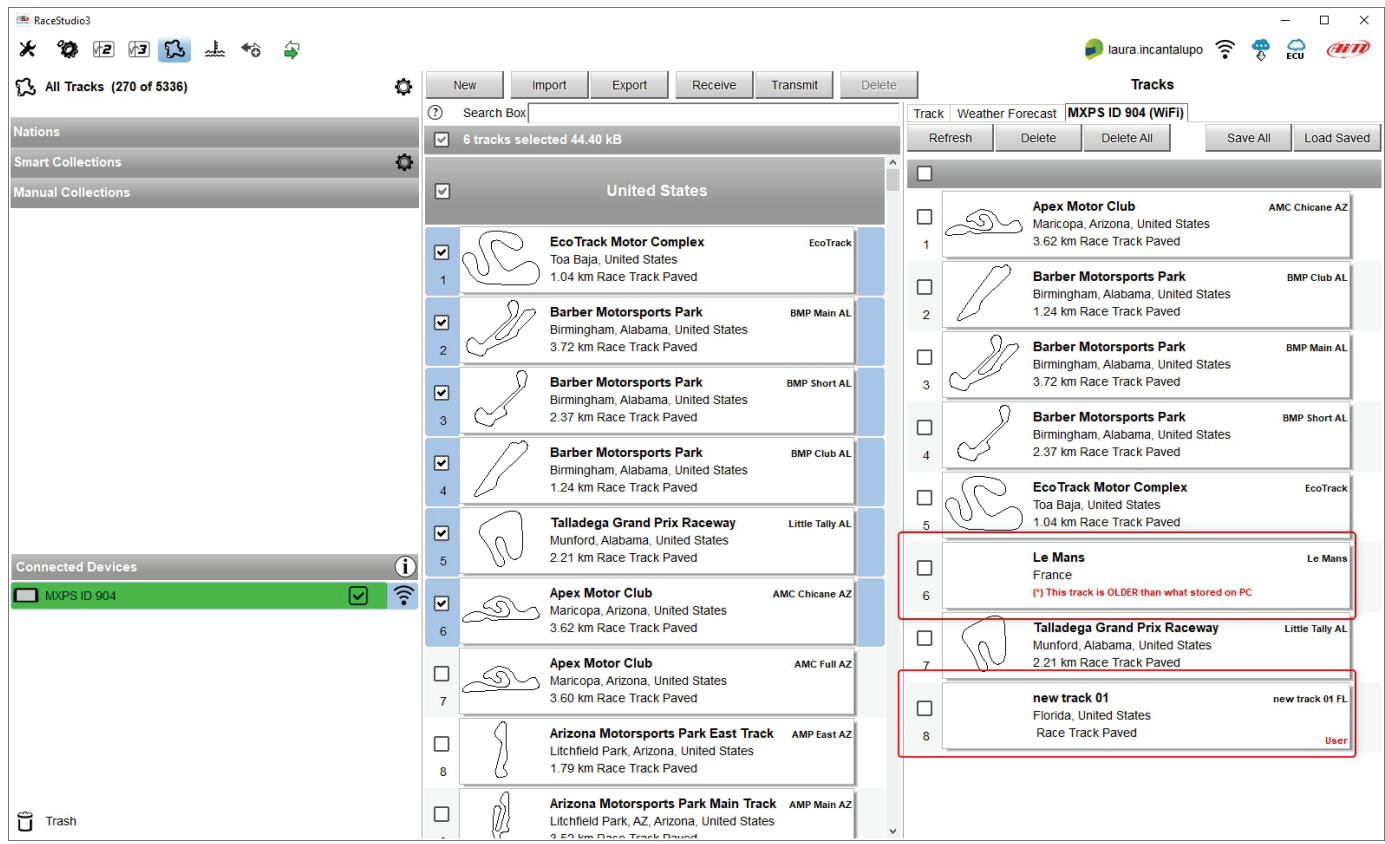

Le piste create dall'utente saranno etichettate "User" e se una pista memorizzata nel logger è diversa da quella contenuta nel database AiM questo sarà indicato come mostrato sopra.

Le tastiere nella pagina servono a gestire le piste.

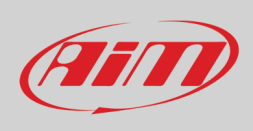

The keyboard above the central column allows to:

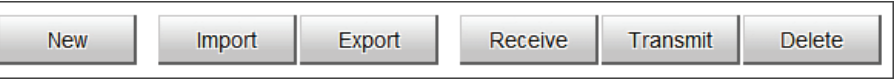

- **New**: creare una nuova pista; questo è possibile anche inserendo solo le coordinate del traguardo
- **Import**: importare una o più piste da un dispositivo esterno
- **Export**: esportare uno o più piste in una specifica cartella del PC o in un'altra periferica
- **Receive:** ricevere dal dispositivo collegato le piste create dall'utente (se non vi sono dispositivi collegati il tasto è disabilitato)
- **Transmit:** trasmettere una o più piste dal PC ad un dispositivo collegato (se non vi sono dispositivi collegati il tasto è disabilitato)
- **Delete:** cancellare una o più piste dal database di Race Studio 3

La tastiera sopra la Colonna di destra permette di:

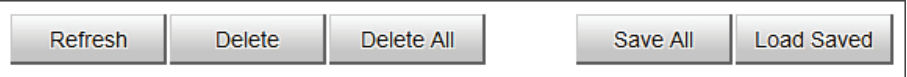

- **Refresh**: aggiornare la lista delle piste contenute nel dispositivo collegato
- **Delete**: cancellare una o più piste dalla memoria del dispositivo
- **Delete All**: cancellare tutte le piste dalla memoria del dispositivo
- **Save all**: salvare tutte le piste contenute nel dispositivo collegato; crea un file zip che può essere caricato su di un altro dispositivo AiM
- **Load Saved**: caricare le piste precedentemente salvate nella memoria del dispositivo

Dato che il software è in costante miglioramento è possibile che altre funzioni siano a breve disponibili. Si controlli il manuale "Track Manager" sul nostro sito www.aim-sportline.com, area documentazione, sezione software /firmware.

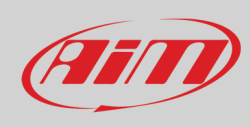

### <span id="page-48-0"></span>**6.4 – The device page**

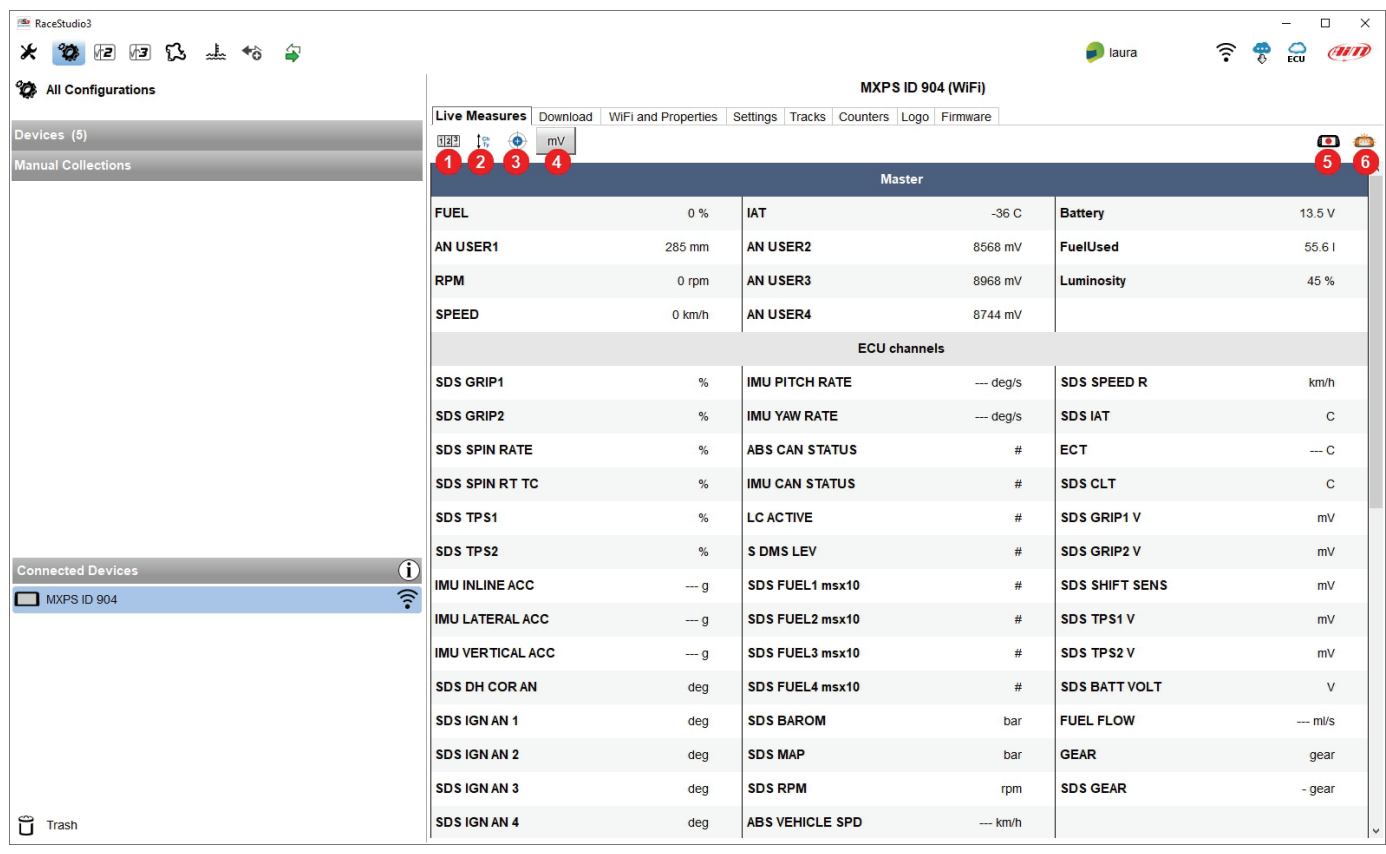

La pagina dello strumento viene mostrata cliccando sul dispositivo in basso a sinistra della pagina del software.

- **Live Measures**: per controllare i canali dello strumento e forzare i valori online; i tasti in alto permettono di:
	- o mostrare le misure in tempo reale (**1**)
	- o decidere come visualizzare i canali: come gestiti dal firmware (by configuration), in ordine alfabetico, per tipo come nell'esempio: saranno mostrati per dispositivo, poi per tipo di canale e poi per tipo di misura (**2**)
	- o autocalibrare i sensori che lo richiedano (**3**)
	- o mostrare le misure in Mv (**4**)
	- o far partire la registrazione sullo strumento (**5**)
	- far lampeggiare i LED dello strumento (6); questo è il modo più veloce di controllare la connessione PC-strumento
- **Download**: scaricare i dati
- **Wi-Fi and Properties**: dare un nome al dispositivo, gestire l'Wi-Fi (si veda capitolo 5) inserire nome pilota (racer), nome o numero veicolo, campionato e tipo gara (generica, qualifiche, test, warm up, gara, tipo test)
- **Settings**: qui è possible impostare alcune funzioni di MXPS che sono gestite anche dalla tastiera del logger. **Nota**: **questa impostazione, come qualsiasi impostazine fissata con Race Studio 3, prevale su quelle impostate dalla tastiera di MXPS.**
- **Tracks**: gestire le piste registrate nella memoria del dispositivo
	- **Counters**: per impostare/azzerare gli odometri; questo si può fare in due modi:
		- o se l'odometro di sistema ha percorso meno di 100km il tab di impostazione ti permette di impostarlo a seconda dell'unità dimisura configurata e di inserire un valore
		- o premendo "ask to change odometer", in alto a destra del tab del software; in questo modo mandate una richiesta di reimpostare l'odometro di sistema; una volta ricevuta ed evasa la nostra assistenza vi manderà un'e-mail con le istruzioni per compiere questa operazione.
- **Logo**: to transmit/receive the logo that shows up at switch on; supported image formats are JPEG or BMP; always use the most recent WindowsTM version (Windows8 or Windows10) whose graphical libraries are more updated
- **Firmware**: to check or update MXPS and any other connected device firmware.

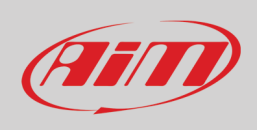

### <span id="page-49-0"></span>**6.4.1 – Pagina live measures**

Quando la configurazione è stata trasmessa la pagina "Live Measures" mostra anche i canali della ECU ed è possibile to compiere alcune operazioni come iniziare a registrar, fermare lo stream in tempo reale, calibrare accelerometri o altri sensori di MXPS che lo necessitino o, fare lampeggiare MXPS premendo "Blink" (**6** nell'immagine precedente). Questo è il modo più semplice per testare la comunicazione PCstrumento.

**Si faccia riferimento all'appendice 1** per sapere quali canali siano ECU acquisiti da MXPS.

### <span id="page-49-1"></span>**6.4.2 – Calibrazione/Autocalibrazione**

Se sono stati installati potenziometri addizionali o per ri-calibrare gli accelerometri di MXPS si prema questo tasto . La pagina di calibrazione appare. Si prema "Calibrate" o "Auto-calibrate" a seconda del sensore installato. Il software mostra solo i tasti utili ai sensori installati.

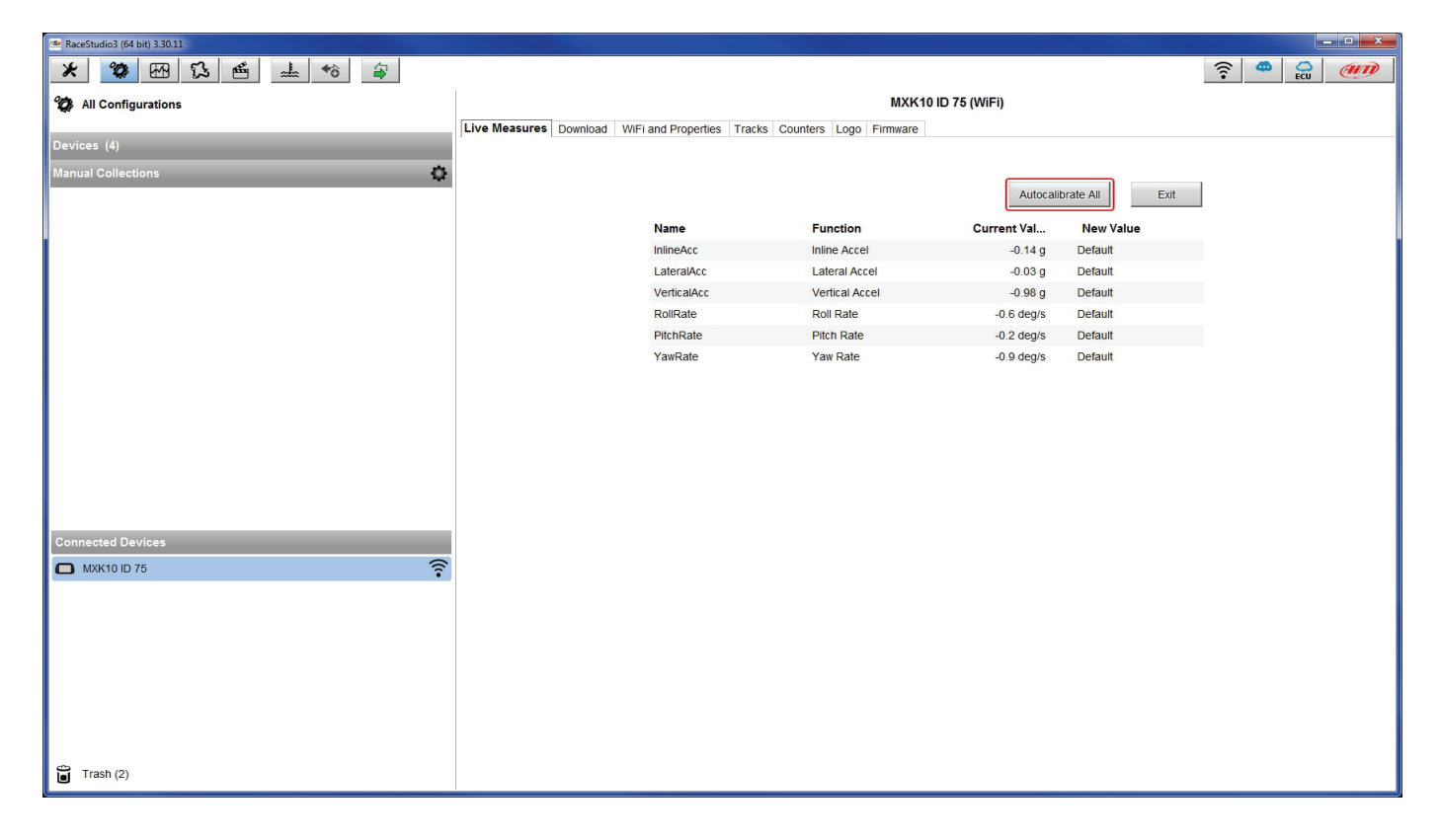

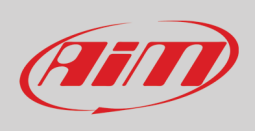

### <span id="page-50-0"></span>**6.4.3 – Online value forcing**

Il tab Live Measure della pagina Device offre una funzione molto utile che permette all'utente di simulare uno o più canali per testare icone, allarmi, uscite alimentazione e comportamento dei cablaggi.

Possiamo per esempio testare un allarme temperatura acqua. Ipotizzando di averlo impostato per forzare questo valore:

- passare col mouse sopra il valore da forzare e cliccare l'icona di impostazione
- appare un popup menu: selezionare "Force Value" e riempire il pannello che appare
- cliccare "OK" ed il LED lampeggia come impostato nella configurazione.

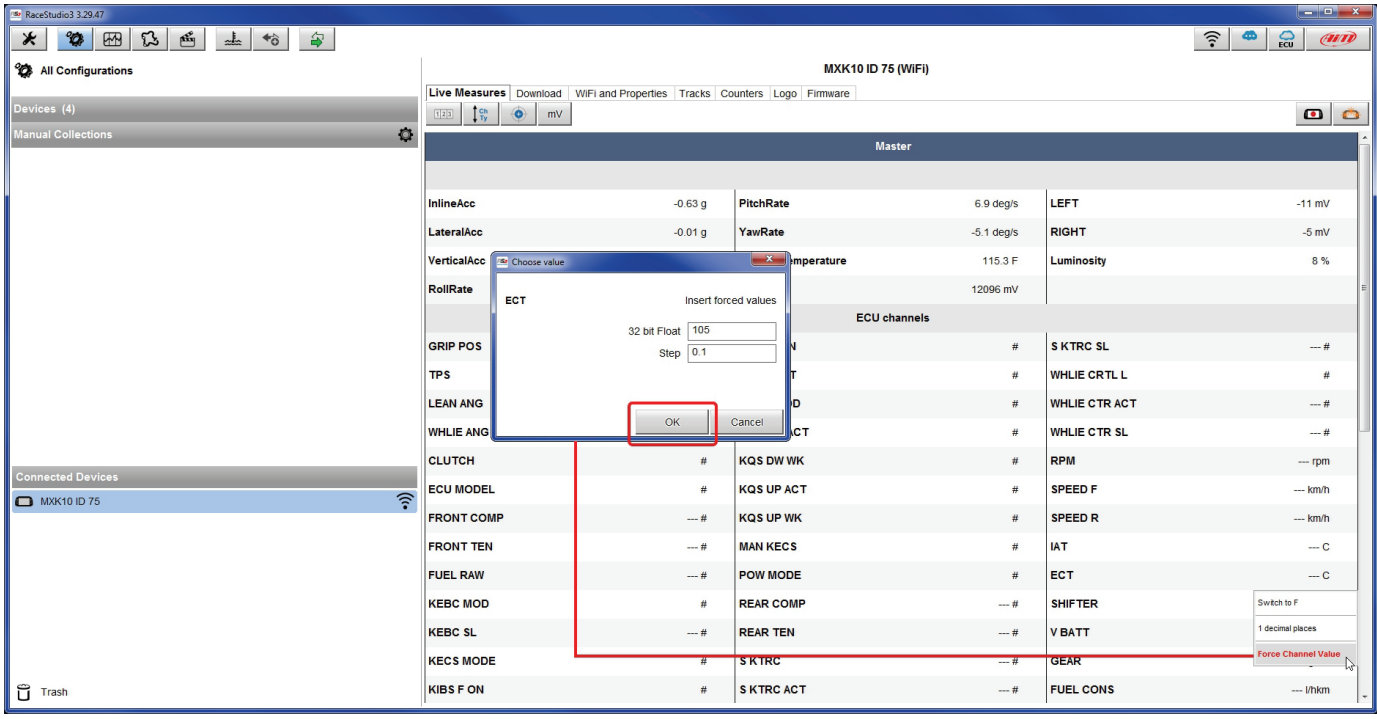

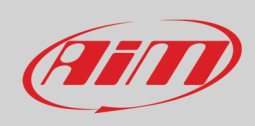

Una volta forzati i valori vengono mostrati a destra della pagina. I tasti laterali "+" e "-" permettono di cambiare i valori utilizzati.

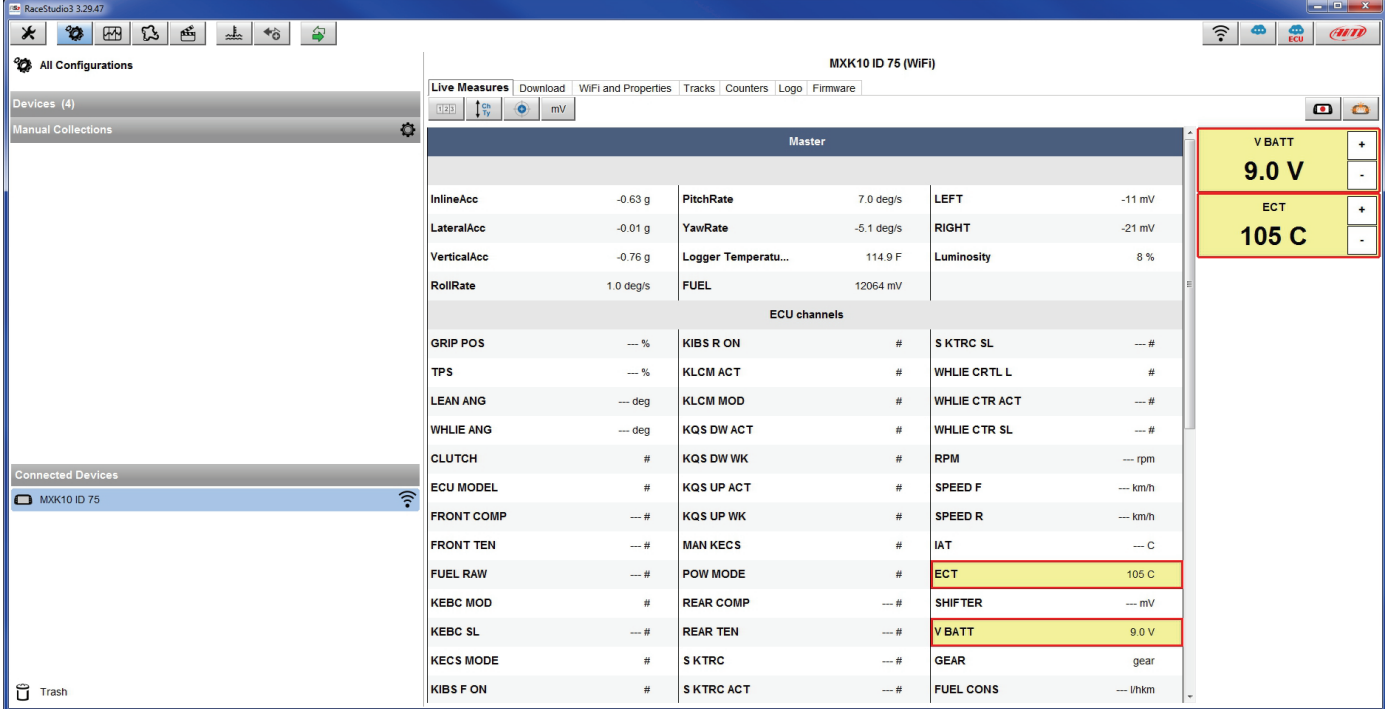

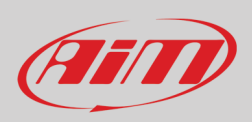

## <span id="page-52-0"></span>**7 – Richiamo dati**

Alla fine di un test è possibile richiamare a display i dati acquisiti premendo "LAP".

La prima pagina è quella odierna "Today". Premere "**TESTS**"

La seconda è la pagina di "Sommario" che mostra tutti gli ultimi test con data ed ora. Selezionare il giorno che si vuole vedere e premere "**ENTER**".

La terza pagina è il "sommario del giorno" che mostra tutti i test in un riquadro con ora del test, numero di giri e miglior giro del test. Selezionare il test da vedere e premere "**ENTER**".

Questa pagina è un sommario del test in forma di istogramma. Movendo il cursore a destra e a sinistra si vedono tutti i tempi sul giro.

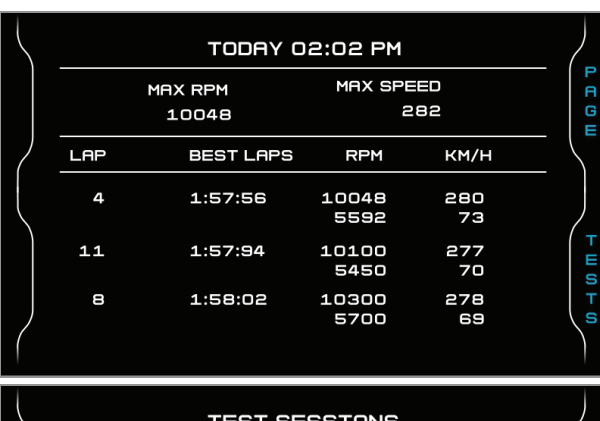

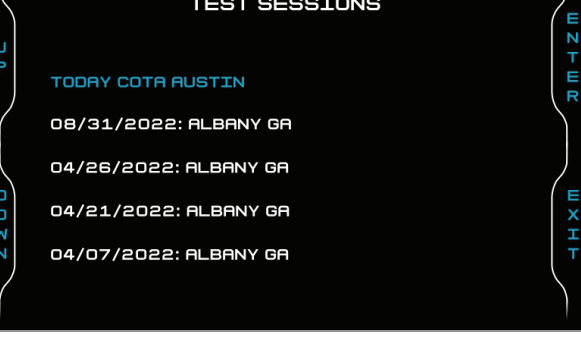

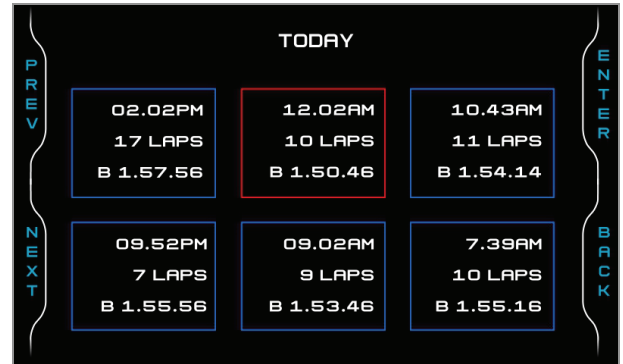

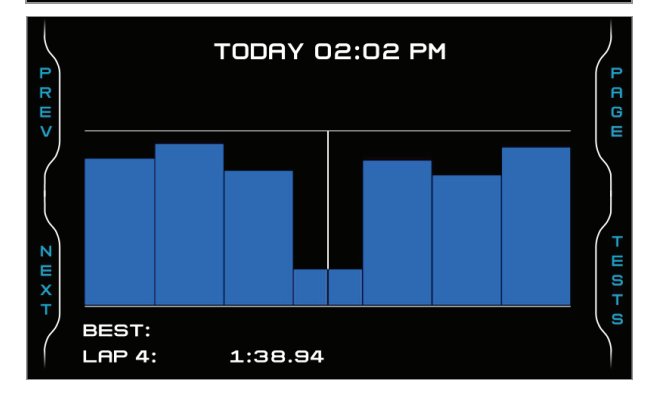

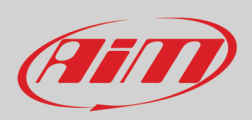

## <span id="page-53-0"></span>**8 – Data download and analysis**

Una volta che la sessione di test è finite è possibile scaricare i dati acquisiti su di un PC. Collegare il dash logger MXPS al PC e cliccarvi in basso a sinistra della pagina del software. Nella pagina dello strumento attivare il tab "Download". Essa mostra tutte le informazioni relative ai file registrati dallo strumento: numero di giri, miglior giro, data/ora, dimensioni del file. Selezionare il/i da scaricare e premere il tasto "Download".

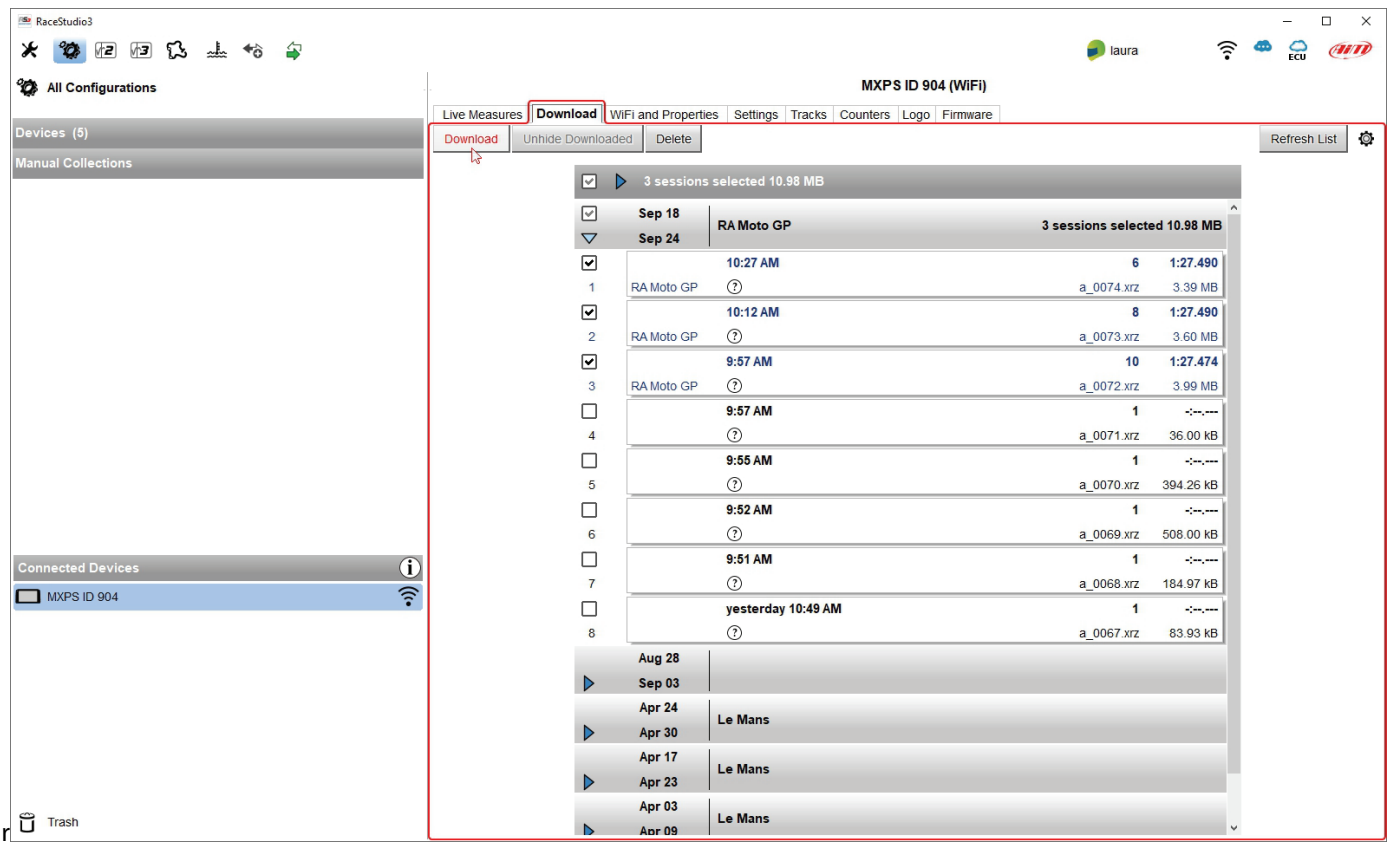

Dopo lo scarico dati premere l'icona Analysis (<sup>13</sup>) e si aprirà il software Race Studio Analysis mostrando tutti i file disponibili per l'analisi. Cliccare due volte su quello desiderato per iniziare ad analizzare le performance in pista. Si faccia riferimento al manuale utente di Race Studio Analysis 3 scaricabile dal sito AiM www.aim-sportline.com sezione download software/firmware per ulteriori informazioni.

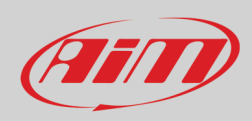

## <span id="page-54-0"></span>**9 – Configurazione Wi-Fi**

Sono disponibili due modalità di configurazione Wi-Fi.

#### **1 – Come access point (AP – default)**

Questa è la configurazione ideale per un solo dispositivo ed un solo computer. In questa situazione MXPS crea un network Wi-Fi e funziona da Access Point cui il PC può collegarsi.

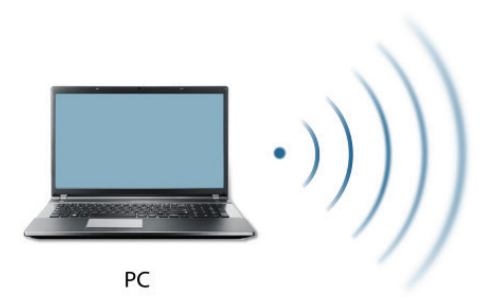

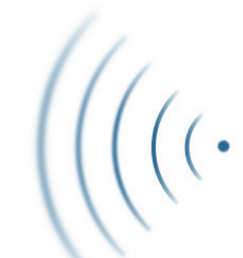

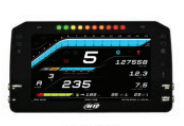

**MXPS** (ACCESS POINT)

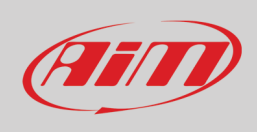

#### **2 – Existing network (per collegarsi ad un network Wi-Fi esistente – WLAN)**

Questa modalità è complessa ed implica un punto di accesso esterno (AP) ma è anche più flessibile e potente perché permette la comunicazione tra più di un dispositivo e più di un computer nella stessa rete. MXPS ed il PC devono collegarsi ad una rete Wi-Fi esistente creata da un dispositivo che funziona da access point esterno.

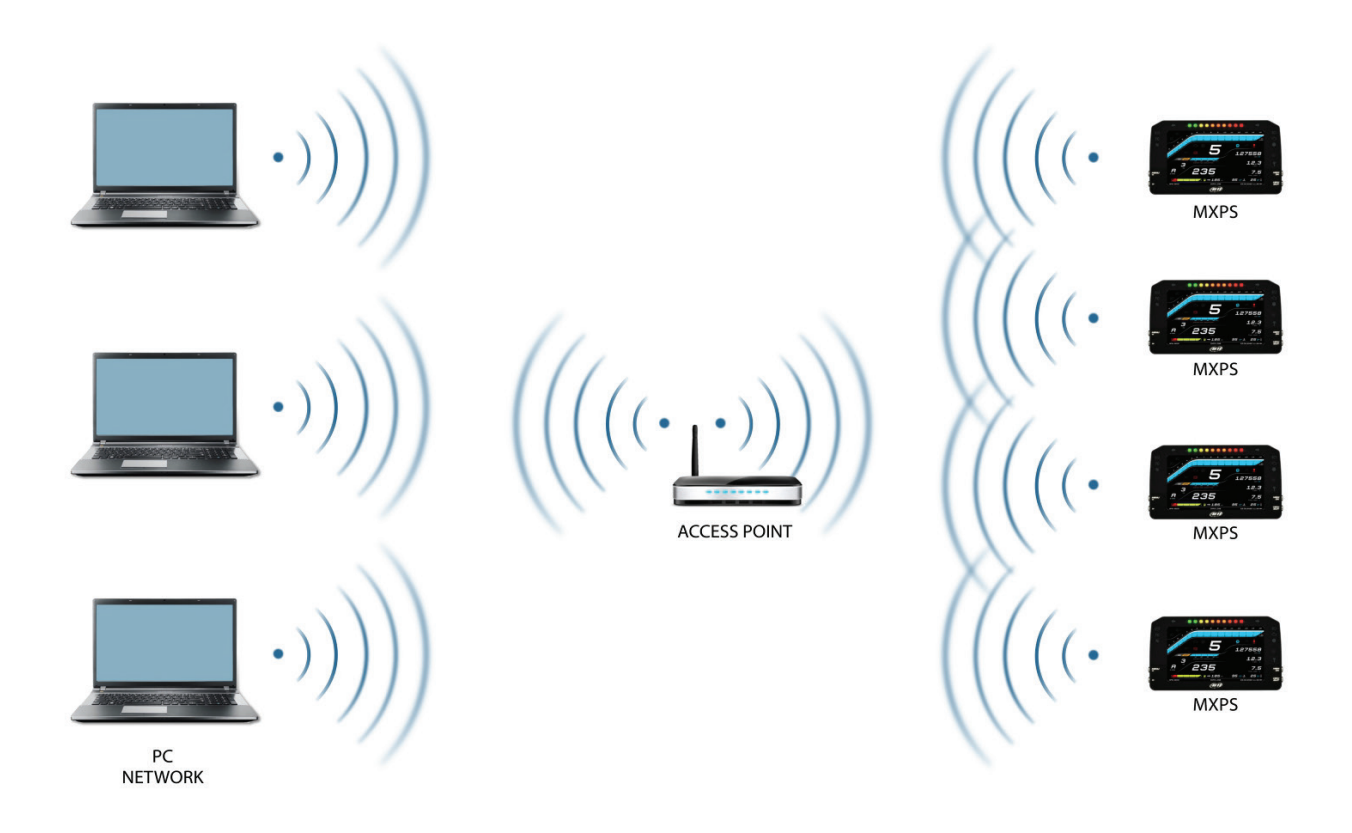

Quando lavora in modalità WLAN MXPS può utilizzare due livelli di sicurezza:

- autenticazione nel network: password di rete
- autenticazione del dispositivo: password del logger MX

Entrambi i livelli permettono l'uso di diverse strategie. Un PC in WLAN, per esempio, può vedere diversi dispositivi AiM ma può comunicare solo con quelli dei quali conosce la password.

Se si dimentica la password dell'Wi-Fi è possibile azzerarla dal menu del logger MX come spiegato al paragrafo 5.5.

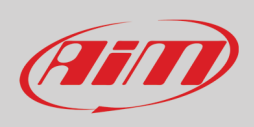

### <span id="page-56-0"></span>**9.1 – Configurare MXPS come access point (AP)**

Questa è la configurazione di default di MXPS ed è il collegamento più semplice e diretto, ideale per comunicare con un MXPS usando un PC. È libera e quindi completamente acessibile da chiunque. Si impost una password di accesso il prima possibile. Per stabilire un collegamento Wi-Fi:

- assicurarsi che l'Wi-Fi sia abilitato
- leggere il nome del logger (904 nell'immagine sotto)

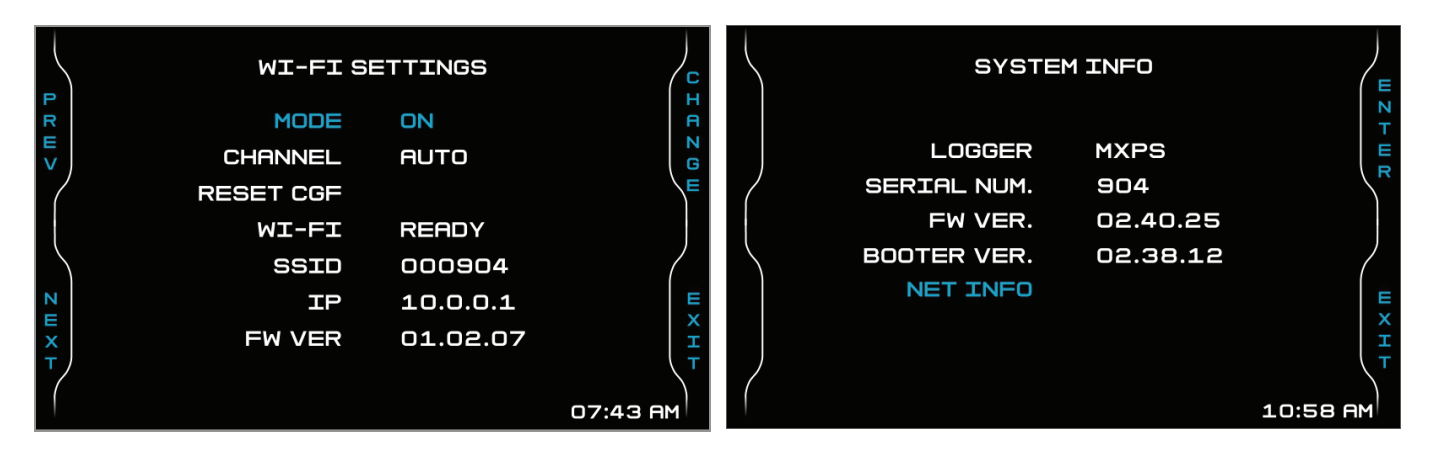

- lanciare Race Studio 3
- cliccare l'icona Wi-Fi e selezionare il proprio strumento
- in pochi secondi il collegamento è stabilito

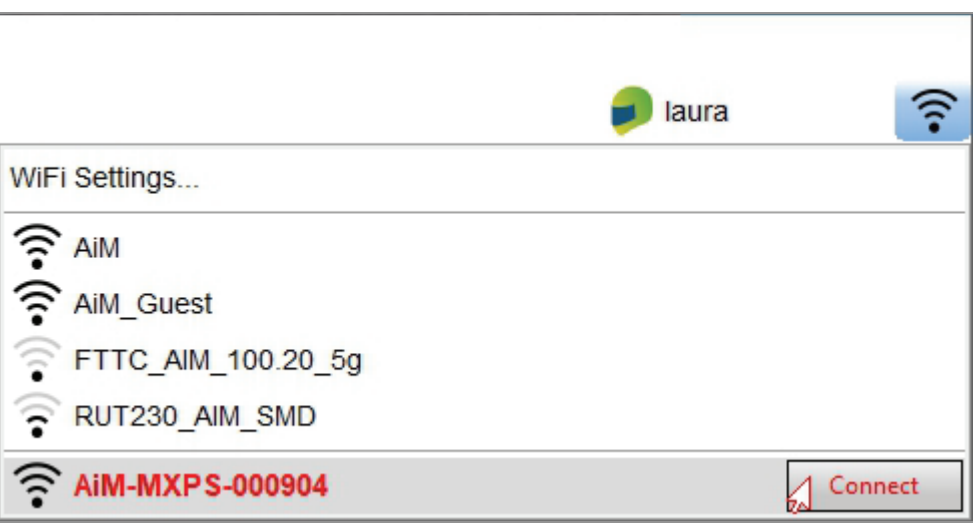

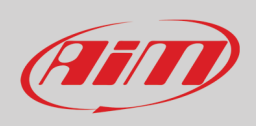

Per impostare altri parametri si crei una password unica per proteggere lo strumento/la rete. Con una password la comunicazione è sicura e criptata utilizzando lo standard WPA2-PSK.

I caratteri permessi sono tutte le lettere, anche maiuscole, tutte le cifre e questi caratteri: '+-\_()[]{}\$£!?^#@\*\\\"=~.:;/%" Il carattere "Spazio" può essere usato purché non sia il primo per evitare conflitti con alcune versioni di WindowsTM.

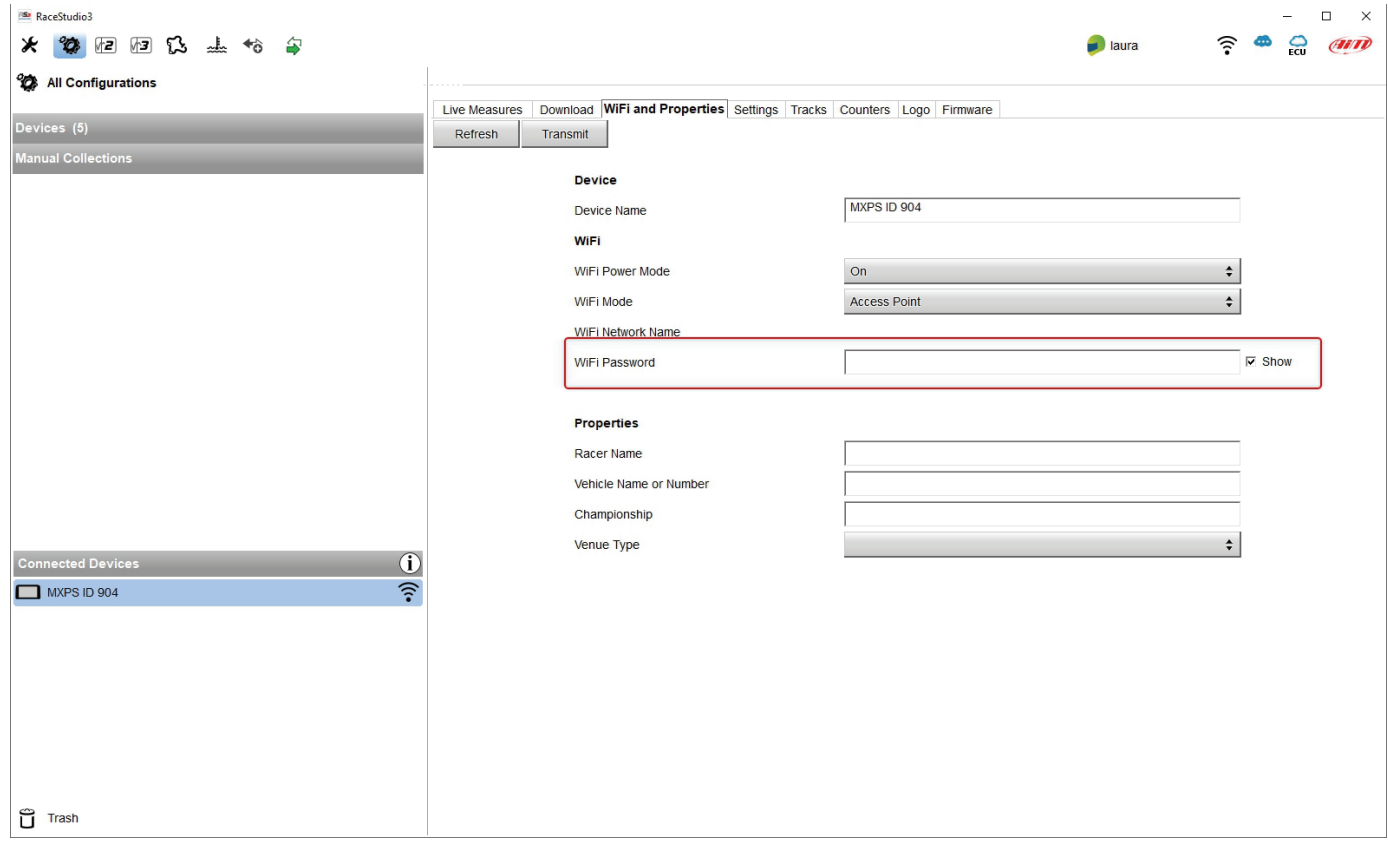

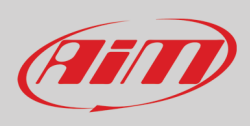

Il nome AP o SSID è unico per ogni dispositivo.

Un esempio di nome è:" AiM-MXPS-904" dove:

- "AiM" è il prefisso di tutti i dispositivi AiM
- "MXPS" è l'identificativo dello strumento
- "904" è il numero di serie dello strumento assegnato dalla casa.

Per rendere uno strumento ancora più riconoscibile è possibile aggiungere un nome di al massimo otto caratteri all'SSID. I caratteri utilizzabili sono tutte le lettere, anche maiuscole, tutte le cifre e questi caratteri: '+ - \_ () [] {}!.

Il carattere "Spazio" può essere utilizzato purché non sia il primo per evitare conflitti con alcune versioni di WindowsTM. Aggiungendo, il nome del pilota, per es. Tom Wolf, il nome del network (SSID) diventa: "AiM-MXP-000075-TomWolf"

Una volta che tutti i parametri sono stati impostati premere "Transmit". Il logger MX si riavvia ed è configurato con i nuovi parametri. Se il logger MX è protetto da una password, come raccomandato, Race Studio 3 chiederà quella password per autenticarlo.

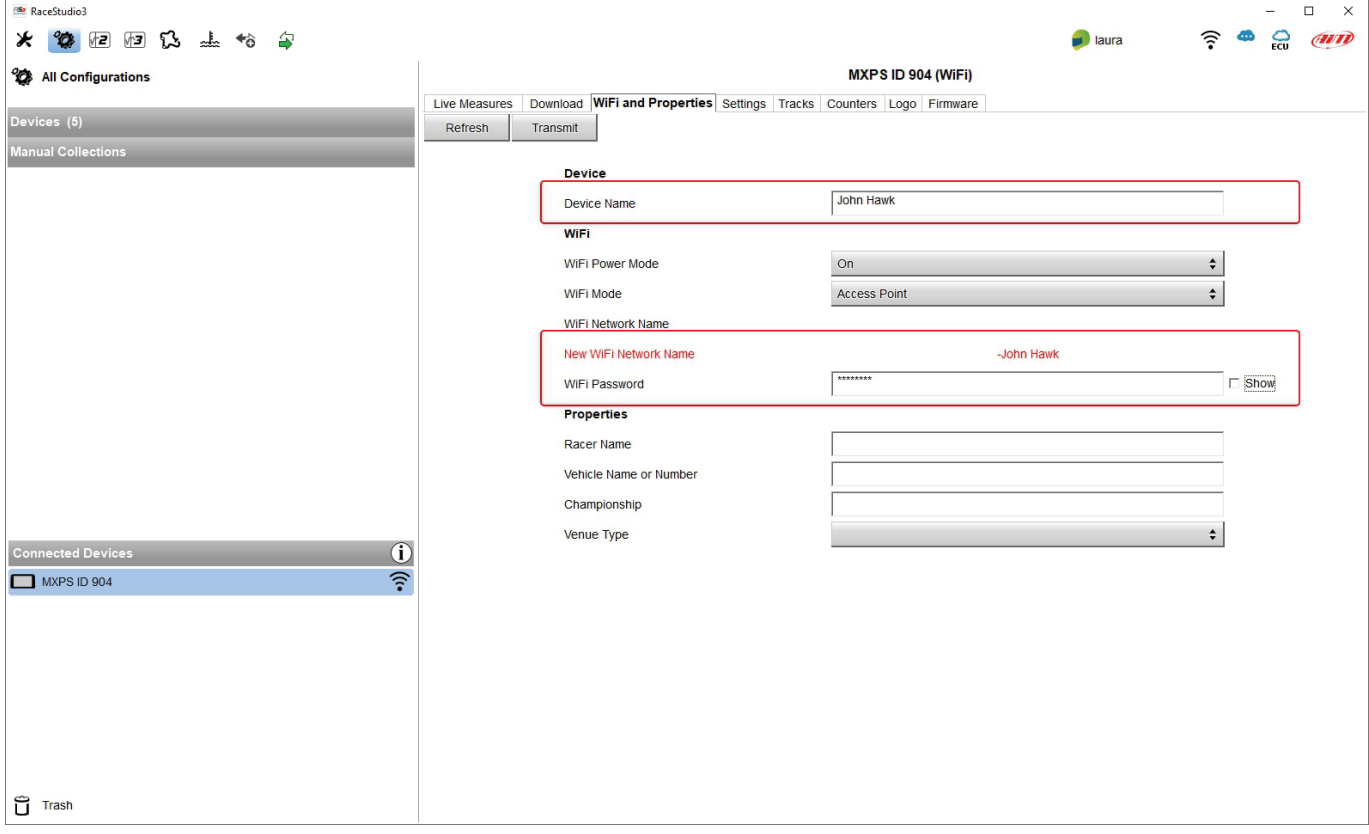

**Nota**: il medesimo collegamento Wi-Fi può essere creato con l'applicazione del sistema operativo. Una volta autenticato nella rete Wi-Fi il logger può comunicare utilizzando Race Studio 3.

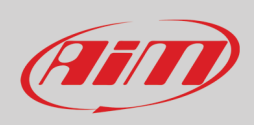

### <span id="page-59-0"></span>**9.2 – – Aggiungere MXPS ad un network (rete) esistente**

Questa situazione è ideale per un team con più piloti e membri dello staff ed è desiderabile per comunicare con uno o più dispositivi AiM utilizzando la stessa rete di PC. Ogni logger può avere la sua password che aggiunge un altro livello di sicurezza e di privacy al network.

Race Studio 3 mostrerà tutti i logger MXPS collegati al medesimo network sotto l'etichetta "Connected devices" in basso a sinistra della pagina: cliccare sul dispositivo.

Entrare nel tab "Wi-Fi and properties" ed impostarlo su "Existing Network"; inserire il nome del network, la relativa password e la password dello strumento.

Trasmettere le impostazioni del network allo strumento cliccando "Transmit": esso si riavvierà e si collegherà a quella rete. **Nota**: sono ammesse solo password che seguano lo standard WPA2-PSK.

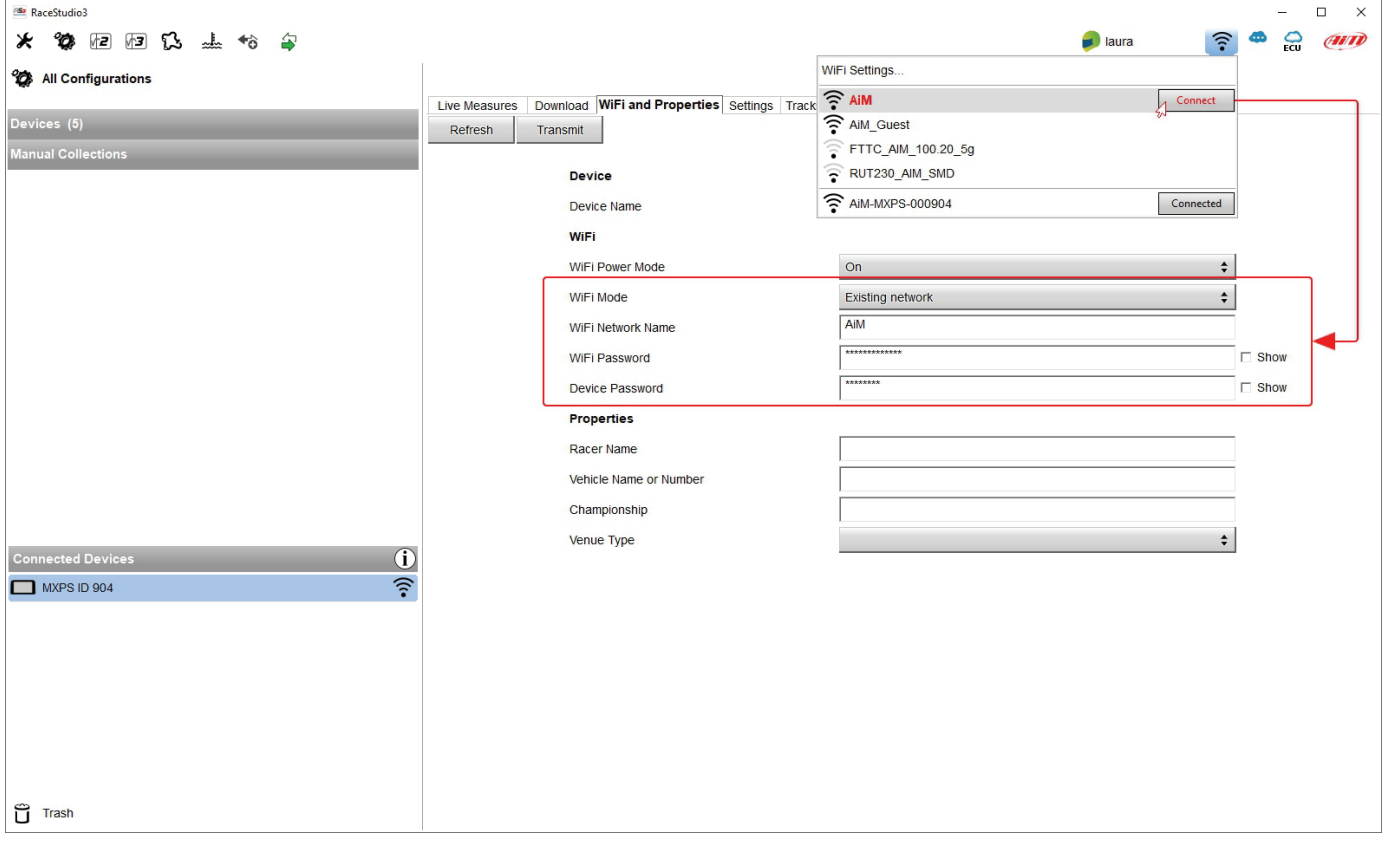

Sopra è mostrato un "MXPS ID 904" che è passato dalla modalità AP a quella WLAN (Existing Network).

Il nome del network è "AiM" è non permette accesso libero perché è protetto da una password.

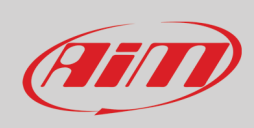

Per collegarsi allo strumento il PC deve essere autenticato sulla medesima rete come mostrato sotto.

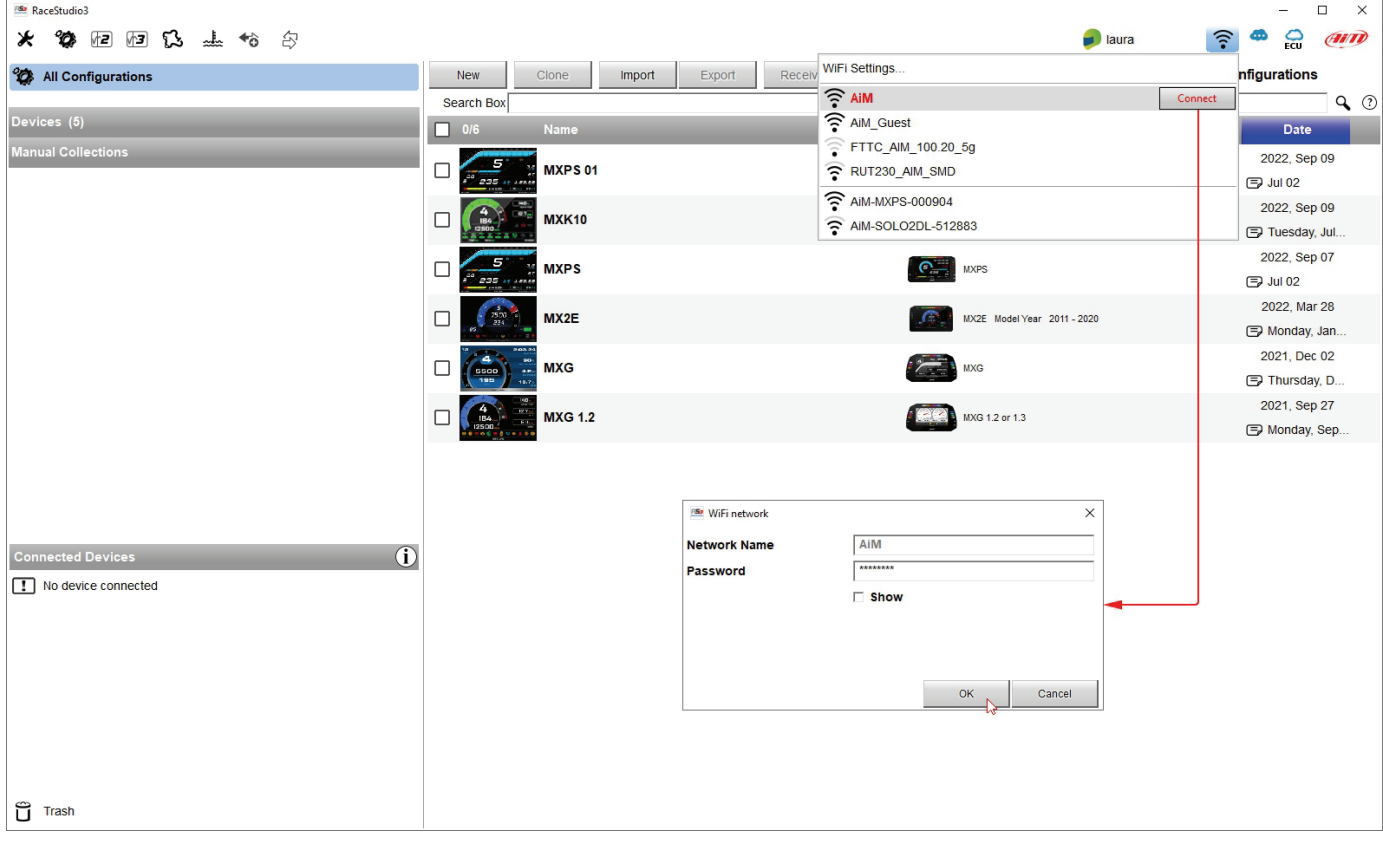

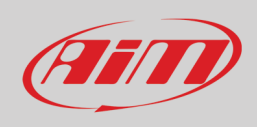

When the PC is authenticated to the network called "network\_2" it can see all devices you configured to access the same network. In the image below three AiM devices are connected to the same "network\_2" WLAN.

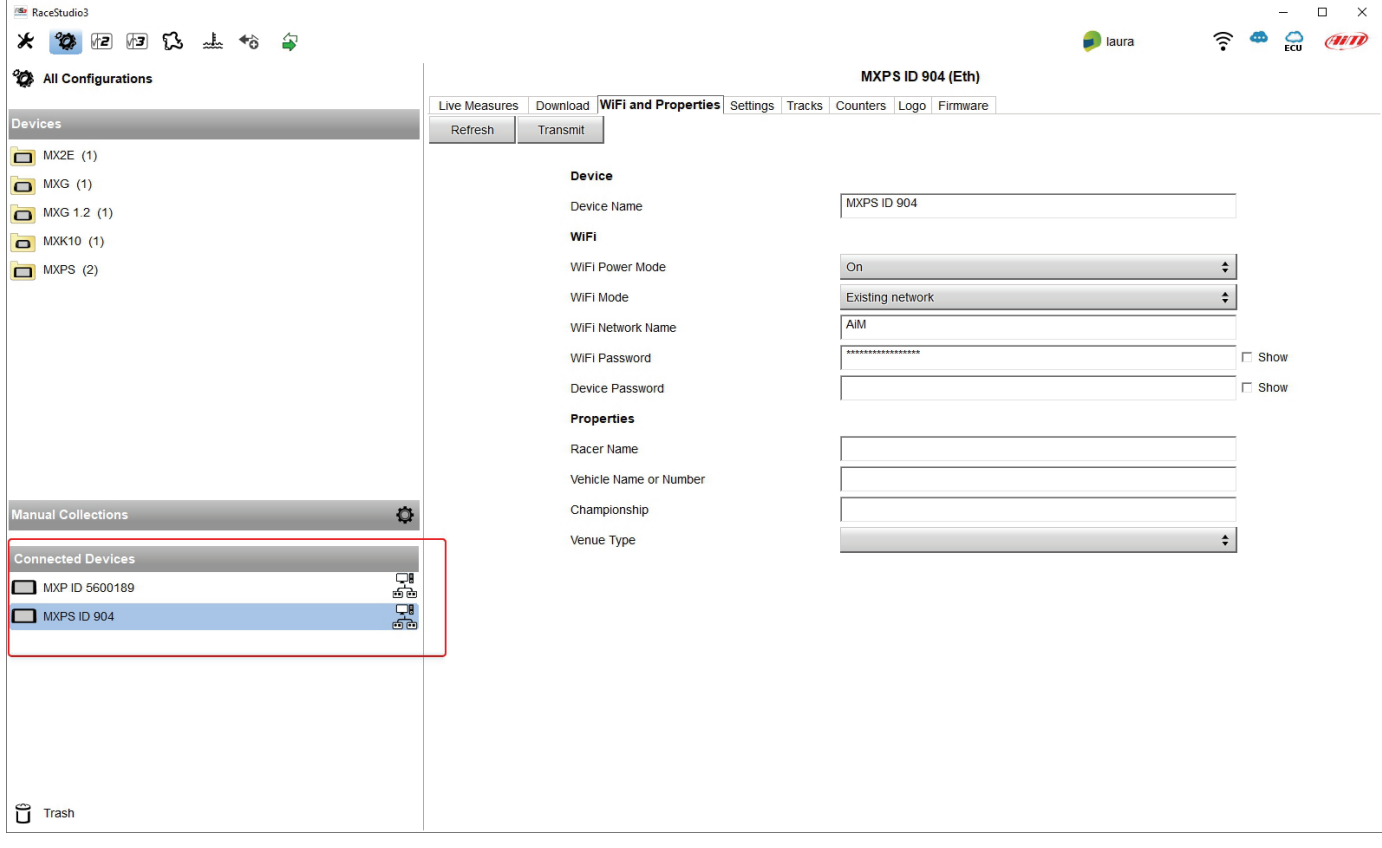

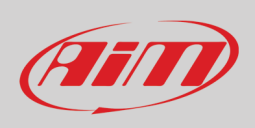

### <span id="page-62-0"></span>**9.3 – Wi-Fi network settings**

In questo capitolo trovate una breve descrizione di come configurare una rete WLAN che includa dispositivi AiM ed un PC.

Sotto è mostrato un esempio di configurazione.

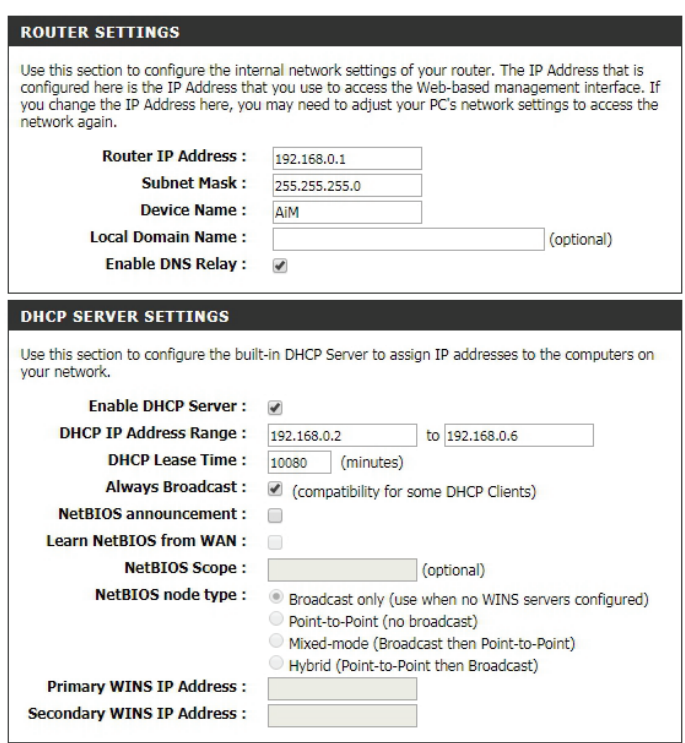

Per migliori prestazioni della rete suggeriamo di utilizzare un dispositivo di rete dotato di server DHCP e che utilizzi la tecnologia 3x3 MIMO come, per esempio un Linksys AS3200.

Per massimizzare la larghezza di banda si consiglia di non permettere la navigazione in Internet su questa WLAN; ovvero il server DHCP dovrebbe essere configurato senza indirizzi DNS né gateway di default.

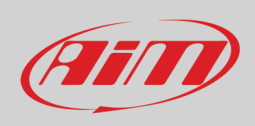

I parametri per la configurazione della rete in questo esempio sono:

- **Nome della rete Wi-Fi: AiM** Significa che il nome della rete WLAN è "AiM." Un PC deve essere autenticato in questa rete per interagire con qualsiasi dispositivo AiM di questa rete.
- **Indirizzo Gateway: 192.168.0.1** Server DNS primario: 0.0.0.0 Server DNS secondario: 0.0.0.0 (Queste impostazioni prevengono la connettività Internet su questa WLAN.)
- **Subnet mask: 255.255.255.248** Abilita server DHCP: si Indirizzi IP DHCP: da 192.168.0.2 a 192.168.0.6

Queste impostazioni abilitano un server DHCP su questa WLAN e forniscono indirizzi IP in una gamma 2-6 range. Questo significa che questa rete prevede 5 network host.

Il numero di dispositivi su una rete WLAN dipende dalla subnet mask. Qui sotto sono mostrati esempi tipici di network mask e di indirizzi IP.

La configurazione in grassetto è quella che suggeriamo (se non serve un numero maggiore di dispositivi), essendo quella che rende più

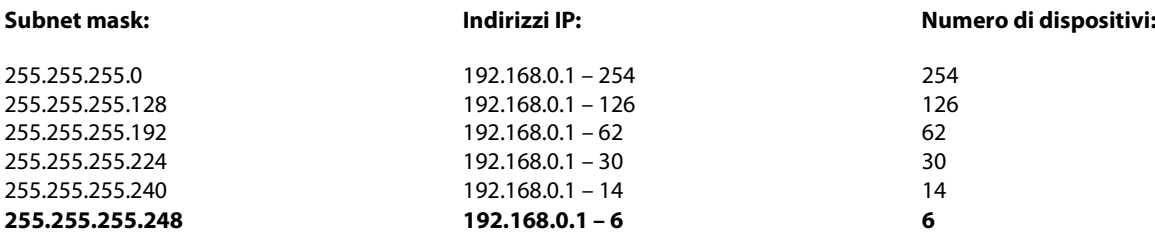

### <span id="page-63-0"></span>**9.4 – La connettività Internet**

Per una velocità ottimale del/i dispositivo/i AiM si raccomanda di non permettere la navigazione Internet sulla medesima rete e di impostare la rete WLAN nello stesso modo.

L'accesso ad Internet può naturalmente essere permesso sulla rete ma questo peggiorerà la comunicazione.

Questa velocità leggermente inferiore potrebbe essere soddisfacente ma sarebbe preferibile una seconda connessione Wi-Fi attraverso un hardware aggiuntivo (NIC).

Questa configurazione fornirebbe una velocità dati ottimale della rete del/i vostro/i dispositivo/i AiM e al contempo potrebbe fornire una connettività Internet col secondo NIC.

### <span id="page-63-1"></span>**9.5 – Problemi di connessione**

Può capitare che MXPS sia collegato correttamente a Race Studio 3 via Wi-Fi ma l'interfaccia utente non lo mostri. Questo perché la porta Wi-Fi potrebbe essere impostata con un IP statico. Per renderlo dinamico (DHCP):

- aprire "Centro connessioni di rete e condivisione" nel motore di ricerca di WindowsTM
- cliccare col tasto destro sulla connessione Wi-Fi ed apparirà un pannello
- selezionare l'opzione "Proprietà"
- cliccare due volte su "Internet Protocol version 4 (TCP/IPv4)"
- verificare che l'opzione "Ottieni un indirizzo IP" sia attiva

Per ulteriori informazioni si veda la sezione FAQ Wi-Fi di www.aim-sportline.com.

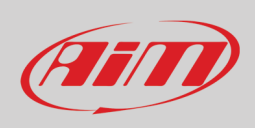

### <span id="page-64-0"></span>**9.6 – Lavorare su MacTM con WindowsTM virtualizzato**

Race Studio 3 funziona solo sul sistema operativo Windows™; gli utenti Mac possono utilizzare un virtualizzatore di Windows™. Il problema principale è che la maggior parte degli host OS (Mac) devono condividere l'interfaccia Wi-Fi col sistema operativo virtualizzato (Windows) come interfaccia Ethernet e non come interfaccia Wi-Fi.

#### **Configurare Parallels(™)**

Selezionare "Menu –> Configure…" in Parallels.

Premere "Hardware" – in alto alla pagina che compare – e selezionare "Network" nel menu a tendina a sinistra. A destra del pannello di configurazione impostare il campo "Type" su "Wi-Fi".

Selezionare quindi lo strumento col quale comunicare.

Per assicurare che la comunicazione funzioni selezionare il menu "Open Network preferences…".

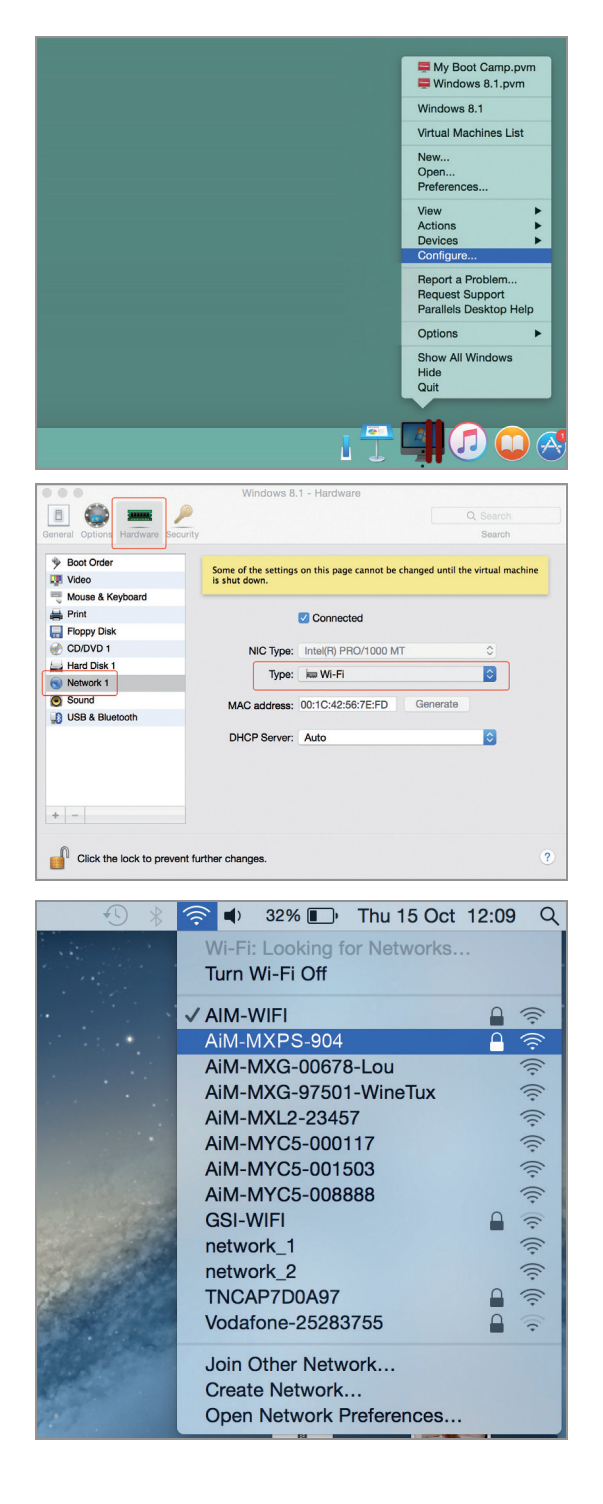

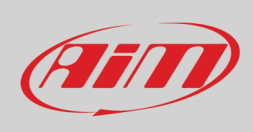

Verificare che lo status nella finestra che appare sia "Connected" e che l'indirizzo IP associato sia, per esempio, 10.0.0.10 (potrebbe essere 10.0.0.11, 10.0.0.12, o genericamente 10.0.0.x).

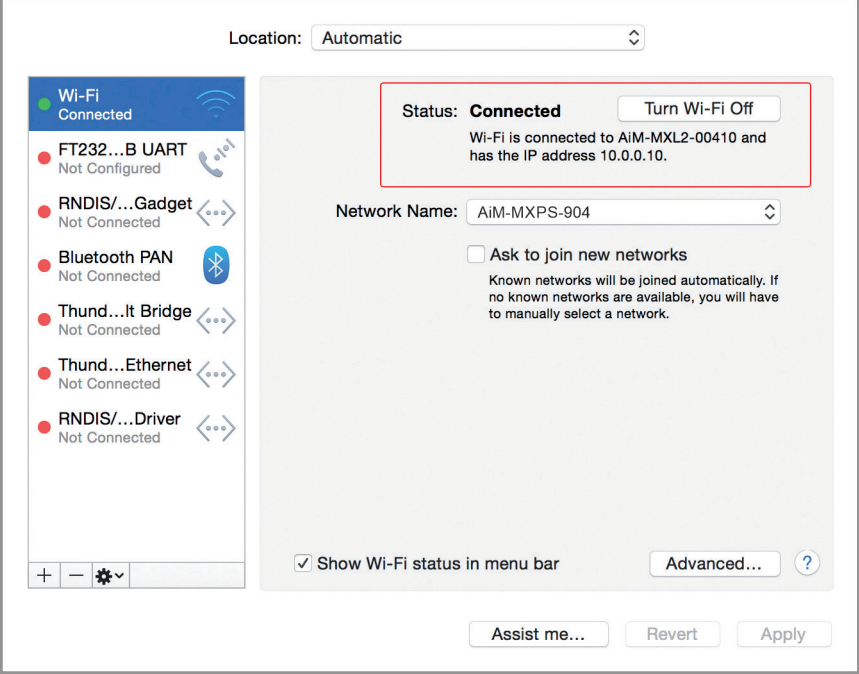

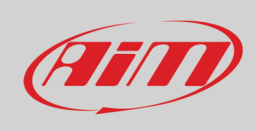

Per permettere a Race Studio 3 di funzionare correttamente su un Mac con Windows™ virtualizzato.

- premere l'icona Wi-Fi<sup>2</sup>
- selezionare l'opzione "Wi-Fi Settings"
- abilitare la casellina mostrata sotto.

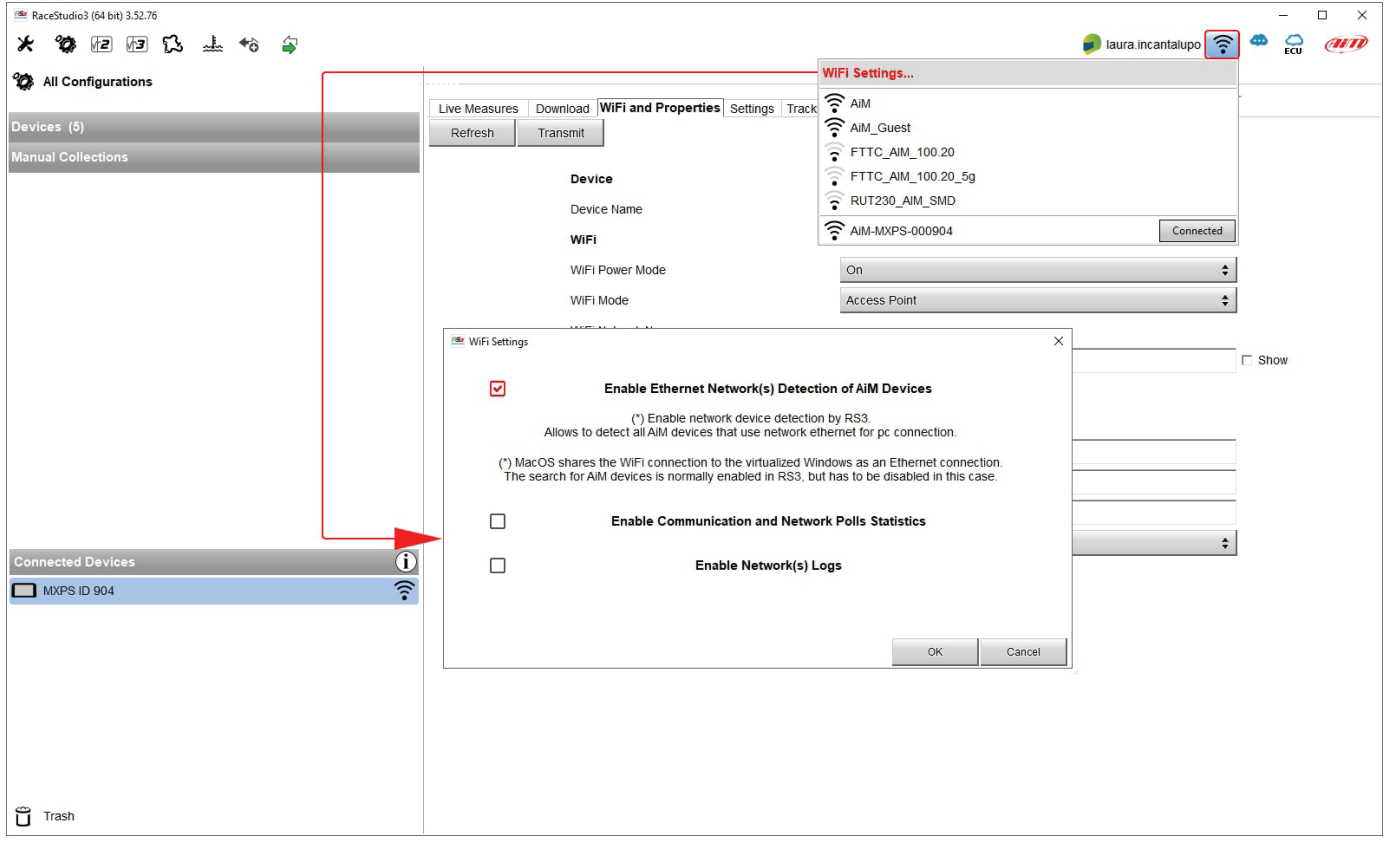

### <span id="page-66-0"></span>**9.7 – Problemi nella visualizzazione dei dispositivi collegati**

Utilizzando Race Studio 3 su un iMac con Windows virtualizzato può accadere che il dispositivo connesso via Wi-Fi richieda alcuni minuti per essere mostrato nella rete o non sia mostrato affatto. Questo è il motivo per il quale suggeriamo sempre di usare un router Wi-Fi (WLAN).

Questo router funziona come Access Point permettendo a dispositivi esterni di collegarsi alla sua rete. La configurazione Wi-Fi di MXPS deve essere effettuata su una rete esistente come spiegato.

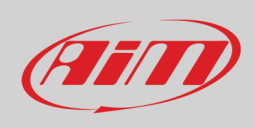

## <span id="page-67-0"></span>**10 – Aggiornamento del firmware**

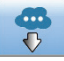

I nostri tecnici ed ingegneri lavorano costantemente per migliorare sia il firmware (l'applicazione che gestisce lo strumento) che il (l'applicazione installata sul PC).

Ogni volta che una nuova versione di firmware e/o software è disponibile l'icona sopra appare con una freccia ad indicare che c'è qualcosa da scaricare (altrimenti l'icona mostra solo la nuvola).

Cliccare e scaricare gratuitamente le nuove applicazioni.

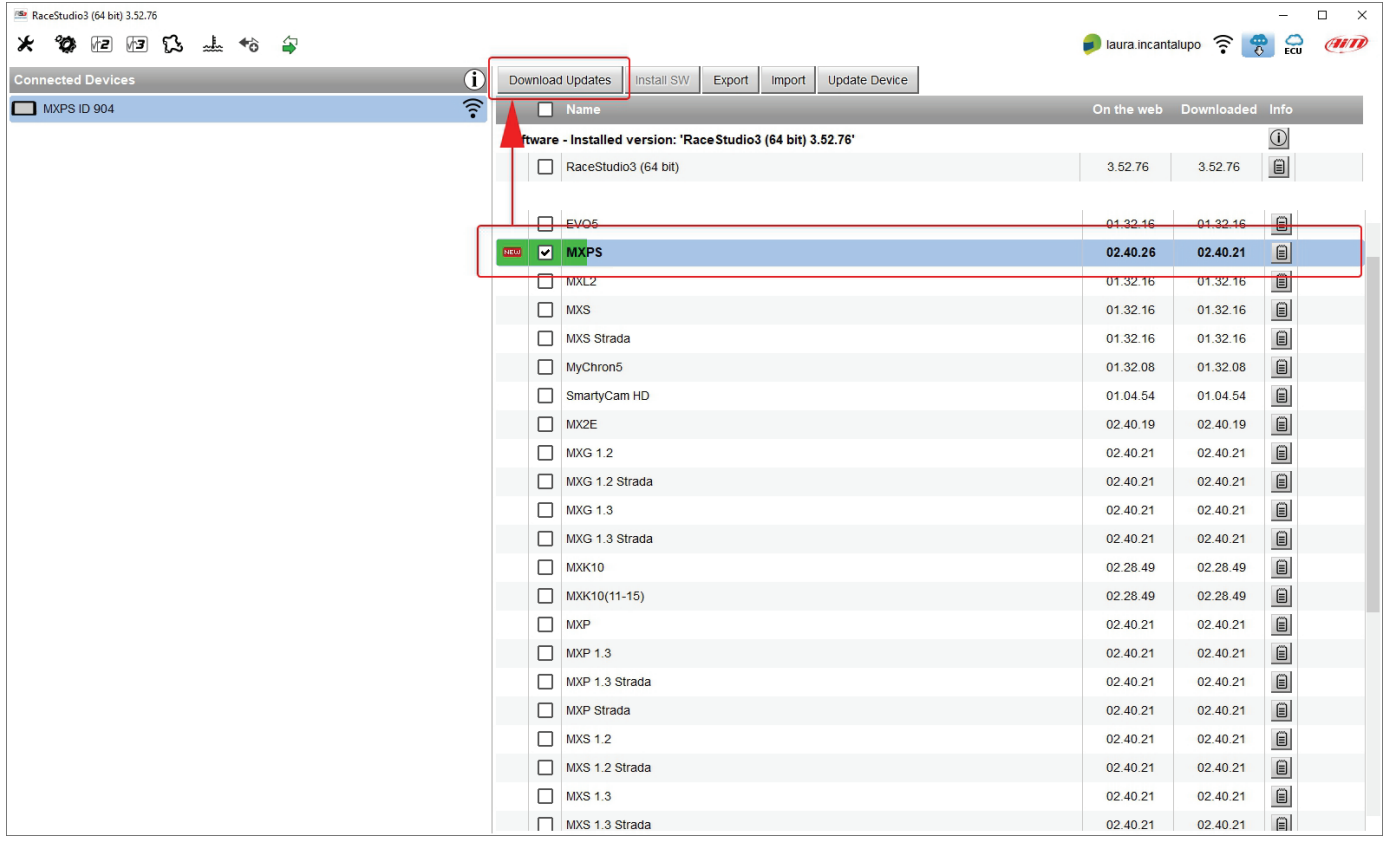

Quando il firmware è stato scaricato collegare lo strumento al PC per aggiornare il firmware. In pochi secondi lo strumento sarà pronto.

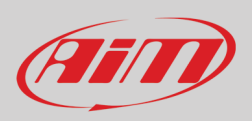

## <span id="page-68-0"></span>**Appendix 1 – Canali ECU acquisiti da MXPS**

MXPS acquisisce e registra i seguenti canali forniti dalla ECU delle moto Suzuki GSX-R 1000 e GSX-R 100R 2017-2022.

#### **CANALI STANDARD**

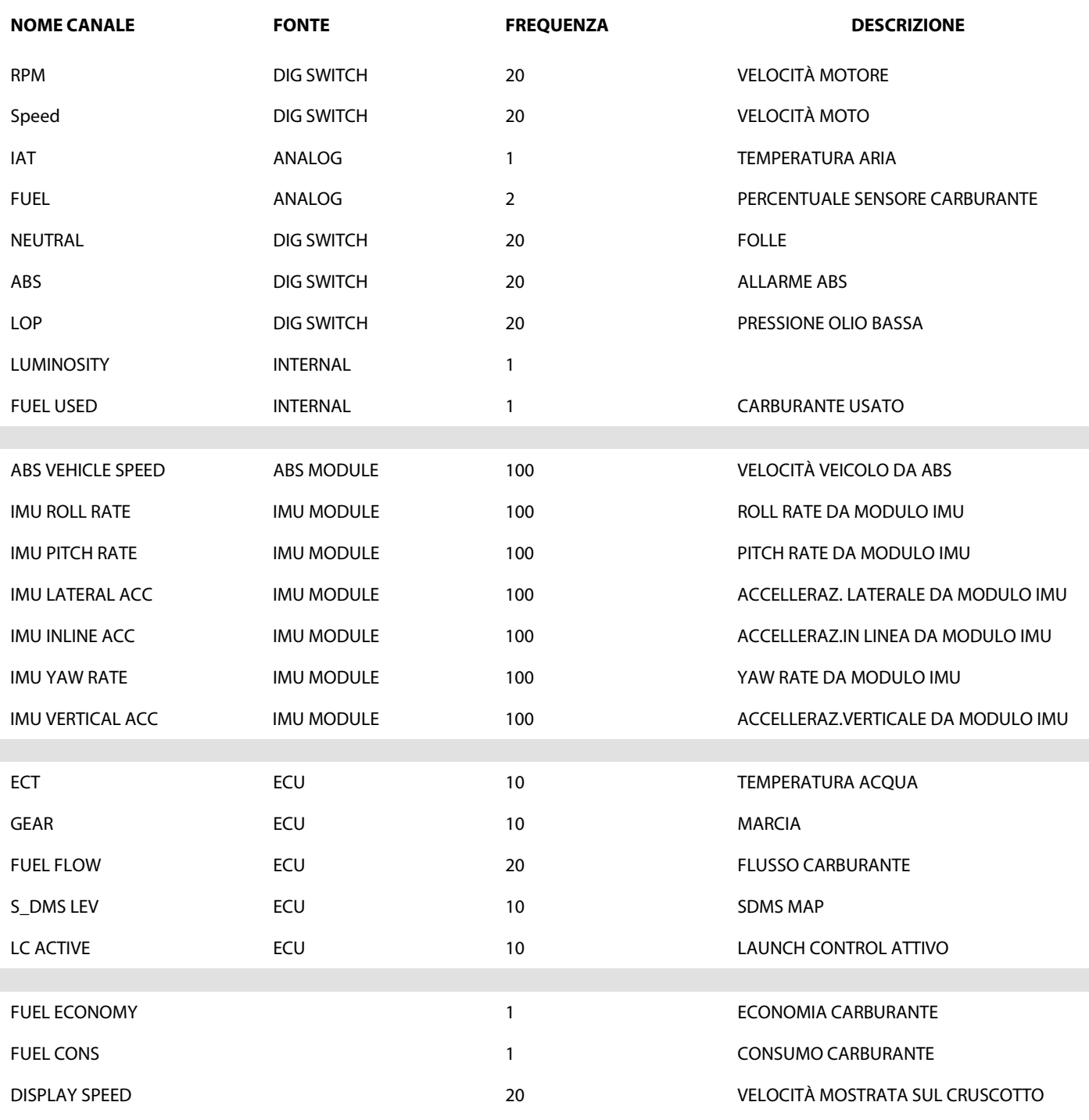

![](_page_69_Picture_0.jpeg)

![](_page_69_Picture_304.jpeg)

### **CANALI DISPONIBILI SOLO CON RACING KIT**

![](_page_69_Picture_305.jpeg)

![](_page_70_Picture_0.jpeg)

![](_page_70_Picture_215.jpeg)